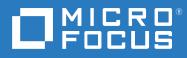

# **OpenText Filr 23.2** Administrative User Interface Reference

April 2023

#### Legal Notice

#### Copyright 2023 Open Text

The only warranties for products and services of Open Text and its affiliates and licensors ("Open Text") are as may be set forth in the express warranty statements accompanying such products and services. Nothing herein should be construed as constituting an additional warranty. Open Text shall not be liable for technical or editorial errors or omissions contained herein. The information contained herein is subject to change without notice.

## Contents

|   | About This Guide                                       | 9  |
|---|--------------------------------------------------------|----|
| 1 | Administrative Consoles                                | 11 |
| 2 | Administrative Access                                  | 15 |
|   | Assigning and Managing Port 8443 Direct Administrators | 15 |
|   | Changing Passwords and SSH Access for vaadmin and root | 16 |
|   | Logging In as an Administrator                         | 16 |
|   | Administration Console                                 | 16 |
|   | Port 9443 Console                                      | 17 |
| 3 | Access to Filr and Its Services                        | 19 |
|   | Desktop Access—Default Settings                        | 19 |
|   | Desktop Access—Individual Users and Groups             | 22 |
|   | Mobile Device Access—Default Settings                  | 22 |
|   | Mobile Device Access—Individual Users and Groups       | 25 |
|   | Web Browser Access—Default Settings                    | 28 |
|   | Web Browser Access—Individual Users and Groups         | 29 |
|   | Recent Files List                                      | 30 |
|   | Share NetFolders and Home Folders                      | 31 |
|   | NetIQ Advanced Authentication Configuration            | 32 |
|   | Reverse Proxy Configuration Settings                   | 33 |
|   | Single Sign-On Access                                  | 34 |
|   | OAuth Integration                                      | 34 |
|   | Applications Supported on Filr                         | 34 |
|   | Register an Application with Filr                      | 34 |
|   | Generating Client Secret                               |    |
|   | Data Leak Prevention                                   |    |
|   | Policies                                               |    |
|   | Managing Workspace                                     | 37 |
| 4 | Filr Clustering Configuration                          | 39 |
| 5 | Access Nodes in the Clustered Deployment               | 41 |
|   | Filr Cluster Control                                   | 41 |

| 6  | LDAP Servers and Synchronization                                                   | 43 |
|----|------------------------------------------------------------------------------------|----|
| 7  | Content Editor                                                                     | 55 |
| 8  | Licensing                                                                          | 59 |
|    | Installing/Updating the Filr License                                               |    |
|    | Viewing Filr License Details                                                       |    |
| 9  | Logging and Monitoring                                                             | 61 |
|    | Accessing Filr System Log Files                                                    | 61 |
|    | Automatically Applying Deferred Search Logs                                        | 61 |
|    | Generating Filr-Monitoring Reports                                                 |    |
|    | Credits Report                                                                     |    |
|    | Data Quota Exceeded Report                                                         |    |
|    | Data Quota Highwater Exceeded Report                                               |    |
|    | Disk Usage Report                                                                  |    |
|    | Email Report.                                                                      |    |
|    | External User Report                                                               | 65 |
|    | File Block Report                                                                  | 65 |
|    | Filr Outlook Report                                                                | 66 |
|    | License Report                                                                     |    |
|    | Login Report                                                                       |    |
|    | Orphaned User Share Report                                                         |    |
|    | System Error Logs Report                                                           |    |
|    | User Access Report                                                                 |    |
|    | User Activity Report.                                                              |    |
|    | XSS (Cross-Site Scripting) Report                                                  |    |
|    | Logging All HTTPS Traffic                                                          |    |
|    | Managing Audit Trail Logs of Database Activity                                     |    |
|    | SIEM Integration                                                                   |    |
|    | SIEM Configuration Dialog                                                          | 70 |
| 10 | ) Management Zones                                                                 | 73 |
|    | Managing Zones                                                                     | 73 |
|    | Adding and Modifying Zones                                                         |    |
|    | Adding a Zone                                                                      |    |
|    | Modifying a Zone                                                                   |    |
|    | Deleting Zones                                                                     |    |
|    | Viewing Zones Information                                                          |    |
| 11 | L Net Folder Servers                                                               | 77 |
|    | Creating and Managing Net Folder Servers                                           | 77 |
|    | Creating and Managing Net Folder Servers                                           |    |
|    | Manage Net Folder Servers Dialog                                                   |    |
|    | Creating a Net Folder Server<br>Editing an Existing Net Folder Server              |    |
|    | Deleting a Net Folder Server.                                                      |    |
|    | Enabling Just-in-Time-Synchronization for Filr and eDirectory Rights Usage for OES |    |
|    | Proxy User Identities.                                                             |    |
|    | Managing Proxy Identities                                                          |    |
|    |                                                                                    |    |
|    |                                                                                    |    |

| Creating Proxy Identities                                    |     |
|--------------------------------------------------------------|-----|
| 12 Net Folders                                               | 87  |
| Managing Net Folders                                         |     |
| Creating and Modifying Net Folders                           |     |
| Creating a Net Folder.                                       |     |
| Modifying a Net Folder                                       |     |
| 13 Net Folder System-Level Synchronization                   | 93  |
| Enabling and Tuning Net Folder Synchronization               |     |
| Just-in-Time Synchronization                                 |     |
| 14 Network Infrastructure                                    | 95  |
| Changing Network Settings                                    |     |
| Network Configuration                                        |     |
| Port Numbers                                                 | 98  |
| 15 Notifications (Email)                                     | 101 |
| Configuring an Email Service for Filr to Use                 |     |
| Enabling Notifications                                       |     |
| 16 Performance Tuning                                        | 105 |
| Changing Configuration Settings for Requests and Connections |     |
| Changing JVM Configuration Settings                          |     |
| 17 Personal Storage and Home Folders                         | 107 |
| Enabling Personal Storage for Users and Groups               |     |
| Managing and Restricting Filr-Based Storage                  |     |
| 18 Product Improvement                                       | 111 |
| 19 Sharing                                                   | 113 |
| Managing Shared Items                                        |     |
| Managing Sharing, License Terms, and Comments                |     |
| The Rights Tab Controls All Filr Sharing                     |     |

| 20 Managing Uploading of Files 119                                |     |  |
|-------------------------------------------------------------------|-----|--|
| 21 File Versioning                                                | 123 |  |
| 22 Search and Lucene Indexing                                     | 125 |  |
| Managing Filrsearch Configuration Settings                        |     |  |
| Managing the Lucene Index                                         |     |  |
| Managing Search Nodes                                             |     |  |
| Memcached (Search Index Appliance Only)                           |     |  |
| Advantages for Using Memcached                                    |     |  |
|                                                                   |     |  |
| 23 Security                                                       | 131 |  |
| Certificates                                                      |     |  |
| Firewall Configuration.                                           |     |  |
| Password Security (Local and External Users)                      |     |  |
| Securing Memcached                                                |     |  |
| Viewing, Wiping, and Disconnecting Registered Clients             |     |  |
| WebDAV Authentication Configuration Settings                      |     |  |
| 24 SQL Database Connection                                        | 137 |  |
| 25 Storage Management                                             | 139 |  |
| Expanding Storage                                                 |     |  |
| 26 Support Files and Online Updates                               | 141 |  |
| Managing Field Test Patches                                       |     |  |
| Managing Online Updates                                           |     |  |
| Upgrading the Services Hosted on Filr Appliance                   |     |  |
| Submitting Configuration Files to OpenText Support                |     |  |
| 27 Changing System Services Configurations                        | 145 |  |
| Managing System Services                                          |     |  |
| Shutting Down and Restarting the Appliance                        |     |  |
| 28 Time and Locale                                                | 147 |  |
| Changing the Appliance's NTP Configuration                        |     |  |
| Setting a Default Time and Locale for Non-LDAP and External Users |     |  |
| 29 UI Controls and Customizations                                 | 149 |  |
| Email Notification Template Customization                         |     |  |
|                                                                   |     |  |
| Branding the Web Client.                                          |     |  |

| Branding the Mobile Apps (Advanced-Edition License Only)<br>UI Language<br>Name Completion Settings—Managing How Group Names Display in Drop-Down Lists<br>Add Custom Templates to Filr |     |
|----------------------------------------------------------------------------------------------------|-----|
| 30 Users and Groups                                                                                                    | 157 |
| Managing Users                                                                                                    |     |
| 31 Integrating Microsoft Office and Outlook with Filr                                                                                                    | 167 |
| Managing Office Settings                                                                                                    |     |

## **About This Guide**

This guide is for Filr administrators and covers the administrative dialogs and screens for the following services and features:

- Chapter 1, "Administrative Consoles," on page 11
- Chapter 2, "Administrative Access," on page 15
- Chapter 3, "Access to Filr and Its Services," on page 19
- Chapter 4, "Filr Clustering Configuration," on page 39
- Chapter 5, "Access Nodes in the Clustered Deployment," on page 41
- Chapter 6, "LDAP Servers and Synchronization," on page 43
- Chapter 7, "Content Editor," on page 55
- Chapter 8, "Licensing," on page 59
- Chapter 9, "Logging and Monitoring," on page 61
- Chapter 10, "Management Zones," on page 73
- Chapter 11, "Net Folder Servers," on page 77
- Chapter 12, "Net Folders," on page 87
- Chapter 13, "Net Folder System-Level Synchronization," on page 93
- Chapter 14, "Network Infrastructure," on page 95
- Chapter 15, "Notifications (Email)," on page 101
- Chapter 16, "Performance Tuning," on page 105
- Chapter 17, "Personal Storage and Home Folders," on page 107
- Chapter 18, "Product Improvement," on page 111
- Chapter 19, "Sharing," on page 113
- Chapter 20, "Managing Uploading of Files," on page 119
- Chapter 21, "File Versioning," on page 123
- Chapter 22, "Search and Lucene Indexing," on page 125
- Chapter 23, "Security," on page 131
- Chapter 24, "SQL Database Connection," on page 137
- Chapter 25, "Storage Management," on page 139
- Chapter 26, "Support Files and Online Updates," on page 141
- Chapter 27, "Changing System Services Configurations," on page 145
- Chapter 28, "Time and Locale," on page 147
- Chapter 29, "UI Controls and Customizations," on page 149
- Chapter 30, "Users and Groups," on page 157
- Chapter 31, "Integrating Microsoft Office and Outlook with Filr," on page 167

#### Audience

This guide is intended for Filr administrators.

#### Feedback

We want to hear your comments and suggestions about this manual and the other documentation included with this product. Please use the **comment on this topic** link at the bottom of each page of the online documentation.

#### **Documentation Updates**

For the most recent version of the *Filr Administration Guide* and other documentation, visit the OpenText Filr 23.2 Documentation website.

#### Port 9443 Appliance Console

Path: https://appliance\_ip\_or\_dns:9443

• You and those with the vaadmin or root user password use this to manage virtual-machinelevel settings and Filr service configurations that affect an entire service and its interactions with other services.

Figure 1-1 The Port 9443 Filr Console

| opentext <sup>•</sup>   Filr                 |                      |                                                                               |                     |          | root   Logout<br>Version: 23.2 |
|----------------------------------------------|----------------------|-------------------------------------------------------------------------------|---------------------|----------|--------------------------------|
|                                              | Sho                  | w Setup Instruction                                                           | ons                 |          |                                |
| Appliance Configuration                      | 1                    |                                                                               |                     | Reboo    | ot Shutdown                    |
|                                              | Digital Certificates | Storage                                                                       | System Services     | Firewall | Administrative                 |
| Field Patch Support<br>Virtual-Machine-level | Online Update        | Configuration<br>Network<br>Net Folders<br>Database<br>Search Applian         |                     |          | Passwords                      |
| Filr Appliance Tools                         |                      | Default Locale<br>Clustering                                                  | 2                   |          |                                |
| Configuration<br>Service-level               |                      | Reverse Proxy<br>Outbound E-M<br>Requests and<br>JVM Settings<br>Web DAV Auth | lail<br>Connections |          |                                |
| Filr Cluster                                 |                      | Logging<br>License                                                            |                     |          |                                |
|                                              |                      |                                                                               | Q                   | Q        | Q                              |
| bir8- bir8-<br>(Current Node)                | bir8-                | bir8-'                                                                        | bir8-               | bir8-    | bir8-                          |

#### Port 8443 Filr Administration Console

**Path:** To access the Administration Console, login to the new Filr Web client <https:// *appliance\_ip\_or\_dns*:8443>, then click on **Username > Administration Console**.

**NOTE:** The Administration Console can only be accessed through the New Filr Web client by the Administrators and admin equivalent users.

 You and other designated Filr administrators use this console to manage all aspects of Filr services.

- If the Filr is configured for port redirection, Filr users, including administrators, might not need to include the port number.
- If Filr is configured to use NetIQ Access Manager, the Filr login screen is not used. For more
  information about Filr configurations that affect login, see "Changing Network Settings" on
  page 95.
- Ensure that the hostname does not include the special character "\_". This fails to launch the console and results in "Error 400".

Figure 1-2 The Port 8443 Filr Console

| Administration close                                                                          |                                                                                                    |
|-----------------------------------------------------------------------------------------------|----------------------------------------------------------------------------------------------------|
| 🗢 👤 Management                                                                                |                                                                                                    |
| Users<br>Groups<br>Administrators<br>Limit User Visibility<br>Default User Settings<br>Shares | OpenText Filr Administration           Release: OpenText Filr 232           Build: 4867 / March 21, 2023           OpenText Filr Appliance 23.2           Use this console to perform administrative tasks, such as adding users to your Filr system, configuring data quotas for users and groups, setting up Net Folders, and more.           For detailed information about each option, see the Administration Guide |
| Personal Storage<br>File Upload                                                               | Foi detailed information about each option, see the Administration Galde                                                                                                    |
| File Versioning                                                                               |                                                                                                    |
| Registered Clients                                                                            |                                                                                                    |
| Net Folders                                                                                   |                                                                                                    |
| Net Folder Servers                                                                            |                                                                                                    |
| Net Folder Settings<br>Proxy Identities                                                       |                                                                                                    |
| Zones                                                                                         |                                                                                                    |
| OAuth Applications                                                                            |                                                                                                    |
| Data Leak Prevention                                                                          |                                                                                                    |
| Database Logs                                                                                 |                                                                                                    |
| 4                                                                                             |                                                                                                    |

This section covers the following Filr administrator-related tasks:

- "Assigning and Managing Port 8443 Direct Administrators" on page 15
- "Changing Passwords and SSH Access for vaadmin and root" on page 16
- "Logging In as an Administrator" on page 16

For more information about Filr administrator's tasks, see "Filr Administrative Users" in the *OpenText Filr 23.2: Understanding How Filr Works* guide.

### Assigning and Managing Port 8443 Direct Administrators

Path: "Port 8443 Filr Administration Console" on page 12 > Management > Administrators

**Best Practice**: You can plan your Direct administrators in advance or create them as needs develop. In either case, you should keep a record of those with administrative access.

| Field, Option, or Button                 | Information and/or Action                                                                                     |
|------------------------------------------|----------------------------------------------------------------------------------------------------|
| About Port 8443 Direct<br>Administrators | Port 8443 Direct Administrators can only administer the following:                                            |
| Administrators                           | Users                                                                                                    |
|                                          | Groups                                                                                                    |
|                                          | Mobile Devices                                                                                                |
|                                          | Net Folders                                                                                                   |
|                                          | Net Folder Servers                                                                                            |
| Administrators                           |                                                                                                    |
| <ul> <li>Add</li> </ul>                  | 1. Click Add to add a new Direct administrator.                                                               |
|                                          | 2. Begin typing the user or group name you want to assign.                                                    |
|                                          | 3. Click a user or group to add it to the list.                                                               |
| Remove                                   | 1. Select one or more users or groups in the Administrators list.                                             |
|                                          | 2. Click Remove.                                                                                              |
|                                          | The selected items are removed.                                                                               |
| • Filter list                            | <ol> <li>Type an alphanumeric string contained in the user or group names you want<br/>to display.</li> </ol> |
|                                          | 2. Press Enter.                                                                                               |
|                                          | The list displays only the names that contain the string you entered.                                         |

 Table 2-1
 Using the Manage Administrators dialog

| Field, Option, or Button | nformation and/or Action                                                       |      |
|--------------------------|--------------------------------------------------------------------------------|------|
| Gear icon                | 1. Click the icon                                                              |      |
|                          | 2. Select Edit Column Sizes.                                                   |      |
|                          | 3. Follow the instructions in the Edit Column Sizes dialog to adjust coludths. | lumn |
|                          | Changes persist from session to session.                                       |      |

### Changing Passwords and SSH Access for vaadmin and root

**NOTE:** Changing both passwords requires logging in as root. If you log in as vaadmin, you can only change the vaadmin password.

Path: Port 9443 Appliance Console > Administrative Passwords

Table 2-2 The Administrative Passwords dialog

| Field, Option, or Button | Information and/or Action                                                                                                    |  |
|--------------------------|----------------------------------------------------------------------------------------------------|--|
| vaadmin                  | • Acting as either vaadmin or root, type the current password, type and confirm the new password, and click OK.                             |  |
| root                     | <ul> <li>Acting as root, type the current password, type and confirm the new<br/>password, and click OK.</li> </ul>                         |  |
| root SSH Access          | • Acting as root, select or deselect Allow root access to SSH and click OK.                                                                 |  |
|                          | SSH is disabled by default. For information about how to start SSH on the appliance, see Chapter , "Managing System Services," on page 145. |  |

### Logging In as an Administrator

#### **Administration Console**

Path: "Port 8443 Filr Administration Console" on page 12

| Field, Option, or Button | Information and/or Action                                                                                                    |  |  |
|--------------------------|----------------------------------------------------------------------------------------------------|--|--|
| • User ID:               | • First-time login: The username you specified in "Specify the First Search Appliance, Locale, and Admin user" in the OpenText Filr 23.2: Installation, Deployment, and Upgrade Guide. The default is admin. |  |  |
|                          | <ul> <li>Subsequent login: The name of the built-in Filr administrator (default is admin), or a directly assigned administrator.</li> </ul>                                                                  |  |  |
| Password:                | • First-time login: Enter the username.                                                                                                    |  |  |
|                          | You are then prompted to change the password.                                                                                                    |  |  |
|                          | <ul> <li>Subsequent login: Administrative user password set above or changed in the<br/>Profile.</li> </ul>                                                                                                  |  |  |
| Change Password          | First-time login only                                                                                                    |  |  |
|                          | 1. Type the current password, which is the username.                                                                                                    |  |  |
|                          | 2. Type and confirm a new, more secure password.                                                                                                    |  |  |

## Port 9443 Console

Path: Port 9443 Appliance Console

 Table 2-4
 Port 9443 Sign In dialog

| Field, Option, or Button | Information and/or Action                                 |
|--------------------------|-----------------------------------------------------------|
| Username                 | • Enter either vaadmin or root.                           |
| Password                 | <ul> <li>Type the password for vaadmin or root</li> </ul> |

## **Access to Filr and Its Services**

Users can access Filr through web browsers, desktops, and mobile devices.

- "Desktop Access—Default Settings" on page 19
- "Desktop Access—Individual Users and Groups" on page 22
- "Mobile Device Access—Default Settings" on page 22
- "Mobile Device Access—Individual Users and Groups" on page 25
- "Web Browser Access—Default Settings" on page 28
- "Web Browser Access—Individual Users and Groups" on page 29
- "Recent Files List" on page 30
- "Share NetFolders and Home Folders" on page 31
- "NetIQ Advanced Authentication Configuration" on page 32
- "Reverse Proxy Configuration Settings" on page 33
- "Single Sign-On Access" on page 34
- "OAuth Integration" on page 34
- "Data Leak Prevention" on page 36

### **Desktop Access—Default Settings**

Settings made here apply to all Filr users unless Filr access and password caching are overridden by settings made through the Users or the Groups management dialogs.

Path: Port 8443 Appliance Console > System > Desktop Application

| Field, Option, or Button       | Information and/or Action                                                                                                    |  |
|--------------------------------|----------------------------------------------------------------------------------------------------|--|
| Allow Desktop Applications to: |                                                                                                    |  |
| Access Filr                    | <ul> <li>Select this to allow all users to access Filr through the Filr desktop<br/>application.</li> </ul>                                                                                  |  |
|                                | <ul> <li>Deselect this if you want only designated users and groups to have<br/>desktop access as controlled through user and group settings</li> </ul>                                      |  |
| Cache the user's password      | • Select this to allow users to enable the <b>Remember password</b> option on the <b>Account Information</b> page in the Filr Console.                                                       |  |
|                                | <b>Remember password</b> option availability is also configurable for individual users and groups through the Users and the Groups management dialogs (More > Desktop Application Settings). |  |

 Table 3-1
 Using the Configure Desktop Application dialog

| ield, Option, or Button                                                   | Information and/or Action                                                                                                    |
|---------------------------------------------------------------------------|----------------------------------------------------------------------------------------------------|
| Be deployed                                                               | <ul> <li>Select this to expose the Download Filr Desktop App option in the<br/>web client &gt; user drop-down menu.</li> </ul>                                                               |
|                                                                           | Alternatively, you can download the desktop apps from<br>download.novell.com and distribute them using client management<br>software such as OpenText ZENworks.                              |
|                                                                           | For more information, see "Client Management Software and the Filr Desktop Applications" in the <i>Filr 23.2: Maintenance Best Practices Guide</i> .                                         |
| <ul> <li>Deploy files contained<br/>locally</li> </ul>                    | <ul> <li>Select this to allow users to download the Desktop App contained in<br/>Filr.</li> </ul>                                                                                            |
| <ul> <li>Deploy files accessed via<br/>URL to another location</li> </ul> | <ul> <li>Select this and specify the URL of the server that is hosting the<br/>Desktop App downloads.</li> </ul>                                                                             |
|                                                                           | To set up web server distribution of the desktop app, see "Hosting Desktop Application Installation Files on a Separate Server" in the <i>Filr 23.2: Maintenance Best Practices Guide</i> .  |
|                                                                           | <ul> <li>This is required if your Filr system is fronted by an L4 or L10 switch.</li> </ul>                                                                                                  |
|                                                                           | <ul> <li>This is a best practice because it minimizes the load on Filr.</li> </ul>                                                                                                    |
| esktop Synchronization                                                    |                                                                                                    |
| <ul> <li>Synchronize every<br/>Minutes</li> </ul>                         | <ul> <li>Specify how many minutes you want the desktop app to wait after a<br/>desktop synchronization ends before it checks again for changes to<br/>Available Offline files.</li> </ul>    |
|                                                                           | Default=15 minutes.                                                                                                    |
|                                                                           | <ul> <li>You can use this to control the synchronization load that the Filr<br/>desktop application puts on Filr.</li> </ul>                                                                 |
|                                                                           | <ul> <li>Changes on the desktop are automatically synchronized to Filr<br/>regardless of this setting.</li> </ul>                                                                            |
| • Maximum file size that can be synchronized:                             | <ul> <li>Specify the maximum file size (in MB) that can be synchronized<br/>between the Filr desktop application and Filr.</li> </ul>                                                        |
| <ul> <li>Remove cached files after X days</li> </ul>                      | <ul> <li>Specify the number of days that locally cached files remain on users<br/>desktops after they are no longer being accessed or modified.</li> </ul>                                   |
| <ul> <li>Allow user to modify<br/>cached files lifetime</li> </ul>        | <ul> <li>Select this to allow users to specify how long they want locally<br/>cached files remain on their desktops after the files are no longer<br/>being accessed or modified.</li> </ul> |
| esktop Notifications                                                      |                                                                                                    |
| • Allow balloon notifications for desktop client users                    | <ul> <li>Deselect this to disallow balloon notifications from being displayed<br/>on the users' desktops. This option is selected by default.</li> </ul>                                     |
| pplication Whitelist/Blacklist                                            | For more information, see "Controlling File Downloads by the Filr<br>Desktop Applications" in the Filr 23.2: Maintenance Best Practices Guide                                                |
| Restore Defaults                                                          | <ul> <li>Click this to restore the defaults for all settings in the Application<br/>Whitelist/Blacklist section below.</li> </ul>                                                            |

| Field, Option, or Button                                                                      | Information and/or Action                                                                                                    |
|-----------------------------------------------------------------------------------------------|----------------------------------------------------------------------------------------------------|
| Mode                                                                                          | <ul> <li>Lets you control how antivirus, backup, and other applications<br/>download files that are accessible through Filr.</li> </ul>                                                            |
| <ul> <li>No restrictions - Ignore the<br/>lists.</li> </ul>                                   | <ul> <li>Select this if you want all applications, including antivirus scanners<br/>and backup software, to download files to the workstation's local<br/>disk.</li> </ul>                         |
| <ul> <li>Whitelist - Allow only the<br/>listed applications to<br/>download files.</li> </ul> | <ul> <li>If you select this, then download attempts by unlisted applications<br/>trigger system alerts to users that a download has been "blocked by<br/>an administrative setting."</li> </ul>    |
|                                                                                               | This option doesn't provide for user control of application-driven downloads.                                                                                                    |
|                                                                                               | Whitelists are empty by default.                                                                                                    |
|                                                                                               | <ul> <li>You can add and remove applications for your organization as needed.</li> </ul>                                                                                                    |
| <ul> <li>Blacklist - Block the listed<br/>applications from<br/>downloading files.</li> </ul> | <ul> <li>If you select this, then download attempts by blacklisted<br/>applications trigger system alerts to users that a download has been<br/>"blocked by an administrative setting."</li> </ul> |
|                                                                                               | This option doesn't provide for user control of application-driven downloads.                                                                                                    |
|                                                                                               | <ul> <li>Filr includes two default blacklists (Windows and Mac) that you can<br/>modify as needed.</li> </ul>                                                                                      |
|                                                                                               | <ul> <li>Blacklisted applications are blocked from downloading files through<br/>Filr.</li> </ul>                                                                                                  |
|                                                                                               | <ul> <li>Unlisted applications are allowed to download files.</li> </ul>                                                                                                    |
| • Whitelist and Blacklist -                                                                   | <ul> <li>If you select this option, then</li> </ul>                                                                                                    |
| Allow and block the listed<br>applications. Prompt users                                      | <ul> <li>Blacklisted applications are always blocked.</li> </ul>                                                                                                    |
| to allow or block unlisted                                                                    | <ul> <li>Whitelisted applications are always allowed.</li> </ul>                                                                                                    |
| applications.                                                                                 | <ul> <li>A download attempt by an unidentified application causes the<br/>application to be added to a list of blocked applications.</li> </ul>                                                    |
|                                                                                               | <ul> <li>Users can allow downloading by any blocked applications through<br/>their desktop Filr console.</li> </ul>                                                                                |
| Whitelist                                                                                     | This is empty by default.                                                                                                    |
|                                                                                               | Only the built-in administrator can create a customized list.                                                                                                    |
|                                                                                               | <ul> <li>Applications listed here and in the Blacklist are blocked.</li> </ul>                                                                                                    |
|                                                                                               | In other words, the Blacklist trumps the Whitelist.                                                                                                    |
| Blacklist                                                                                     | <ul> <li>Filr includes a fairly extensive list of common antivirus and backup<br/>applications to offer a level of protection against unwanted file<br/>downloading.</li> </ul>                    |
|                                                                                               | <ul> <li>Only the built-in administrator can customize this list.</li> </ul>                                                                                                    |

| Field, Option, or Button | Information and/or Action                                                                   |
|--------------------------|---------------------------------------------------------------------------------------------|
| OK button                | <ul> <li>Click this to save your changes.</li> </ul>                                        |
|                          | Current user sessions are not affected. To see changes, users must log in to a new session. |
| Cancel button            | <ul> <li>Click this to cancel the changes you have made.</li> </ul>                         |

### **Desktop Access—Individual Users and Groups**

**Path:** Port 8443 Appliance Console > Management > Users/Groups > select one or more users or groups > More > Desktop Application Settings...

 Table 3-2
 Using the Configure Desktop Application dialog (applies in both user and group contexts)

| Field, Option, or Button                                         | Information and/or Action                                                                                                    |
|------------------------------------------------------------------|----------------------------------------------------------------------------------------------------|
| Configure Desktop Application ()                                 | ( users)                                                                                                    |
| Use default settings option                                      | <ul> <li>Select this to apply all of the settings in the Configure Desktop<br/>Application dialog to the selected users or groups.</li> </ul>                                                       |
| Use user settings to allow the<br>desktop application to: option | <ul> <li>Select this to apply the access and password caching settings below<br/>to the selected users or groups.</li> </ul>                                                                        |
|                                                                  | The following two settings override their counterparts in the Configure Desktop Application dialog and all other settings there apply here.                                                         |
| <ul> <li>Access Filr</li> </ul>                                  | <ul> <li>Selecting this allows the previously selected users or groups to<br/>access Filr through the Filr desktop application.</li> </ul>                                                          |
|                                                                  | <ul> <li>Deselecting this option blocks the previously selected users or<br/>groups from accessing Filr through the Filr desktop application.</li> </ul>                                            |
| Cache the user's password                                        | <ul> <li>Selecting this allows the previously selected users or groups to<br/>enable the Remember password option on the Account<br/>Information page in the Filr Desktop Console.</li> </ul>       |
|                                                                  | <ul> <li>Deselecting this blocks the previously selected users or groups from<br/>enabling the Remember password option on the Account<br/>Information page in the Filr Desktop Console.</li> </ul> |
| OK button                                                        | Click this to save your changes.                                                                                                    |
|                                                                  | Current user sessions are not affected. To see changes, users must log in to a new session.                                                                                                    |
| Cancel button                                                    | <ul> <li>Click this to cancel the changes you have made.</li> </ul>                                                                                                    |

### **Mobile Device Access—Default Settings**

Path: Port 8443 Filr Admin Console > System > Mobile Applications

| Access Filr                                                                                      | <ul> <li>Select this to allow access to Filr through Filr mobile apps.</li> </ul>                                                                                                    |
|--------------------------------------------------------------------------------------------------|----------------------------------------------------------------------------------------------------|
| Cache the user's password                                                                        | <ul> <li>Select this to let users enable the Save Password option when logging in to<br/>the Filr site through a Filr mobile app.</li> </ul>                                                                                   |
| <ul> <li>Allow files to be<br/>added to the<br/>Downloads area<br/>for offline access</li> </ul> | <ul> <li>Select this to let users download files from Filr to mobile devices.</li> <li>IMPORTANT: If you don't want users downloading files, make sure that yo also disable downloading through web browsers.</li> </ul>       |
|                                                                                                  | <ul> <li>Downloaded files can be viewed in offline mode by accessing the Download section in the app.</li> </ul>                                                                                                    |
|                                                                                                  | <ul> <li>Users are responsible for the security of downloaded files. See "Encrypting<br/>Downloaded Files" in the "OpenText Filr 23.2 Mobile App Quick Start Help"</li> </ul>                                                  |
| Force PIN Code                                                                                   | <ul> <li>Select this to force users running Filr mobile app to have a 4-digit access conset on their devices for accessing Filr</li> <li>See "Configuring a 4-Digit Passcode" in the "OpenText Filr 23.2 Mobile App</li> </ul> |
|                                                                                                  | Quick Start Help."                                                                                                    |
| Cut/Copy                                                                                         | <ul> <li>Select this to let users cut or copy data from the Filr mobile app so that the<br/>data can be pasted into third-party applications.</li> </ul>                                                                       |
| <ul> <li>Screen capture<br/>(affects Android<br/>only)</li> </ul>                                | • Select this to let users take a screen capture while inside the Filr applicatio                                                                                                    |
|                                                                                                  | <b>IMPORTANT:</b> As noted in the option name, this only applies to Android devices. iOS users can always take screen captures.                                                                                                |
| Disable<br>applications on<br>rooted or jail-<br>broken devices                                  | <ul> <li>Select this to prevent users from running the Filr mobile app on devices th<br/>have been rooted or jail-broken.</li> </ul>                                                                                           |

| Field, Option, or Button       | Information and/or Action                                                                                                    |
|--------------------------------|----------------------------------------------------------------------------------------------------|
| <b>Open in:</b> drop-down list | <ul> <li>Click the drop-down list and select the option that is best for your<br/>organization as described in the rows below.</li> </ul>  |
|                                | <ul> <li>This controls whether users can open files in third-party apps through Filr.</li> </ul>                                           |
|                                | For example, a user views a file in Filr, opens and modifies the file in a document editing app, then saves the file back to the Filr app. |
|                                | <ul> <li>iOS calls this "Open In" functionality; Android devices refer to it as "Share" or<br/>"Send To."</li> </ul>                       |
|                                | <b>IMPORTANT:</b> For MobileIron device management, the following points apply:                                                            |
|                                | <ul> <li>In almost all cases the Filr and MobileIron settings must be consistent with<br/>each other.</li> </ul>                           |
|                                | <ul> <li>The exception is if you want only the MobileIron-managed devices to have<br/>Open In capabilities.</li> </ul>                     |
|                                | To cause this behavior,                                                                                                    |
|                                | 1. Enable Open In in MobileIron.                                                                                                    |
|                                | 2. Disable Open In in Filr.                                                                                                    |
| Disabled option                | <ul> <li>This prevents users from opening files in Filr using third-party applications.</li> </ul>                                         |
| All applications     option    | <ul> <li>This lets users open files in Filr using any third-party application.</li> </ul>                                                  |

| Field, Option, or Button                            | Information and/or Action                                                                                                    |
|-----------------------------------------------------|----------------------------------------------------------------------------------------------------|
| Whitelist option                                    | <ul> <li>This opens two Whitelists (Android and iOS) of third-party apps that users are<br/>allowed to open files into.</li> </ul>                              |
|                                                     | IMPORTANT                                                                                                    |
|                                                     | <ul> <li>Only Android package names and iOS bundle IDs are valid list entries.</li> </ul>                                                                       |
|                                                     | <ul> <li>To get an Android app package name:</li> </ul>                                                                                                    |
|                                                     | <ol> <li>Install the Package Name Viewer app from the Google Play<br/>store.</li> </ol>                                                                         |
|                                                     | This app displays the package name for each app that is currently installed on the device.                                                                      |
|                                                     | <ul> <li>To find the bundle ID for an iOS app:</li> </ul>                                                                                                    |
|                                                     | 1. Synchronize the app to iTunes from your device.                                                                                                    |
|                                                     | 2. In the iTunes library, open the Mobile Applications folder.                                                                                                  |
|                                                     | For iTunes on Mac, the default location is your Home directory at: ~/Music/iTunes/Mobile Applications/                                                          |
|                                                     | For iTunes On Windows, the default location is<br>C:\Users\ <i>usernam</i> e\My Music\iTunes\Mobile<br>Applications/                                            |
|                                                     | 3. Create a copy of the app's file, and re-save the copy as a . $\mathtt{zip}$ file.                                                                            |
|                                                     | 4. Unzip the newly created . zip file.                                                                                                    |
|                                                     | You now see a folder by the name of the application name.                                                                                                    |
|                                                     | <ol><li>Locate the iTunesMetadata.plist file within the folder and<br/>open it in a text editor.</li></ol>                                                      |
|                                                     | <ol><li>The bundle ID is the string displayed below the<br/>softwareVersionBundleid key within the file.</li></ol>                                              |
| Mobile synchronization                              |                                                                                                    |
| <ul> <li>Synchronize every<br/>X Minutes</li> </ul> | <ul> <li>Specify how many minutes the mobile apps wait after a desktop<br/>synchronization ends before they start another synchronization with Filr.</li> </ul> |
|                                                     | Default=15 minutes.                                                                                                    |
|                                                     | <ul> <li>You can use this to control the synchronization load that the Filr mobile app<br/>puts on Filr.</li> </ul>                                             |
| OK button                                           | Click this to save your changes.                                                                                                    |
|                                                     | Current user sessions are not affected. To see changes, users must log in to a new session.                                                                     |
| Cancel button                                       | Click this to cancel the changes you have made.                                                                                                    |

## Mobile Device Access—Individual Users and Groups

**Path:** Port 8443 Filr Admin Console > Management > Users/Groups > select one or more users or groups > More > Mobile Application Settings...

#### Field, Option, or Button Information and/or Action

| Configure User Mobile A                                                                | pplication Settings (X users)                                                                                                    |
|----------------------------------------------------------------------------------------|----------------------------------------------------------------------------------------------------|
| Use default settings                                                                   | <ul> <li>Select this to apply all of the settings in the Configure Mobile Applications<br/>dialog to the selected users or groups.</li> </ul>                                                                                                    |
| Use user settings to<br>allow mobile<br>applications to:                               | <ul> <li>Select this to apply the settings below to the selected users or groups.</li> </ul>                                                                                                    |
| Access Filr                                                                            | <ul> <li>Lets selected users/groups access Filr through a Filr mobile app.</li> </ul>                                                                                                    |
| <ul> <li>Cache the user's<br/>password</li> </ul>                                      | <ul> <li>Lets selected user/goups enable the Save Password option when logging in<br/>to the Filr site through a Filr mobile app.</li> </ul>                                                                                                    |
| • Allow files to be                                                                    | <ul> <li>Lets selected user/groups download files from Filr to mobile devices.</li> </ul>                                                                                                    |
| added to the<br>Downloads area                                                         | <ul> <li>Downloaded files can be viewed in offline mode by accessing the Downloads<br/>section in the app.</li> </ul>                                                                                                    |
| for offline access                                                                     | <ul> <li>If you don't want users downloading files, make sure that you also disable<br/>downloading through web browsers.</li> </ul>                                                                                                    |
|                                                                                        | <ul> <li>Users are responsible for the security of downloaded files. See "Encrypting<br/>Downloaded Files" in the "OpenText Filr 23.2 Mobile App Quick Start Help".</li> </ul>                                                                                                   |
| Force PIN Code                                                                         | <ul> <li>Forces selected user/groups running version 2.0 and later apps to have a 4-<br/>digit access code set on their devices for accessing Filr, as described in<br/>"Configuring a 4-Digit Passcode" in the "OpenText Filr 23.2 Mobile App Quick<br/>Start Help."</li> </ul> |
| <ul> <li>Cut/Copy</li> </ul>                                                           | <ul> <li>Lets selected user/groups cut or copy data from the Filr mobile app so that<br/>the data can be pasted into third-party applications.</li> </ul>                                                                                                    |
| <ul> <li>Screen capture<br/>(affects Android<br/>only)</li> </ul>                      | <ul> <li>Lets selected users/groups take a screen capture while inside the Filr<br/>application.</li> </ul>                                                                                                    |
|                                                                                        | <b>IMPORTANT:</b> As noted in the option name, this only applies to Android devices. iOS users can always take screen captures.                                                                                                    |
| <ul> <li>Disable<br/>applications on<br/>rooted or jail-<br/>broken devices</li> </ul> | <ul> <li>Prevents selected users/groups from running the Filr mobile app on devices<br/>that have been rooted or jail-broken.</li> </ul>                                                                                                    |

| Field, Option, or Button | Information and/or Action                                                                                                    |
|--------------------------|----------------------------------------------------------------------------------------------------|
| Open in:                 | <ul> <li>Click the drop-down list and select the option that is best for the selected<br/>users or groups as described in the rows below.</li> </ul> |
|                          | <ul> <li>Controls whether selected user/groups can open files in third-party apps<br/>through Filr.</li> </ul>                                       |
|                          | For example, a user views a file in Filr, opens and modifies the file in a document editing app, then saves the file back to the Filr app.           |
|                          | <ul> <li>iOS calls this "Open In" functionality; Android devices refer to it as "Share" or<br/>"Send To."</li> </ul>                                 |
|                          | <b>IMPORTANT:</b> For MobileIron device management, the following points apply:                                                                      |
|                          | <ul> <li>In almost all cases the Filr and MobileIron settings must be consistent with<br/>each other.</li> </ul>                                     |
|                          | <ul> <li>The exception is if you want only the MobileIron-managed devices to have<br/>Open In capabilities.</li> </ul>                               |
|                          | To cause this behavior,                                                                                                    |
|                          | 1. Enable Open In in MobileIron.                                                                                                    |
|                          | 2. Disable Open In in Filr.                                                                                                    |
| Disabled                 | <ul> <li>Prevents selected users/groups from opening files in Filr using third-party<br/>applications.</li> </ul>                                    |
| All applications         | • Lets selected users/groups open files in Filr using any third-party application.                                                                   |

| Field, Option, or Button | Information and/or Action                                                                                                    |
|--------------------------|----------------------------------------------------------------------------------------------------|
| Whitelist                | <ul> <li>This opens two Whitelists (Android and iOS) of third-party apps that selected<br/>users or groups are allowed to open files into.</li> </ul> |
|                          | IMPORTANT                                                                                                    |
|                          | <ul> <li>Only Android package names and iOS bundle IDs are valid list entries.</li> </ul>                                                             |
|                          | <ul> <li>To get an Android app package name:</li> </ul>                                                                                               |
|                          | <ol> <li>Install the Package Name Viewer app from the Google Play<br/>store.</li> </ol>                                                               |
|                          | This app displays the package name for each app that is currently installed on the device.                                                            |
|                          | <ul> <li>To find the bundle ID for an iOS app:</li> </ul>                                                                                             |
|                          | 1. Synchronize the app to iTunes from your device.                                                                                                    |
|                          | 2. In the iTunes library, open the Mobile Applications folder.                                                                                        |
|                          | For iTunes on Mac, the default location is your Home directory at: ~/Music/iTunes/Mobile Applications/                                                |
|                          | For iTunes On Windows, the default location is<br>C:\Users\ <i>usernam</i> e\My Music\iTunes\Mobile<br>Applications/                                  |
|                          | 3. Create a copy of the app's file, and re-save the copy as a . $\mathtt{zip}$ file.                                                                  |
|                          | 4. Unzip the newly created .zip file.                                                                                                    |
|                          | You now see a folder by the name of the application name.                                                                                             |
|                          | <ol><li>Locate the iTunesMetadata.plist file within the folder and<br/>open it in a text editor.</li></ol>                                            |
|                          | <ol><li>The bundle ID is the string displayed below the<br/>softwareVersionBundleid key within the file.</li></ol>                                    |
| OK button                | Click this to save your changes.                                                                                                    |
|                          | Current user sessions are not affected. To see changes, users must log in to a new session.                                                           |
| Cancel button            | <ul> <li>Click this to cancel the changes you have made.</li> </ul>                                                                                   |

## Web Browser Access—Default Settings

Path: Port 8443 Filr Admin Console > System > Web Application

| Field, Option, or Button                          | Information and/or Action                                                                                                    |
|---------------------------------------------------|----------------------------------------------------------------------------------------------------|
| Allow Guest access                                | <ul> <li>By default, Guest (anonymous) access to Filr is not enabled.</li> </ul>                                                                                          |
|                                                   | <ul> <li>Selecting this enables anonymous access to Filr through the built-in Guest<br/>user account.</li> </ul>                                                          |
|                                                   | For more information about the Guest and other users, see "Types of Filr Users" in <i>OpenText Filr 23.2: Understanding How Filr Works</i> .                              |
|                                                   | IMPORTANT                                                                                                    |
|                                                   | <ul> <li>Guest access is for web users only.</li> </ul>                                                                                                    |
|                                                   | Mobile app and desktop users cannot log in as Guest.                                                                                                    |
|                                                   | <ul> <li>Using NetIQ Access Manager to provide single sign-on access as<br/>described in the installation guide, prevents Guest user access.</li> </ul>                   |
| <ul> <li>Guest access is<br/>read only</li> </ul> | By default, this option is not enabled.                                                                                                    |
|                                                   | <ul> <li>Enabling this option prevents Guests from commenting on files or adding<br/>files to publicly available folders.</li> </ul>                                      |
| <ul> <li>Disable file<br/>downloads</li> </ul>    | • By default, this option is not enabled.                                                                                                    |
|                                                   | <ul> <li>Enabling this option prevents all file downloads through web browsers.</li> </ul>                                                                                |
|                                                   | Individual user or group settings to allow downloads have no effect unless this is deselected.                                                                            |
| • Disable web access                              | • By default, this option is not enabled.                                                                                                    |
|                                                   | <ul> <li>Enabling this option prevents all users from accessing Filr through a Web<br/>browser, unless access is allowed on an individual user or group basis.</li> </ul> |
| OK button                                         | Click this to save your changes.                                                                                                    |
|                                                   | Current user sessions are not affected. To see changes, users must log in to a new session.                                                                               |
| Cancel button                                     | <ul> <li>Click this to cancel the changes you have made.</li> </ul>                                                                                                    |

## Web Browser Access—Individual Users and Groups

**Path:** Port 8443 Filr Admin Console > Management > Users/Groups > select one or more users or groups > More > > select a file download or web access option from the list below

Table 3-6 Using the More Options to Control Web Access for Individual Users and Groups

| ield, Option, or Button                                                                                                    | Information and/or Action                                                                                                    |
|----------------------------------------------------------------------------------------------------|----------------------------------------------------------------------------------------------------|
| <ul> <li>Disable File Downloads</li> <li>Enable File Downloads</li> </ul>                                                                            | <ul> <li>These options do not all appear at the same<br/>time.</li> </ul>                                                                                                    |
| <ul> <li>Use Default File Download Setting</li> <li>Disable Web Access</li> <li>Enable Web Access</li> <li>Use Default Web Access Setting</li> </ul> | <ul> <li>They change, dynamically, to reflect alternate choices to the options configured in "Web Browser Access—Default Settings" on page 28</li> <li>Select an available option in the More drop-down list for the selected users or groups.</li> </ul> |
|                                                                                                    | The action is immediately applied to the selected user or group accounts and the drop-<br>down list changes dynamically to reflect the new settings.                                                                                                    |

### **Recent Files List**

This is the list of recently accessed files by the logged in user and the files shared (by the logged in user and other users). By default, 10 files accessed by the user, in the past 7 days are listed. The Administrator can configure the number of days. The user can change the number of files to be displayed in the list. By default, the Netfolders flag is enabled. If the Administrator disables Netfolders for the Recent Files, then the files uploaded, renamed, commented, or edited by other users in the Netfolders are not listed under logged in user's **Recent Files**. All the files that you or other users access recently are listed in this area. There is no need to browse the individual folders to access those files. The list displays:

- Who has modified the file.
- What is the operation performed on the file.

#### Changing the age of the files that appear on the Recent Files

By default, the recent files accessed by the user in the past 7 days are listed in the Recent Files. The Administrator can change the number of days up to 60. To do this, add recent.activity.for.days=<value> as a separate line at /opt/novell/filr/apache-tomcat/webapps/ssf/WEB-INF/classes/config/ssf-ext.properties.

Figure 3-1 Adding SSH

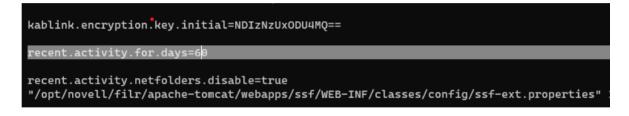

After adding the line, restart the Filr service.

#### NOTE

- This setting affects all the users in the Filr including an administrator and the users with equivalent rights as an administrator.
- The value for recent.activity.for.days should be numerical and be less than or equal to 60 (maximum), if value more than 60, then defaulted to the maximum value.

#### **Disabling the Recent Files**

The administrator can change the number of days to -1. To do this, add recent.activity.for.days=<value> as a separate line at /opt/novell/filr/apachetomcat/webapps/ssf/WEB-INF/classes/config/ssf-ext.properties. Recent files will not be displayed for the users.

#### Restrict the files in the NetFolders from appearing in the Recent Files list

By default, if any activity like adding comments, move, copy, or share performed by users on the files in My Files, Shared with Me, and Net Folders area are listed in the Recent files. However, the Filr administrator based on the activities can restrict the files from the Netfolder getting displayed in Recent Files. To restrict the files, add recent.activity.netfolders.disable=true as a separate line at /opt/novell/filr/apache-tomcat/webapps/ssf/WEB-INF/classes/ config/ssf-ext.properties, as shown in the figure below and restart the Filr Service.

Figure 3-2 Adding SSH

kablink.encryption.key.initial=NDIzNzUxODU4MQ== recent.activity.for.days=60 recent.activity.netfolders.disable=true "/opt/novell/filr/apache-tomcat/webapps/ssf/WEB-INF/classes/config/ssf-ext.properties"

#### NOTE

- This setting affects all the users in the Filr including the administrator and users with equivalent rights as an administrator.
- This setting does not affect share activities performed on NetFolder files. Share activities continue to show even after setting this flag to true.

### **Share NetFolders and Home Folders**

By default, Filr WebClient users are not allowed to share at the root level. An Administrator has an option to turn on/off root level sharing. If the flag allow.root.level.NF.share is set to true in ssf-ext.properties file then share option will be available on root level of Net Folder and user's Home folder.

### **NetIQ Advanced Authentication Configuration**

#### Path: Port 8443 Filr Admin Console > System > NetIQ Advanced Authentication

This functionality is only available on Filr Advanced Edition and Power Advanced Edition. Before you configure the advanced authentication options, you must do the following:

- Ensure that all the Filr clients are updated with the latest patch installed.
- Configure an OAuth2 Event in the Advanced Authentication server using the Advanced Authentication Administrative Portal to automatically generate the client ID and the client secret. See "Using Multi-Factor Advanced Authentication with Filr" in the *Filr 23.2: Maintenance Best Practices Guide*.

You must specify these client ID and client secret values in the NetIQ Advanced Authentication Configuration dialog. See Table 3-7.

 Table 3-7
 Using the NetIQ Advanced Authentication Configuration dialog

| Field, Option, or Button Information and/or Action |                                                                                                    |
|----------------------------------------------------|----------------------------------------------------------------------------------------------------|
| Enable Multi-factor<br>Authentication              | <ol> <li>Enable multi-factor authentication for internal LDAP users and/or external<br/>users to access Filr.</li> </ol>                                                                                                    |
|                                                    | 2. Specify the configuration information for the following fields.                                                                                                    |
| <ul> <li>Internal LDAP<br/>users</li> </ul>        | <ul> <li>Select this checkbox to enable multi-factor authentication for internal LDAP<br/>users. This checkbox is enabled only for Filr Advanced Edition.</li> </ul>                                                                               |
| External users                                     | • Select this checkbox to enable multi-factor authentication for external users.<br>This checkbox is enabled only for Power Advanced Edition.                                                                                                    |
| Server URL                                         | • The access URL of the Advanced Authentication server that you want to use for multi-factor authentication.                                                                                                    |
| Client ID                                          | <ul> <li>The client ID that is automatically generated when you use the Advanced<br/>Authentication Administrative Portal to create an OAuth2 event. You can<br/>copy the ID from the portal and paste it here.</li> </ul>                         |
| Client Secret                                      | <ul> <li>The client secret key that is automatically generated when you use the<br/>Advanced Authentication Administrative Portal to create an OAuth2 event.<br/>You can copy the secret key from the portal and paste it here.</li> </ul>         |
| Tenant Name                                        | <ul> <li>Specify the tenant name. The default value is TOP and supports single<br/>tenancy.</li> </ul>                                                                                                    |
| Test connection     button                         | <ul> <li>Click this to test the connection between Filr and the Advanced<br/>Authentication server.</li> </ul>                                                                                                    |
| Redirect URIs                                      | <ul> <li>Copy the Filr URIs, that are displayed in this field. This is appended with an<br/>additional URI for AAF to work with the New Filr Web Client.</li> </ul>                                                                                |
|                                                    | When you create an OAuth2 event in the Advanced Authentication<br>Administration Portal, you must paste the copied URIs in the <b>Redirect URIs</b><br>option to enable users to be redirected to the Filr URI after successful<br>authentication. |
| OK button                                          | Click this to save your changes.                                                                                                    |

• Click this to cancel the changes you have made.

### **Reverse Proxy Configuration Settings**

Use this when Filr is fronted by a reverse proxy server or L4 switch that provides a single access point for Filr users.

**IMPORTANT:** Do not configure Filr appliances that are dedicated to Net Folder Synchronization and indexing.

Path: Port 9443 Appliance Console > Configuration icon > Reverse Proxy

 Table 3-8
 Using the Reverse Proxy dialog

| Field, Option, or Button                         | Information and/or Action                                                                                                    |
|--------------------------------------------------|----------------------------------------------------------------------------------------------------|
| Host Information                                 | • Specify the information for the server or switch through which internal and external users access Filr.                                       |
|                                                  | <b>IMPORTANT:</b> Configure each Filr appliance that is servicing user requests in a Filr-based cluster with the same information.              |
|                                                  | However, do not configure synchronization- and indexing-dedicated Filr appliances with Reverse Proxy Configuration Settings.                    |
| • Host:                                          | <ul> <li>For a reverse proxy server or a load balancer/L4 switch, specify the DNS<br/>hostname.</li> </ul>                                      |
|                                                  | <ul> <li>For NetIQ Access Manager, enter the published DNS name.</li> </ul>                                                                     |
| <ul> <li>Reverse Proxy<br/>HTTP Port:</li> </ul> | <ul> <li>If you have enabled Port Redirection and HTTP Port access in the Network<br/>dialog, specify port 80.</li> </ul>                       |
| • Reverse Proxy<br>Secure HTTP Port:             | <ul> <li>If you have enabled Port Redirection and HTTP Port access in the Network<br/>dialog, specify port 443.</li> </ul>                      |
| NetIQ Access Manager Ir                          | ntegration                                                                                                    |
| • Logout URL:                                    | <ul> <li>The URL of the published DNS name of the reverse proxy that you have<br/>specified for the ESP, plus /AGLogout.</li> </ul>             |
|                                                  | You can find the domain used for the ESP by editing the LAG/MAG cluster configuration and then clicking <b>Reverse Proxy / Authentication</b> . |
|                                                  | For example, if the published DNS name of the proxy service that you have specified for the ESP is esp.yoursite.com, specify the following URL: |
|                                                  | https://esp.yoursite.com/AGLogout                                                                                                    |
|                                                  | <ul> <li>After clicking OK, you must click Reconfigure Filr Server for your changes to<br/>take effect.</li> </ul>                              |
|                                                  | This stops and restarts your Filr server. Because this results in server downtime, you should restart the server during off-peak hours.         |

| Field, Option, or Button                     | Information and/or Action                                                                                                    |
|----------------------------------------------|----------------------------------------------------------------------------------------------------|
| <ul> <li>Filr plugin for<br/>NAM:</li> </ul> | Click Filr Plugin for NAM to download the filr-nam-auth-class-23.2.jar<br>file. This jar file is required to enable Filr users to access the Filr services through<br>NetIQ Access Manager (NAM). For more information about configuring NAM to<br>act as Proxy service for a Filr site, see "Integrating Filr and NetIQ Access Manager"<br>in the Access Manager (NAM) and Filr Integration. |
| OK button                                    | <ul> <li>Click this to save your changes, then click Reconfigure Filr Server.</li> </ul>                                                                                                    |
|                                              | This stops and restarts your Filr server. Because this results in server downtime, you should restart the server during off-peak hours.                                                                                                    |
|                                              | Current user sessions are not affected. To see changes, users must log in to a new session.                                                                                                    |
| Cancel button                                | <ul> <li>Click this to cancel the changes you have made.</li> </ul>                                                                                                    |

### **Single Sign-On Access**

**NetIQ Access Manager:** For information about how to configure NetIQ Access Manager to provide single sign-on functionality in Filr, see "Reverse Proxy Configuration Settings" on page 33 and Access Manager (NAM) and Filr Integration in the *OpenText Filr 23.2: Installation, Deployment, and Upgrade Guide*.

### **OAuth Integration**

OAuth is the industry-standard protocol for authorization and access delegation. Any application that supports the OAuth service, can be integrated with Filr. For this integration, the application has to be registered with Filr. Filr integration with applications enables the application's users to store their data in Filr, which means the user's data is maintained within the enterprise firewall.

### **Applications Supported on Filr**

The applications that support OAuth 2.0, can be integrated with Filr.

 Table 3-9
 List of Applications that support OAuth 2.0

**Hybrid Workspaces** 

| Applications Supported                          | Version             |
|-------------------------------------------------|---------------------|
| Hybrid Workspaces                               | • 22.7 (and higher) |
| • For Filr-Hybrid Workspaces configuration, see |                     |

### Register an Application with Filr

Path: Port 8443 Filr Admin Console > Management > OAuth Applications > Register

Table 3-10 Using the Register New Application dialog

| Field, Option, or Button                                       | Information and/or Action                                                                                                    |
|----------------------------------------------------------------|----------------------------------------------------------------------------------------------------|
| Enable                                                         | <ul> <li>Select the checkbox to enable the application.</li> </ul>                                                                                                    |
| Application Name                                               | <ul> <li>Enter the name of the name of the application you wish to<br/>register.</li> </ul>                                                                                                    |
| Application Admin                                              | <ul> <li>Enter the user id of the application's administrator. If the<br/>administrator is not a Filr user, create a new user for the<br/>application's administrator.</li> </ul>                                                     |
| <ul> <li>Redirect URLs (Comma<br/>separated values)</li> </ul> | <ul> <li>Enter the redirection URLs from the application to be registered<br/>for securely exchanging the authentication code and access token.</li> <li>Check with the application's administrator for the redirect URLs.</li> </ul> |
| • OK                                                           | <ul> <li>Click OK to save the application details and complete the registration.</li> </ul>                                                                                                    |
| Cancel                                                         | Click this to clear the details entered.                                                                                                    |

On registration of an application on Filr, a Client ID is generated. This client ID has to be shared with the application administrator. The application administrator has to log in to the Filr web client and provide this client ID to retrieve the client secret.

#### **Modifying an Application Details**

**Path:** Port 8443 Filr Admin Console > Management > OAuth Applications > Select an application > Modify.

Generally, the information in "Register an Application with Filr" on page 34 applies to modifying the application. You can modify all the fields, except **Application Name**.

#### **Deleting Applications**

Path: Port 8443 Filr Admin Console > Management > OAuth Applications > Select one or more Applications > Delete.

When you delete an application, all the active user sessions of registered application along with the application details are removed from Filr. The registered applications can no longer access the files and folders in Filr.

#### **Generating Client Secret**

When the client ID is shared with the third party application's administrator, the third party application's administrator can login to Filr and generate the client secret. For the information on registering an application, see "Register an Application with Filr" on page 34.

The third party application's administrator has to enter the client secret on the registered application portal. This completes the application registration and it can use Filr as storage repository.

To generate the client secret, perform the following steps:

- 1 Login to the Filr .
- 2 Click on the user name on the top right corner of Filr work area and select OAuth Applications.
- **3** Enter the application details in the **OAuth Applications** dialog.

Table 3-11 Generate Client Secret

| Field, Option, or Button | Information and/or Action                                                                    |
|--------------------------|----------------------------------------------------------------------------------------------|
| Password                 | Enter your Filr password.                                                                    |
| Client ID                | <ul> <li>Enter the client id shared by the Filr<br/>administrator.</li> </ul>                |
| Get Secret               | <ul> <li>Click this button to retrieve the client secret for<br/>the application.</li> </ul> |
| Cancel                   | <ul> <li>Click this button to close the OAuth<br/>Applications dialog.</li> </ul>            |

- 4 Click Copy on the Client Secret dialog.
- 5 Click Done.

### **Data Leak Prevention**

The Data Leak Prevention feature allows you to have control over important organizational documents and helps you adhere to data protection policies while still providing remote access to external partners and users working remotely.

**NOTE:** This feature is available only under the Advanced Edition license.

#### **Policies**

Data leak prevention is managed with a policy-based prevention mechanism. When a policy is applied to a file, the file will adhere to the configuration set in the policy. The policy is assigned with a set of restrictions to be honored.

Path: Port 8443 Filr Admin Console > Management > Data Leak Prevention > Policies.

A default policy called "Confidential" is available under the **Policies** tab. By default, the policy is in Activated status. The policy will have a color mapped to it.

#### **Modifying a Policy**

The **Modify** option allows you to edit the title of the policy and change the color mapped with the policy.

To modify the policy, perform the following:

1 Go to

Path: Port 8443 Filr Admin Console > Management > Data Leak Prevention > Policies.

- 2 Choose Modify from the Options menu of the policy.
- **3** Perform the following in the Modify Policy dialog box.

 Table 3-12
 Modify Policy

| Field, Option, or Button | Information and/or Action                                                                              |  |  |
|--------------------------|----------------------------------------------------------------------------------------------------|--|--|
| Title                    | <ul> <li>Edit the name of the policy.</li> </ul>                                                       |  |  |
| Color                    | <ul> <li>Click this drop-down menu to choose a color.</li> </ul>                                       |  |  |
| Modify                   | <ul> <li>Click this to save the changes.</li> </ul>                                                    |  |  |
| Cancel                   | <ul> <li>Click this to discard any changes made and close<br/>the Modify Policy dialog box.</li> </ul> |  |  |

#### **Managing Policy**

A policy will have a set of file operation restrictions. These file operations are restricted on the files to which the policy is applied.

A system-generated policy called 'Confidential' is available and the 'Share Externally' file operation restriction is mapped to this policy. When this policy is applied to a file, sharing the file with any external user is restricted (Share with external users, Share public, and Share with file links).

Path: Port 8443 Filr Admin Console > Management > Data Leak Prevention > Policies.

Currently you are not allowed to edit the policy configuration. You can view the file operation restriction configured to a policy.

#### **Managing Workspace**

Manage Workspace tab lists all the net folders of your organization. You can enable DLP for any netfolders listed here.

You are allowed to select a DLP policy and apply it to a workspace for which DLP is enabled.

All the built-in administrators are the default moderators. The **Moderators** section allows you to select users who have access to the workspace and make them moderators. If the DLP is enabled for a workspace and the policy is not applied at the netfolder level, then a moderator will have the policy management privileges and can apply policy to the required files in the workspace. The moderators can apply policy to files and manage them in the workspace.

To enable DLP for a workspace, perform the following:

1 Go to

Path: Port 8443 Filr Admin Console > Management > Data Leak Prevention > Manage Workspace

2 Perform the following steps to enable DLP for the workspace:

| Field, Option, or Button        | Information and/or Action                                                                                                    |  |  |
|---------------------------------|----------------------------------------------------------------------------------------------------|--|--|
| Workspace                       |                                                                                                    |  |  |
| Workspace                       | <ul> <li>Search and select the workspace (netfolder)<br/>from this drop-down menu. You can click the<br/>close button to clear the selection made.</li> </ul>                                                                                           |  |  |
| • Enable DLP for this workspace | <ul> <li>Turn on this toggle to enable the DLP feature for<br/>the workspace.</li> </ul>                                                                                                    |  |  |
| <ul> <li>Policy</li> </ul>      | <ul> <li>Select the policy from this drop-down menu.<br/>You can click the close button to clear the<br/>selection made.</li> </ul>                                                                                                    |  |  |
| Moderators                      |                                                                                                    |  |  |
| Enable workspace Moderators     | <ul> <li>Turn on this toggle to enable the Add or<br/>Remove Moderators button.</li> </ul>                                                                                                    |  |  |
| Add or Remove Moderators        | <ul> <li>Click this button to add users as moderators.<br/>The Add or Remove Moderators dialog box is<br/>displayed.</li> </ul>                                                                                                    |  |  |
|                                 | <ul> <li>Enter the usernames to be added as<br/>moderators for the workspace. Type the first<br/>three alphabets of a username based on the<br/>data entered, the system will search and lists the<br/>users having access to the workspace.</li> </ul> |  |  |
|                                 | <ul> <li>A workspace can have only ten moderators.</li> </ul>                                                                                                    |  |  |
| Save                            | <ul> <li>Click this to add the selected users as<br/>moderators. You can click the close button to<br/>remove the user from this section.</li> </ul>                                                                                                    |  |  |
| Existing Moderators             | <ul> <li>The names added will appear under the Existing<br/>Moderators section.</li> </ul>                                                                                                    |  |  |
|                                 | <ul> <li>You can click the close button to remove the<br/>user and groups from this section.</li> </ul>                                                                                                    |  |  |
| Save                            | <ul> <li>Click this to save the changes made under the<br/>Manage Workspace tab.</li> </ul>                                                                                                    |  |  |
| Discard                         | <ul> <li>Click this to discard the changes made.</li> </ul>                                                                                                    |  |  |

#### NOTE

- When the DLP is enabled and the policy is applied to a workspace, the policy is applied to all the files in the workspace. An administrator or a moderator is not allowed to remove the policy for a file.
- When the DLP is enabled and a policy is not applied to a workspace, then an administrator or a moderator can apply policy to files in the workspace.

For more information, see OpenText Filr 23.2 - Frequently Asked Questions (FAQ).

**4** Filr Clustering Configuration

Path: Port 9443 Appliance Console > Configuration icon > Clustering

 Table 4-1
 Using the Clustering dialog

| Field, Option, or Button         | Information and/or Action                                                                                                    |
|----------------------------------|----------------------------------------------------------------------------------------------------|
| Enable Clustered<br>Environment  | <ul> <li>Click this to enable Filr clustering on this appliance and on all appliances<br/>using the same /vashare NFS or CIFS mount point.</li> </ul>                                                                                                    |
| JVM Route                        | <ul> <li>You can leave this field blank unless you plan to use Apache as the reverse<br/>proxy.</li> </ul>                                                                                                    |
|                                  | <ul> <li>If you plan to use Apache as the reverse proxy, add a JVM route for each Filr<br/>Appliance in the Cluster. The purpose of this field is to uniquely identify each<br/>Filr Appliance to Apache.</li> </ul>                                                                        |
|                                  | In the JVM Route field, specify worker1. On the second Filr node, in the JVM Route field, specify worker2, and so forth for each Filr node, incrementing the JVM Route setting. Each Tomcat instance should have a unique JVM Route setting.                                                |
|                                  | worker1, worker2, and so forth are the default names for the matching values used for the reverse proxy configuration. For example, if you have set up Apache or IIS as a reverse proxy, these are the default values. The JVM Route setting in the Filr installer must match these values. |
| • Hibernate Caching<br>Provider: | <ul> <li>memcached is the only option available when configuring Filr in a clustered<br/>environment.</li> </ul>                                                                                                    |
|                                  | The Search appliance runs the Memcached service to enable clustering. Port 11211 is used by the Memcached service.                                                                                                    |
|                                  | <b>IMPORTANT:</b> To secure Memcached, it is strongly recommended to deploy the Search appliance behind the firewall.                                                                                                    |
|                                  | For more information on securing Memcached, see "Securing Memcached" on page 133.                                                                                                    |
| • Server Address:                | <ul> <li>The hostnames or IP addresses of both Filrsearch servers, separated by a<br/>space.</li> </ul>                                                                                                    |
|                                  | <ul> <li>After clicking OK, you must click Reconfigure Filr Server for your changes to<br/>take effect.</li> </ul>                                                                                                    |
|                                  | This stops and restarts your Filr server. Because this results in server downtime, you should restart the server during off-peak hours.                                                                                                    |

**5** Access Nodes in the Clustered Deployment

Filr clustering involves two or more Filr VAs sharing the same NFS or CIFS data storage location (/ vashare). You can only create a cluster if your Filr appliances were deployed pointing to the same / vashare disk.

# **Filr Cluster Control**

Filr now provides an option to view and access the other nodes configured in the Filr cluster. This feature lets you know the details of how many Filr nodes, Lucene nodes, and the Database appliance node are deployed in the Filr cluster. A new section called Filr Cluster on the 9443-Administrator console page provides you with a set of icons representing the different nodes configured in the Filr cluster deployment. Hence, Filr provides a single point of access to all nodes in the clustered deployment.

Path: Port 9443 Appliance Console > Filr Cluster

Figure 5-1 9443 - Administrator Console- Filr Cluster

| Filr Cluster            |       |       |       |       |       |       |       |       |       |      |  |
|-------------------------|-------|-------|-------|-------|-------|-------|-------|-------|-------|------|--|
|                         |       |       |       |       |       | Q     | Q     | Q     | Q     | Q    |  |
| blr8-<br>(Current Node) | bir8- | bir8- | bir8- | bir8- | bir8- | bir8- | bir8- | bir8- | bir8- | bir8 |  |
|                         |       |       |       |       |       |       |       |       |       |      |  |

The Filr Cluster section displays all the nodes configured in the cluster and the database connected to the cluster. The node to which you are logged in is the current node. Click on any of the node to navigate to that node and that node becomes your currently logged in node.

**NOTE:** If the Postgres appliance is deployed, the database icon is displayed.

# **LDAP Servers and Synchronization**

- "LDAP Configuration Dialog" on page 43
- "LDAP Server Configuration Dialog" on page 46
- "LDAP Search Dialog (User Version)" on page 49
- "LDAP Search Dialog (Group Version)" on page 52
- "Conceal LDAP ID" on page 53

#### **LDAP Configuration Dialog**

Path: Port 8443 Filr Admin Console > System > LDAP

Best Practice: Plan your LDAP Servers and use the following table when working in this dialog:

| Field, Option, or Button  | Information and/or Action                                                                                                    |  |  |  |
|---------------------------|----------------------------------------------------------------------------------------------------|--|--|--|
| LDAP Configuration dialog |                                                                                                    |  |  |  |
| LDAP Servers tab          |                                                                                                    |  |  |  |
| Add button                | <ul> <li>Click this to begin the process of adding and LDAP server.</li> </ul>                                                                                                    |  |  |  |
|                           | The LDAP Server Configuration dialog opens.                                                                                                    |  |  |  |
| Delete button             | Click this to remove the selected LDAP server from the list.                                                                                                    |  |  |  |
|                           | <b>IMPORTANT:</b> Before you remove an LDAP server, make sure you consider the options you have set for users and groups that are no longer in LDAP in the <i>User Settings tab</i> and the <i>Group Settings tab</i> . |  |  |  |
| Sync All button           | <b>TIP:</b> If you have just added or modified the LDAP Servers configuration, you must save it by clicking <b>OK</b> before running an LDAP synchronization.                                                           |  |  |  |
|                           | <ul> <li>After your users and groups are synchronized, you can click this to refresh the<br/>LDAP information in Filr.</li> </ul>                                                                                       |  |  |  |
|                           | <ul> <li>To synchronize only certain users or groups, filter the list by entering a string<br/>in the Filter List.</li> </ul>                                                                                           |  |  |  |
|                           | Or                                                                                                    |  |  |  |
|                           | <ul> <li>Click the drop-down arrow next to the Filter List and select the type of users<br/>or groups to synchronize.</li> </ul>                                                                                        |  |  |  |
|                           | For example, Added users, Modified users, Modified groups, and so forth.                                                                                                    |  |  |  |
|                           | <ul> <li>Users and groups that have been modified by running the LDAP sync are<br/>reported, along with information about how they have been modified.</li> </ul>                                                       |  |  |  |

| Field, Option, or Button                          | Information and/or Action                                                                                                    |
|---------------------------------------------------|----------------------------------------------------------------------------------------------------|
| <ul> <li>Preview Sync<br/>button</li> </ul>       | <b>TIP:</b> If you have just added or modified the LDAP Servers configuration, you must save it by clicking <b>OK</b> before previewing an LDAP synchronization.                                              |
|                                                   | <ul> <li>Use this to preview the synchronization results—users and groups that will<br/>be added or deleted, users that will be disabled, and so on—before you run<br/>the actual synchronization.</li> </ul> |
|                                                   | <ul> <li>To preview only certain users or groups, filter the list by entering a<br/>string in the Filter List.</li> </ul>                                                                                     |
|                                                   | Or                                                                                                    |
|                                                   | <ul> <li>Click the drop-down arrow next to the Filter List and select the type of<br/>users or groups to synchronize.</li> </ul>                                                                              |
|                                                   | For example, Added users, Modified users, Modified groups, and so forth.                                                                                                    |
|                                                   | <ul> <li>After you are satisfied with the results, use the Sync All option with the same<br/>filters to perform the actual synchronization.</li> </ul>                                                        |
| Show Sync Results     button                      | • Use this to display the most recent synchronization results for the current browser session.                                                                                                    |
|                                                   | <ul> <li>If you run a synchronization, log out of Filr, and then log in again, no results<br/>are available to view.</li> </ul>                                                                               |
| LDAP servers list                                 |                                                                                                    |
| Server URL                                        | <ul> <li>The URL you specified when creating the LDAP server.</li> </ul>                                                                                                    |
|                                                   | <ul> <li>You can click this to access the LDAP Server Configuration dialog.</li> </ul>                                                                                                    |
| User DN                                           | <ul> <li>This is the LDAP proxy user information for the LDAP server</li> </ul>                                                                                                    |
| User Settings tab                                 |                                                                                                    |
| Register User                                     | <ul> <li>Select this option to automatically add LDAP users to the Filr site.</li> </ul>                                                                                                    |
| Profiles<br>Automatically                         | <ul> <li>Workspaces are not created until users log in for the first time.</li> </ul>                                                                                                    |
| <ul> <li>Synchronize User<br/>Profiles</li> </ul> | <ul> <li>Select this option to automatically update Filr with user information changes<br/>following the initial LDAP synchronization.</li> </ul>                                                             |
|                                                   | <ul> <li>The attributes that are synchronized are the attributes listed in the<br/>"mappings" box in the Server Information tab.</li> </ul>                                                                   |
| For user accounts provision                       | oned from LDAP that are no longer in LDAP sub-section                                                                                                    |
| Disable Account                                   | <ul> <li>This is the default because deleting user accounts cannot be undone.</li> </ul>                                                                                                    |
|                                                   | For more information about disabled users in Filr, see Disabling Filr User Accounts in the Filr 23.2: Maintenance Best Practices Guide.                                                                       |
| Delete Account                                    | <b>IMPORTANT:</b> A deleted user cannot be undeleted; this action is not reversible.                                                                                                    |
|                                                   | <ul> <li>Select this only if you have deleted users from your LDAP directory and you want the LDAP synchronization process to also remove them from Filr.</li> </ul>                                          |
|                                                   | <ul> <li>Delete associated user workspaces: This option removes all information,<br/>Personal Storage, etc. associated with the user accounts.</li> </ul>                                                     |

#### Field, Option, or Button Information and/or Action

| Jse the following when c                                               | reating new users sub-section                                                                                                    |
|------------------------------------------------------------------------|----------------------------------------------------------------------------------------------------|
| Time zone:                                                             | <ul> <li>Use this drop-down list to set the time zone for user accounts that are<br/>synchronized from the LDAP directory into your Filr site.</li> </ul>                   |
|                                                                        | <ul> <li>The time zone list is grouped first by continent or region, optionally by<br/>country or state, and lastly by city.</li> </ul>                                     |
| Locale:                                                                | <ul> <li>Use this drop-down list to set the locale for user accounts that are<br/>synchronized from the LDAP directory into your Filr site.</li> </ul>                      |
|                                                                        | <ul> <li>The locale list is sorted alphabetically by language.</li> </ul>                                                                                                   |
| Group Settings tab                                                     |                                                                                                    |
| <ul> <li>Register LDAP<br/>group profiles<br/>automatically</li> </ul> | <ul> <li>Select this to automatically add new LDAP groups to the Filr site.</li> </ul>                                                                                      |
| • Synchronize group profiles                                           | <ul> <li>Select this to synchronize group information, such as the group description,<br/>to the Filr site whenever this information changes in LDAP.</li> </ul>            |
| • Synchronize group membership                                         | <ul> <li>This option ensures that the Filr group includes the same users (and possibly<br/>groups) as the corresponding LDAP group.</li> </ul>                              |
|                                                                        | If this is not selected, then LDAP group changes are not reflected in Filr.                                                                                                 |
|                                                                        | <ul> <li>This option also ensures that Filr recognizes group-based file system rights<br/>assignment updates.</li> </ul>                                                    |
|                                                                        | If this is not selected, users with group-based access rights might not qualify for the roles they need to use Filr.                                                        |
| • Delete groups that                                                   | <b>IMPORTANT:</b> A deleted group cannot be undeleted; this action is not reversible.                                                                                       |
| were provisioned<br>from LDAP but are<br>no longer in LDAP             | <ul> <li>Select this only if you have deleted groups from your LDAP directory and you want the LDAP synchronization process to also remove the groups from Filr.</li> </ul> |
| Synchronization Sch                                                    | edule tab                                                                                                    |
| Enable schedule                                                        | <ul> <li>This is selected by default so that LDAP synchronizations occur at regular<br/>intervals.</li> </ul>                                                               |
|                                                                        | <ul> <li>You should not normally de-select this unless you are troubleshooting a<br/>problem or working with OpenText support to resolve a service request.</li> </ul>      |
| • Every day                                                            | <ul> <li>Select this to run an LDAP synchronization every day at the time or interval<br/>specified below.</li> </ul>                                                       |
| On selected days                                                       | • Select this if you want the LDAP synchronization to run only on specific days.                                                                                            |
| t HH:MM                                                                | <ul> <li>Using the drop-down lists, you can specify synchronizations to occur at a<br/>specific time.</li> </ul>                                                            |
|                                                                        | <ul> <li>Hours start at midnight (0) and continue through 11 p.m. (23).</li> </ul>                                                                                          |
|                                                                        | <ul> <li>Minutes can be specified using 5-minute increments.</li> </ul>                                                                                                    |

| Field, Option, or Button                                                                             | Information and/or Action                                                                                                    |  |  |  |
|----------------------------------------------------------------------------------------------------|----------------------------------------------------------------------------------------------------|--|--|--|
| Repeat every X hours                                                                                 | <ul> <li>As an alternative to synchronizing at a specific time, you can set a time<br/>interval and synchronize multiple times each day (for example, every four<br/>hours).</li> </ul> |  |  |  |
|                                                                                                    | <ul> <li>The smallest time interval you can set is .25 hours (every 15 minutes).</li> </ul>                                                                                             |  |  |  |
| Local User Accounts tab                                                                              |                                                                                                    |  |  |  |
| <ul> <li>Allow log in for<br/>local user accounts<br/>(i.e user accounts<br/>not in LDAP)</li> </ul> | <ul> <li>Use this to enable or disable logging in by locally created and self-provisioned<br/>user accounts.</li> </ul>                                                                 |  |  |  |

#### LDAP Server Configuration Dialog

Path: Port 8443 Filr Admin Console > System > LDAP > Add button

Best Practice: Plan your LDAP Servers and use the following table when working in this dialog:

 Table 6-2
 Using the LDAP Server Configuration dialog

| Field, Option, or Button         | Information and/or Action                                                                                                    |  |  |  |
|----------------------------------|----------------------------------------------------------------------------------------------------|--|--|--|
| LDAP Server Configuration dialog |                                                                                                    |  |  |  |
| Server Information tab           |                                                                                                    |  |  |  |
| LDAP Server URL                  | <b>WARNING:</b> If you modify an existing LDAP connection, do not modify this LDAP server URL field. Doing so can cause synchronized users to be disabled or deleted.                                                                              |  |  |  |
|                                  | <ul> <li>This is the host name of the LDAP server where your directory service is<br/>running.</li> </ul>                                                                                                    |  |  |  |
|                                  | Specify a URL with the format your server requires, as follows:                                                                                                    |  |  |  |
|                                  | Non-SSL: ldap://hostname                                                                                                    |  |  |  |
|                                  | Assumes Port 389 is used                                                                                                    |  |  |  |
|                                  | • SSL: ldaps://hostname                                                                                                    |  |  |  |
|                                  | Assumes Port 636 is used                                                                                                    |  |  |  |
|                                  | This requires that you import the LDAP server's root certificate into<br>the Java keystore before attempting an LDAP synchronization. See<br>"LDAP Synchronization Security" in the <i>Filr 23.2: Maintenance Best</i><br><i>Practices Guide</i> . |  |  |  |
|                                  | <ul> <li>If the LDAP server uses a different port number from those above, you<br/>must include the port as follows:</li> </ul>                                                                                                    |  |  |  |
|                                  | ldap://hostname:port_number                                                                                                    |  |  |  |
|                                  | ldaps://hostname:port_number                                                                                                    |  |  |  |

| Field, Option, or Button                                | Information and/or Action                                                                                                    |  |  |  |  |  |
|---------------------------------------------------------|----------------------------------------------------------------------------------------------------|--|--|--|--|--|
| <ul> <li>User DN:</li> <li>(LDAP proxy user)</li> </ul> | <ul> <li>This is the LDAP proxy user and it must have sufficient rights to acce<br/>the user information stored there. See "LDAP Proxy User Role and<br/>Rights" in OpenText Filr 23.2: Understanding How Filr Works.</li> </ul>                              |  |  |  |  |  |
|                                                         | <ul> <li>You must specify a fully qualified, comma-delimited user name, along<br/>with its context in your LDAP directory tree, in the format expected by<br/>your directory service.</li> </ul>                                                              |  |  |  |  |  |
|                                                         | eDirectory:                                                                                                    |  |  |  |  |  |
|                                                         | cn=username,ou=organizational_unit,o=organization                                                                                                    |  |  |  |  |  |
|                                                         | Active Directory:                                                                                                    |  |  |  |  |  |
|                                                         | cn=username,ou=organizational_unit,dc=domain_component                                                                                                    |  |  |  |  |  |
| Password:                                               | <ul> <li>You must type the password for the User DN.</li> </ul>                                                                                                    |  |  |  |  |  |
| (LDAP proxy user password)                              |                                                                                                    |  |  |  |  |  |
| Directory Type:                                         | <ul> <li>Select the directory type for the LDAP server that you are configuring<br/>(eDirectory or Active Directory)</li> </ul>                                                                                                    |  |  |  |  |  |
| Guid attribute:                                         | <ul> <li>Based on the directory type you have selected, Filr selects the standard<br/>LDAP attribute used to identify a user.</li> </ul>                                                                                                    |  |  |  |  |  |
|                                                         | <ul> <li>GUID and objectGUID: These are the default, binary attributes for<br/>eDirectory and Active Directory, respectively</li> </ul>                                                                                                    |  |  |  |  |  |
|                                                         | They have unique values that do not change if you rename or move a user in the LDAP directory, thus ensuring that Filr modifies the existing user rather than creating a new one.                                                                             |  |  |  |  |  |
|                                                         | • Other: Selecting this option in the Guid attribute drop-down prompts you to map users to a different LDAP attribute by specifying the attribute name and then clicking OK.                                                                                  |  |  |  |  |  |
|                                                         | <ul> <li>You must ensure that the attribute you specify is a binary attribute.</li> </ul>                                                                                                    |  |  |  |  |  |
|                                                         | For example, the cn attribute cannot be used because it is not a binary attribute.                                                                                                    |  |  |  |  |  |
|                                                         | <ul> <li>If you cancel the prompt to specify an attribute or specify an<br/>attribute that is not binary, Filr create new Filr users when names or<br/>locations change.</li> </ul>                                                                           |  |  |  |  |  |
|                                                         | For example, if you have a Filr user and LDAP user named William<br>Jones, and if William requests that you change his name to Bill in<br>the LDAP directory, then the next time an LDAP synchronization<br>occurs, Filr creates a new user named Bill Jones. |  |  |  |  |  |

| Field, Option, or Button                                   | Information and/or Action                                                                                                    |
|------------------------------------------------------------|----------------------------------------------------------------------------------------------------|
| • Filr account name                                        | Filr uses this attribute                                                                                                    |
| attribute:                                                 | <ul> <li>To create Filr account names</li> </ul>                                                                                                    |
|                                                            | <ul> <li>To locate users in the LDAP directory.</li> </ul>                                                                                                    |
|                                                            | <ul> <li>As the User ID for authentication purposes.</li> </ul>                                                                                                    |
|                                                            | <ul> <li>The value of this attribute must be unique in LDAP.</li> </ul>                                                                                                    |
|                                                            | <ul> <li>Attribute options depend on the directory type selected in the Directory<br/>type drop-down list.</li> </ul>                                                                                                    |
|                                                            | Consult with your directory administrator to determine which attribute or attributes are used in your directory service.                                                                                                    |
|                                                            | <ul> <li>For eDirectory, the default available options are cn and Other.</li> </ul>                                                                                                    |
|                                                            | <ul> <li>For Active Directory, the default available options are<br/>sAMAccountName, cn, and Other.</li> </ul>                                                                                                    |
|                                                            | <ul> <li>If you select Other as the value for this attribute, you are prompted<br/>to enter the name of an LDAP attribute to use instead of the default<br/>choices.</li> </ul>                                              |
|                                                            | <ul> <li>Based on your findings, you might need to set up two or more LDAP<br/>sources that point to the same LDAP server but use different values for<br/>the LDAP Attribute Used for Filr Name.</li> </ul>                 |
|                                                            | For example, if you use Active Directory, you might need to set up one LDAP source and use cn and another to sAMAccountName as the Filr account name attribute.                                                              |
|                                                            | <ul> <li>In addition to the attributes already mentioned in this section, other<br/>LDAP attributes can be used for the Filr account name attribute, as long<br/>as the attribute is unique for each User object.</li> </ul> |
|                                                            | For example, the mail LDAP attribute could be used so that Filr users can log in by using their email addresses.                                                                                                    |
| <ul> <li>LDAP Attribute</li> <li>"Mappings" box</li> </ul> | <ul> <li>This lists the mappings between Filr user information and the LDAP<br/>attributes that correspond to them.</li> </ul>                                                                                               |
|                                                            | It is populated automatically.                                                                                                    |
|                                                            | <ul> <li>If Synchronize User Profiles is enabled in the User Settings tab, the<br/>information associated with the mappings that are configured here, is<br/>updated each time the user account is synchronized.</li> </ul>  |
| OK button                                                  | <ul> <li>If you are modifying previously configured LDAP server information, you<br/>can click OK. Otherwise, you must click the Users tab</li> </ul>                                                                        |
| Cancel button                                              | <ul> <li>Click this to discard the LDAP server configuration changes you have<br/>made and exit the tab.</li> </ul>                                                                                                    |
| Users tab                                                  |                                                                                                    |
| Add button                                                 | <ul> <li>Click this to open the "LDAP Search Dialog (User Version)" on page 49<br/>wherein you can specify a context where Filr searches for LDAP users.</li> </ul>                                                          |
| Delete button                                              | • Click this after selecting one or more list entries. For example, when the context no longer exists or when it is covered by another entry.                                                                                |

| Field, Option, or Button Information and/or Action |                                                                                                    |  |
|----------------------------------------------------|----------------------------------------------------------------------------------------------------|--|
| OK button                                          | <ul> <li>If you are modifying previously configured User information, you can<br/>click OK.</li> </ul>                                                                                                    |  |
|                                                    | <ul> <li>If this is a new configuration, you should click the <i>Groups tab</i> and add an<br/>LDAP search context. Otherwise, your Filr users might not be recognized<br/>as having the roles needed for Filr access (see the information for the<br/>"Synchronize group membership" option).</li> </ul> |  |
| Cancel button                                      | Click this to discard your changes and exit.                                                                                                    |  |
| Groups tab                                         |                                                                                                    |  |
| Add button                                         | <ul> <li>Click this to open the LDAP Search Dialog (Group Version) wherein you<br/>can specify a context where Filr searches for LDAP groups.</li> </ul>                                                                                                    |  |
| Delete button                                      | <ul> <li>Click this after selecting one or more group Base DN entries. For<br/>example, when the context no longer exists or when it is covered by<br/>another entry.</li> </ul>                                                                                                    |  |
| OK button                                          | • Click <b>OK</b> to save the LDAP server configuration.                                                                                                    |  |
| Cancel button                                      | Click this to discard your changes and exit.                                                                                                    |  |

#### LDAP Search Dialog (User Version)

Path: Port 8443 Filr Admin Console > System > LDAP > Add button > Users tab > Add button

 Table 6-3
 Using the LDAP Search dialog (User Version)

| Field, Option, or Button | Information and/or Action                                                                                                    |  |
|--------------------------|----------------------------------------------------------------------------------------------------|--|
| LDAP Search dialog (Us   | er Version)                                                                                                    |  |
| • Base DN:               | <b>Best Practice:</b> Use the <b>Browse</b> icon next to the <b>Base DN</b> field to browse the LDAP directory for the base DN that you want to use. This eliminates the risk of typing the context incorrectly. Also, if browsing fails, that means the LDAP server configuration is not correct and must be changed. |  |
|                          | <ul> <li>This is the directory context or container under which LDAP User<br/>objects are located.</li> </ul>                                                                                                    |  |
|                          | <ul> <li>When specifying this you must use the syntax required by your<br/>directory service type.</li> </ul>                                                                                                    |  |
|                          | <ul> <li>eDirectory: ou=organizational_unit,o=organization</li> </ul>                                                                                                    |  |
|                          | Active Directory:                                                                                                    |  |
|                          | ou=organizational_unit,dc=domain_component                                                                                                    |  |
|                          | <b>IMPORTANT:</b> Container names cannot exceed 128 characters. If they do, users are not provisioned.                                                                                                    |  |

| eld, Option, or Button | Information and/or Action                                                                                                    |
|------------------------|----------------------------------------------------------------------------------------------------|
| • Filter:              | Filr sets up a standard User filter for the LDAP server type.                                                                                                    |
|                        | <b>IMPORTANT:</b> In most of the cases, you need to modify this to ensure that only the licensed users are added to the Filr server.                             |
|                        | Use the User filter to provision only the licensed users to the Filr server.                                                                                     |
|                        | About User Filters:                                                                                                    |
|                        | <ul> <li>By default, Filr identifies potential users by filtering on the<br/>following LDAP directory object attributes:</li> </ul>                              |
|                        | ◆ Person                                                                                                    |
|                        | <ul> <li>orgPerson</li> </ul>                                                                                                    |
|                        | <ul> <li>inetOrgPerson</li> </ul>                                                                                                    |
|                        | If needed, you can modify the filter by inserting the following operators:                                                                                       |
|                        | <ul> <li>  OR (the default)</li> </ul>                                                                                                    |
|                        | • & AND                                                                                                    |
|                        | ◆ ! NOT                                                                                                    |
|                        | • A Group for Filr Users:                                                                                                    |
|                        | <ul> <li>You might want to create a group for only Filr users, regardless of<br/>where they are located in your LDAP directory.</li> </ul>                       |
|                        | <ul> <li>After creating the group, use the following filters to search for<br/>User objects that have the group membership attribute shown<br/>below.</li> </ul> |
|                        | Make sure you include the parentheses in your filter.                                                                                                    |
|                        | eDirectory:                                                                                                    |
|                        | (groupMembership=cn=group_name,ou=organizational_unit<br>o=organization)                                                                                         |
|                        | Active Directory:                                                                                                    |
|                        | (memberOf=cn=group_name,ou=organizational_unit,dc=doma<br>in_component)                                                                                          |
|                        | <b>IMPORTANT:</b> Users in eDirectory sub-groups are not synchronized.                                                                                           |
|                        | However, for Active Directory you can create a filter that synchronizes users in sub-groups by using the following rule object identifier (OID):                 |
|                        | <attribute name="">:<matching oid="" rule="">:=<value></value></matching></attribute>                                                                            |
| Search subtree         | <ul> <li>Select this if you want Filr to search for users in containers underneath<br/>the base DN (that is, in subtrees).</li> </ul>                            |

| Field, Option, or Button Information and/or Action |                                                                                                    |
|----------------------------------------------------|----------------------------------------------------------------------------------------------------|
| • Use the following<br>custom criteria             | <ul> <li>Select this to specify the Net Folder Server and path where user Home<br/>directories are located.</li> </ul>                                                                                                    |
|                                                    | <ul> <li>Net Folder Server: Click the drop-down list and select the Net Folder<br/>Server where Filr should create home folders when the users in this<br/>context (Base DN) log in.</li> </ul>                                                                                                    |
|                                                    | If the server isn't created yet, click New Net Folder Server and refer to<br>"Creating a Net Folder Server" on page 77 if you need help.                                                                                                    |
|                                                    | <ul> <li>Relative Path: Using UNC syntax, specify the path to where the<br/>corresponding Home directories are located.</li> </ul>                                                                                                    |
|                                                    | For example, if user Home directories are included in a directory named Home which is located at the root of the specified Net Folder Server, the path would be Home \.                                                                                                    |
|                                                    | In place of the actual directory names, include a replaceable parameter using the syntax: %LDAPattributeName%.                                                                                                    |
|                                                    | Continuing the example, if the Home directory is associated with the LDAP attribute cn, the complete path with the replaceable parameter included would be $Home \setminus cn$ .                                                                                                    |
|                                                    | Filr evaluates replaceable parameters each time a user logs in and replaces the parameter with the value of the LDAP attribute specified in the path.                                                                                                    |
|                                                    | <ul> <li>After the Home Net Folder Server is created, when you log in to the<br/>Port 8443 Administration Console, you are prompted to complete the<br/>server's configuration by specifying a Net Folder proxy user. See the<br/>information starting with "Specify proxy using a Proxy Identity" on<br/>page 79.</li> </ul> |
| • Use the LDAP home                                | <ul> <li>Select this option to use the LDAP Home directory attribute.</li> </ul>                                                                                                    |
| directory attribute                                | <ul> <li>Filr detects the attribute during the LDAP synchronization process.</li> </ul>                                                                                                    |
|                                                    | <ul> <li>If the search context of the LDAP synchronization contains an OES or<br/>Windows server that has a Home folder attribute associated with at<br/>least one user, Filr creates a Home Net Folder Server immediately after<br/>running the LDAP synchronization process.</li> </ul>                                     |
|                                                    | <ul> <li>After the Home Net Folder Server is created, when you log in to the<br/>Port 8443 Administration Console, you are prompted to complete the<br/>server's configuration by specifying a Net Folder proxy user. See the<br/>information starting with "Specify proxy using a Proxy Identity" on<br/>page 79.</li> </ul> |

| Field, Option, or Button                                         | Information and/or Action                                                                                                    |  |
|------------------------------------------------------------------|----------------------------------------------------------------------------------------------------|--|
| Use the specified LDAP     attribute                             | <ul> <li>Select this option to specify the name of the LDAP attribute that<br/>contains the required home directory information.</li> </ul>                                                                                                    |  |
|                                                                  | Attribute Name: This must be of type String and must contain a UNC path, with one of the following forms:                                                                                                    |  |
|                                                                  | \\server\volume\path                                                                                                    |  |
|                                                                  | \\server\share\path<br>\\server\share                                                                                                    |  |
|                                                                  |                                                                                                    |  |
|                                                                  | <ul> <li>After the Home Net Folder Server is created, when you log in to the<br/>Port 8443 Administration Console, you are prompted to complete the<br/>server's configuration by specifying a Net Folder proxy user. See the<br/>information starting with "Specify proxy using a Proxy Identity" on<br/>page 79.</li> </ul> |  |
| <ul> <li>Don't create a home<br/>directory Net Folder</li> </ul> | <ul> <li>Select this option if you do not want user Home directories to be<br/>created at the time that users are imported into the Filr system.</li> </ul>                                                                                                    |  |

#### LDAP Search Dialog (Group Version)

Path: Port 8443 Filr Admin Console > System > LDAP > Add button > Groups > Add button

| Table 6-4 | Using the LDAP Search dialog | (Group Version) |
|-----------|------------------------------|-----------------|
|-----------|------------------------------|-----------------|

| Field, Option, or Button | Information and/or Action                                                                                                    |  |
|--------------------------|----------------------------------------------------------------------------------------------------|--|
| LDAP Search dialog (Gro  | oup Version)                                                                                                    |  |
| Base DN:                 | <b>Best Practice:</b> Use the <b>Browse</b> icon an ext to the <b>Base DN</b> field to browse the LDAP directory for the base DN that you want to use. This eliminates the risk of typing the context incorrectly. Also, if browsing fails, that means the LDAP server configuration is not correct and must be changed. |  |
|                          | <ul> <li>This is the directory context or container under which LDAP Group<br/>objects are located.</li> </ul>                                                                                                    |  |
|                          | <ul> <li>When specifying this you must use the syntax required by your<br/>directory service type.</li> </ul>                                                                                                    |  |
|                          | <ul> <li>eDirectory: ou=organizational_unit,o=organization</li> </ul>                                                                                                    |  |
|                          | Active Directory:                                                                                                    |  |
|                          | ou=organizational_unit,dc=domain_component                                                                                                    |  |
|                          | <b>IMPORTANT:</b> Container names cannot exceed 128 characters. If they do, groups are not provisioned.                                                                                                    |  |
| • Filter:                | Filr sets up a standard Group filter for the LDAP server type.                                                                                                    |  |
|                          | <b>IMPORTANT:</b> In most of the cases, you need to modify this to ensure that only the licensed users are added to the Filr server.                                                                                                    |  |
|                          | Use the Group filter to provision only the licensed users to the Filr server.                                                                                                    |  |

| Field, Option, or Button | Information and/or Action                                                                                                    |  |
|--------------------------|----------------------------------------------------------------------------------------------------|--|
| Search subtree           | <ul> <li>Select this if you want Filr to search for groups in containers<br/>underneath the base DN (that is, in subtrees).</li> </ul> |  |

#### Conceal LDAP ID

Displaying the LDAP ID can cause security threats to the directory service such as unauthorized access to data and modification of configuration. A configurable option is available in the ssf-ext.properties file to hide the LDAP IDs.

1 In the /opt/novell/filr/apache-tomcat/webapps/ssf/WEB-INF/classes/config/ ssf-ext.properties file, set the hide.LDAPId parameter to true.

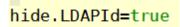

User Ids are no longer displayed in the Web Client - Address book search, Show People tabs and so on.

2 Restart the Filr service after making modifications to the *ssf-ext.properties* file.

The Content Editor (CE) appliance enables collaborative editing feature for Filr users. The functionalities are:

- Secure edits of the documents
- Multiple files that can be concurrently edited by multiple users
- Supports collaborative edits for all major file types like documents, spreadsheet, and so on
- Edits are done by using the Browser, no Native application is required
- Policies to block copy, print, and download of the content
- By default, this functionality is available for all files under My Files, Shared With Me, Shared By Me and Net Folder areas.

A separate appliance is required as the collaborative editing is a resource intensive task. Around 100 files can be concurrently edited by using this functionality.

#### **Content Editor Dialog**

#### Path: Port 8443 Filr Administration Console > System > Content Editor

**NOTE:** This functionality is only available on Filr Advanced Edition. This feature is available with Filr Web UI, desktop clients and mobile apps.

**IMPORTANT:** CE ships with a self-signed certificate. Ensure to change the self-signed certificate to a valid trusted certificate, so all the clients can use this functionality.

| Table 7-1 | Edit Online Feature Availability |
|-----------|----------------------------------|
|-----------|----------------------------------|

| Apps / Clients          | Edit Online Feature Availability | Require Valid Trusted Certificate |
|-------------------------|----------------------------------|-----------------------------------|
| iOS Filr Mobile App     | Yes                              | Yes                               |
| Android Filr Mobile App | Yes                              | No                                |
| Windows Filr Mobile App | No                               | Not Applicable                    |
| Mac Desktop Client      | Yes                              | Yes                               |
| Windows Desktop Client  | Yes                              | No                                |
| Linux Desktop Client    | No                               | Not Applicable                    |

Before you configure the Content Editor options, you must do the following:

• Deploy a Content Editor appliance.

• Configure the Content Editor appliance with the DNS hostnames of each Filr appliance that you want to be able to connect to it.

While installing CE, ensure that it is installed in the same domain where Filr is installed. For both Filr and CE, at each level, domain names should be the same. For example, top-level domains (such as ".com"), second-level domains (such as "abc.com"), and lower-level domains, also called sub-domains (such as "support.a.com").

For more information, see Content Editor .

| Field, Option, or Button                       | Information and/or Action                                                                                                    |  |
|------------------------------------------------|----------------------------------------------------------------------------------------------------|--|
| Enable Content Editor                          | 1. Select this to enable collaborative editing for Filr users.                                                                                                    |  |
|                                                | 2. Specify the configuration information for the following fields.                                                                                                    |  |
| Server URL                                     | <ul> <li>The server address (IP address or DNS hostname) of the Content<br/>Editor appliance.</li> </ul>                                                                                   |  |
| Test connection button                         | <ul> <li>Click this to test the connection between Filr and the Content<br/>Editor appliance.</li> </ul>                                                                                   |  |
| Content Editor Policies:                       | Set the policies that will be applicable to the user when performing collaborative edit.                                                                                                   |  |
|                                                | When a user is editing the file and if changes are made to the policy, then the file has to be reloaded for the changes to take effect.                                                    |  |
| Disable copy                                   | <ul> <li>Content from the document cannot be copied to any other document.</li> </ul>                                                                                                    |  |
| <ul> <li>Disable print and download</li> </ul> | <ul> <li>The file you are editing cannot be printed or downloaded to<br/>your local workstation.</li> </ul>                                                                                |  |
| Disable Watermark                              | <ul> <li>By default, this option is enabled.</li> </ul>                                                                                                    |  |
|                                                | When this option is enabled, watermark is displayed across the document. Email id or name of the user is displayed as watermark. The watermark is also displayed on printing the document. |  |
|                                                | <b>NOTE:</b> This option is available with CE 1.0.1 and later versions.                                                                                                    |  |

 Table 7-2
 Using the Content Editor Configuration dialog

#### Self Signed Certificate

If the user is using a self signed certificate, then the self signed certificate needs to be downloaded from the Filr Appliance and exported to the Content Editor Appliance.

To export the self signed certificate from Filr, perform the following steps:

- 1 Path: Port 9443 Appliance Console > Digital Certificates
- 2 Select Web Application certificate.
- **3** Select certificate which is listed as self-signed\_cert and Export as Public certificate.

To import the self signed certificate to Content Editor, perform the following steps:

- 1 Path: Port 9443 Appliance Console > Digital Certificates.
- 2 Select JVM Certificates.
- 3 Click file options and select Import and Trusted certificate.
- 4 Browse the certificate downloaded from Filr and import it to Content Editor

#### **Adding Fonts**

#### Path: Port 9443 Appliance Console > Configuration > Custom Fonts

You can upload new fonts and use them in the Content Editor. You can either upload a font file (.tff or .otf) or upload a .zip file having multiple font files. If the user is already editing a file, then reload the Content Editor page for the newly added fonts to appear in the Fonts drop-down menu.

Figure 7-1 Upload Custom Fonts

| Content Editor Appliance      |                                                                                         |        |
|-------------------------------|-----------------------------------------------------------------------------------------|--------|
| Administration                | Custom Fonts                                                                            |        |
| Allowed Hosts<br>Custom Fonts | Install a Fonts file(.ttf, .otf) or a zip file with multiple fonts. Path to fonts file: | Browse |
|                               | Install                                                                                 |        |

 Table 7-3
 Uploading Custom Fonts

| Field, Option, or Button | Information and/or Action                                                                                                    |  |  |
|--------------------------|----------------------------------------------------------------------------------------------------|--|--|
| Path to font file        | <ul> <li>Enter the path of the font file or click Browse ot select the font<br/>file file that you want to add to the Content Editor.</li> </ul> |  |  |
|                          | Click this to choose the font file (.tff or .otf .zip) file that you want to add to the Content Editor.                                          |  |  |
| Install                  | Install button.                                                                                                    |  |  |
|                          | Click this to install the font file that you have selected.                                                                                      |  |  |

#### Dashboard

The Dashboard is used for monitoring system utilization and performance of Content Editor. You can do live monitoring of all the user sessions running on Content Editor.

Perform the following steps, to view the dashboard:

- 1 Path: Port 9443 Appliance Console > Dashboard
- 2 Specify the credentials. The username is 'cool' and the password is the the vaadmin password.

You can view the list of live documents opened, total users, memory consumption, document URLs with the number of users viewing that document. You can also end the sessions directly from the panel which results in closing the socket connection to the respective document.

#### Figure 7-2 Dashboard Monitor

| Content Editor - Ad | Annese News |                   |            |                            |                 |              |           | Setti         |
|---------------------|-------------|-------------------|------------|----------------------------|-----------------|--------------|-----------|---------------|
| +                   | Da          | shboard           |            |                            |                 |              |           |               |
| overview            |             | USERS ONLINE      | DOCU       | MENTS OPEN MEMORY CONSUMED | BYTES SENT      | BYTES RECEIV | ED        | SERVER UPTIME |
| Analytics           | 6           |                   |            | 4 1.1 GB                   | 21.2 MB         | 222.0 kB     |           | 2:02 hrs      |
| listory             | Des         | uments open Us    | ers online |                            |                 |              |           |               |
| log                 |             | uments open Us    | ers online |                            |                 |              |           |               |
|                     |             | Views             | PID        | Document                   | Memory consumed | Elapsed time | Idle time | Modified      |
|                     | ×           | 1_user(s).        | 182        | 2016年天文知能檢測.docx           | 70.5 MB         | 17 s         | 7 s       | No            |
|                     | ×           | <u>3 user(s).</u> | 156        | re.docx                    | 53.1 MB         | 2:17 mins    | 1:23 mins | No            |
|                     | ×           | <u>1 user(s).</u> | 161        | test.docx                  | 45.5 MB         | 2:14 mins    | 2:04 mins | No            |
|                     |             | 1 user(s).        | 169        | test2Stream.txt            | 43.0 MB         | 1:56 mins    | 1:20 mins | No            |

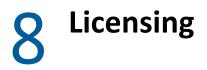

- "Installing/Updating the Filr License" on page 59
- "Viewing Filr License Details" on page 59

# Installing/Updating the Filr License

**IMPORTANT:** If you have an expandable deployment, you must update the license on each Filr appliance in the cluster.

PostgreSQL and Filrsearch appliances do not require licenses.

Path: Port 9443 Appliance Console Configuration icon > License

Table 8-1 Using the License (port 9443) dialog

| Field, Option, or Button | Information and/or Action                                                                                 |
|--------------------------|----------------------------------------------------------------------------------------------------|
| Choose File button       | <ol> <li>Download your license-key.xml file (from the SLD) to your management<br/>workstation.</li> </ol> |
|                          | NOTE: If the license is not available, contact OpenText Support.                                          |
|                          | 2. Click Choose File.                                                                                     |
|                          | 3. Browse to and select the downloaded license file.                                                      |
|                          | 4. Click Open.                                                                                            |
|                          | 5. Click Reconfigure Filr Server in the Configuration column.                                             |

# **Viewing Filr License Details**

Path: Port 8443 Filr Admin Console > Management > License

| Field, Option, or Button | Information and/or Action                                                                                                    |
|--------------------------|----------------------------------------------------------------------------------------------------|
| Current License          | This section displays information about the installed license, including:                                                                        |
|                          | <ul> <li>Information about the license key, when it was issued, and who issued it.</li> </ul>                                                    |
|                          | <ul> <li>Product and version information.</li> </ul>                                                                                             |
|                          | The effective date range.                                                                                                    |
|                          | <ul> <li>Information about user allowances.</li> </ul>                                                                                           |
|                          | Your contract contains details. Internal users might or might not be restricted; external (Filr administrator-created) users are not restricted. |
|                          | <ul> <li>The options or features that the license enables for use.</li> </ul>                                                                    |
| Reload License File      | • If the license information displayed doesn't seem correct, click this to reload the file and refresh the display.                              |
|                          | <ul> <li>If you need to install a new license file, see "Installing/Updating the Filr<br/>License" on page 59.</li> </ul>                        |

- "Accessing Filr System Log Files" on page 61
- "Automatically Applying Deferred Search Logs" on page 61
- "Generating Filr-Monitoring Reports" on page 62
- "Logging All HTTPS Traffic" on page 69
- "Managing Audit Trail Logs of Database Activity" on page 70
- "SIEM Integration" on page 70

# **Accessing Filr System Log Files**

Path: Port 9443 Appliance Console > System Services icon

Table 9-1 List of System Log Files

| Field, Option, or Button | Information and/or Action                                                                                     |
|--------------------------|----------------------------------------------------------------------------------------------------|
| Log Files column         | <ul> <li>Click one of the Download links to download the log files for the following<br/>services.</li> </ul> |
|                          | <ul> <li>Novell Filr: catalina.out, appserver.log</li> </ul>                                                  |
|                          | The catalina.out file reports all timestamps in UTC/GMT.                                                      |
|                          | (Filr appliance)                                                                                              |
|                          | Jetty: jetty.stderrout.log                                                                                    |
|                          | (Filr, Filrsearch, and PostgreSQL database appliances)                                                        |
|                          | Postfix: mail                                                                                                 |
|                          | (Filr appliance)                                                                                              |
|                          | Novell FAMT: famtd.log                                                                                        |
|                          | (Filr appliance)                                                                                              |
|                          | • Search: indexserver.log                                                                                     |
|                          | (Filrsearch appliance)                                                                                        |
|                          | <ul> <li>PostgreSQL: postgresql.log</li> </ul>                                                                |
|                          | (PostgreSQL appliance)                                                                                        |
|                          | <ul> <li>Memcached: jetty.stderrout.out</li> </ul>                                                            |
|                          | (Filrsearch appliance)                                                                                        |

# Automatically Applying Deferred Search Logs

Path: Port 8443 Appliance Console > Search Index > Update Logs

| Field, Option, or Button                       | Information and/or Action                                                                                                    |
|------------------------------------------------|----------------------------------------------------------------------------------------------------|
| Automatically                                  | IMPORTANT                                                                                                    |
| Apply Deferred<br>Update Logs in<br>Background | <ul> <li>The application of update logs is integral to Filr system design and data<br/>integrity.</li> </ul>                                             |
|                                                | <ul> <li>You should never disable this option unless instructed to do so by a support<br/>technician as part of resolving an incident report.</li> </ul> |

# **Generating Filr-Monitoring Reports**

The report information displays on the same page or gets downloaded to your computer in CSV format. The CSV file downloads in a new tab that automatically opens in the same browser. So, you must ensure that your browser allows pop-ups. Downloading large reports might take considerable time.

**IMPORTANT:** The Filr server captures logs based on the user's local time zone. Hence, when you generate a report, it is recommended to consider + or - one day depending on the time zone difference between you and the user.

Path: Port 8443 Filr Admin Console > System > Reports

Table 9-3 Using the Reports dialog

| Field, Option, or Button | Information and/or Action                                                                                                    |
|--------------------------|----------------------------------------------------------------------------------------------------|
| About the Reports        | <ul> <li>Most reports are created in CSV format for importing into a spreadsheet and<br/>manipulating the data to suit your needs.</li> </ul> |
|                          | A few reports are displayed in the Reports window.                                                                                            |
|                          | <ul> <li>The default file name for CSV-format reports is report.csv.</li> </ul>                                                               |
|                          | If you create multiple reports without manually renaming them, the default file name is incremented—report $(n)$ .csv.                        |
|                          | <ul> <li>CSV-format reports are saved in the default download directory for the<br/>browser being used.</li> </ul>                            |
| • Run a Report:          | Click the drop-down list and select a report to run.                                                                                          |
|                          | The following sections describe the contents of each report.                                                                                  |

- "Credits Report" on page 63
- "Data Quota Exceeded Report" on page 63
- "Data Quota Highwater Exceeded Report" on page 63
- "Disk Usage Report" on page 64
- "Email Report" on page 64
- "External User Report" on page 65

- "File Block Report" on page 65
- "Filr Outlook Report" on page 66
- "License Report" on page 66
- "Login Report" on page 67
- "Orphaned User Share Report" on page 67
- "System Error Logs Report" on page 68
- "User Access Report" on page 68
- "User Activity Report" on page 68
- "XSS (Cross-Site Scripting) Report" on page 69

### **Credits Report**

Path: Port 8443 Filr Admin Console > System > Reports > Run a Report: > Credits

This report displays the portions of Filr that are subject to third-party copyrights and licenses.

### **Data Quota Exceeded Report**

Path: Port 8443 Filr Admin Console > System > Reports > Run a Report: > Data Quota Exceeded Report

- This report is only available when Data Quotas are enabled.
- It lists users who have exceeded their data quota.
- The CSV-formatted report contains the following:
  - Data Quota Used (MB): The amount of disk space the user is currently using.
  - Data Quota: If set, this is the user's individual quota. If not set, the quota displays as zero (0) and has not effect.

To set a quota for individual users, see Table 17-2, "Using the Personal Storage (data quota) dialog," on page 108.

 Max Group Quota (MB): If group quotas are set for one or more groups that this user belongs to, this is the largest data quota set for any of those groups. If no groups have a quota set, the quota displays as zero (0) and has no effect.

To set group quotas, see Table 17-2, "Using the Personal Storage (data quota) dialog," on page 108.

• Default Data Quota (MB): Displays the site-wide default quota.

For information on how to set a default data quota, see Table 17-2, "Using the Personal Storage (data quota) dialog," on page 108.

### **Data Quota Highwater Exceeded Report**

Path: Port 8443 Filr Admin Console > System > Reports > Run a Report: > Data Quota Highwater Exceeded Report

• This report is only available when Data Quotas are enabled and one or more high-water marks are exceeded.

- It lists users who have exceeded their data high-water mark.
- The CSV-formatted report contains the following:
  - Data Quota Used (MB): The amount of disk space the user is currently using.
  - Data Quota: If set, this is the user's individual quota. If not set, the quota displays as zero (0) and has not effect.

To set a quota for individual users, see Table 17-2, "Using the Personal Storage (data quota) dialog," on page 108.

 Max Group Quota (MB): If group quotas are set for one or more groups that this user belongs to, this is the largest data quota set for any of those groups. If no groups have a quota set, the quota displays as zero (0) and has no effect.

To set group quotas, see Table 17-2, "Using the Personal Storage (data quota) dialog," on page 108.

• Default Data Quota (MB): Displays the site-wide default quota.

For information on how to set a default data quota, see Table 17-2, "Using the Personal Storage (data quota) dialog," on page 108.

### **Disk Usage Report**

Path: Port 8443 Filr Admin Console > System > Reports > Run a Report: > Disk Usage Report

- This report is only available when Personal Storage is enabled.
- You specify which of the following information to include in the CSV-formatted report:
  - Total Usage by User: Lists all Filr users whose disk space usage is above the amount specified in the Include only users or workspaces with usage greater than field.
  - Total Usage by Workspace: Lists all workspaces where disk space usage is above the amount specified in the Include only users or workspaces with usage greater than field. Disk space usage for each folder in each workspace is listed separately. The data is organized by workspace and folder ID.
  - Total Usage by User and Workspace: Combines the user and workspace data into a single report.
  - Usage Greater Than: The number of megabytes above which you want to list disk space usage. Use this to eliminates smaller disk space usages from being reported.

### **Email Report**

#### Path: Port 8443 Filr Admin Console > System > Reports > Run a Report: > Email Report

- Date Range: The date range defaults to the past month, but dates can be set by clicking in the date fields and using drop-down widgets to change the range.
- Sent emails: Information about sent emails displays in the Reports window.
- Error emails: Information about email-associated errors displays in the Reports window.
- Received emails: Not operational because Filr cannot receive emails.
- Displayed reports include the following information:
  - Send Date: When the email was sent.

- From Address: Address that the email was sent from.
   This is the email address defined in the user profile.
- To Address: Address that the email was sent to.
- Type: Action that caused the message to be sent.
  - For example, sendMail indicates that an item was shared.
- Status: Status of the message.
- Subject Line: Subject line of the message.
- Attached Files: File name of any attachments that were included in the email message.
- Errors: Any errors associated with the email message.

### **External User Report**

Path: Port 8443 Filr Admin Console > System > Reports > Run a Report: > External User Report

- Lists the following information about the external users you include in the **People** field. If the **People** field is left blank, all external users are included.
  - User ID
  - First Name
  - Last Name
  - Email Address
  - Creation Date
  - Terms Acceptance Date

### **File Block Report**

Path: Port 8443 Filr Admin Console > System > Reports > Run a Report: > File Block Report

This report lists information about all the files blocked from uploading during a specified period of time.

- *Date Range*: The date range defaults to the past month, but dates can be set by clicking in the date fields and using drop-down widgets to change the range.
- **People:** All users are covered by default, but you can begin typing names and use the namecompletion widget to select specific users for the report.
- This report lists the following information about the files that were blocked from uploading.
  - User
  - File Name
  - File Operation
  - File Operation Time
  - Reason
  - IP Address

**NOTE:** For files that are being uploaded through the web browser, Filr does a minimal check on the files at the browser level itself and does not upload or save files that must be blocked. This report does not include any entry for files that Filr blocks at the browser level.

### **Filr Outlook Report**

Path: Port 8443 Filr Admin Console > System > Reports > Run a Report: > Filr Outlook Report

- *Date Range*: The date range defaults to the past month, but dates can be set by clicking in the date fields and using drop-down widgets to change the range.
- This report lists the following information about the email sent through Outlook and the details of the file uploaded on the Filr server and shared in the email:
  - Sender: The account from which the Outlook email is sent.
  - File Name: The name of the file on the Filr server that is shared in the email.
  - File Size: The size of the file on the Filr server whose link is shared in the email.
  - Sent Date: The date on which the email is sent.
  - Subject: The subject of the email.
  - Recipients: The email addresses to which the email was sent.
  - Accessed on: The date and time when the Filr file shared in the email was last accessed.
  - Expiration Date: The date and time when the Filr file link sent in the email expires.
  - **Downloads Allowed:** The total number of times that the Filr file whose link is shared in the email can be accessed.
  - **Downloads Remaining:** The number of times that the Filr file whose link is shared in the email can still be accessed.

#### **License Report**

Path: Port 8443 Filr Admin Console > System > Reports > Run a Report: > License Report

The License report lists the following information in the Reports window:

- Filr version (ProductTitle)
- License key type (Key uid)
- Date the license key was issued (Key issued)
- Date range when the license key is valid (Effective)
- Information regarding registered and external user allowances.
- The Date Range covered by the report (as set before Create Report is clicked)
- Current Active User Count—user accounts that are not disabled.
- List of dates in the date range with the following user license information:
  - Date: The date for which the data in the row applies.
  - Local Users: User accounts created within Filr and not being synchronized from an LDAP directory.

- Users Synchronized from LDAP: User accounts created from an LDAP source. (Only synchronized accounts that are not marked as Deleted or Disabled are counted.)
- Users with OpenID Accounts: OpenID is no longer supported. Users that self-provisioned using an OpenID account.
- Self Registered Users: User accounts created when users self-provisioned.
- Guest Access Enabled: Whether Guest access was enabled on the listed date.
- Users in the Past 365 Days: Users who have logged in at least once in the past year.
- Checksum: <waiting for information from Sanjeev.>

### Login Report

Path: Port 8443 Filr Admin Console > System > Reports > Run a Report: > Login Report

NOTE: This report only covers web client users. Mobile and Desktop users are not currently tracked.

- Date Range: The date range defaults to the past month, but dates can be set by clicking in the date fields and using drop-down widgets to change the range.
- **People:** All users are covered by default, but you can begin typing names and use the namecompletion widget to select specific users for the report.
- Summarize Login Entries: Summarizes how many times the selected users have logged in using a web browser.

The Sort Report By drop-down list, lets you presort the data alphanumerically by User, Last Login, or Number of Logins.

- List All Login Entries: Lists each successful log in to the web client and includes the following data about the action:
  - User (first name, last name, and user ID)
  - Account type
  - Login date and time
  - IP address

The Sort report by drop-down list lets you presort the data alphanumerically by either Login Date or User.

### **Orphaned User Share Report**

#### Path: Port 8443 Filr Admin Console > System > Reports > Run a Report: > Orphaned User Share Report

The Orphaned User Share report lists the following information in the Reports window:

- User: The name of the user who shared files or folders with other users and whose account is now either disabled or deleted. No information is displayed if the user object is deleted.
- User State: The state of the account of the user who shared the files: disabled or deleted.
- Entity Type: The type of entity (file or folder) that the user shared with other users.
- Entity Name: The name of the file or the folder that the user shared with other users.
- Path: The path of the shared entity.

• Revoke: Displays Yes or No depending on whether the orphaned user shares are already revoked.

### System Error Logs Report

Path: Port 8443 Filr Admin Console > System > Reports > Run a Report: > System Error Logs

Use this to download a logfiles.zip file of the error logs currently on the system.

- Download Log: Generates a logfiles.zip file that contains the error logs currently on the system.
  - The zip file is downloaded to the browser's download directory.
  - If you download multiple zip files without manually renaming them, the file name is incremented—logfiles (n).zip

### **User Access Report**

Path: Port 8443 Filr Admin Console > System > Reports > Run a Report: > User Access Report

This report shows each Filr location that the specified user has access to.

• User: Use the name-completion widget (type then select a name) to select a user you want to check.

A report for the user is automatically displayed in the Reports window, showing each location that the user has access to.

### **User Activity Report**

#### Path: Port 8443 Filr Admin Console > System > Reports > Run a Report: > User Activity Report

This report summarizes the significant actions that specified users have taken on the Filr site during a specified period of time.

- *Date Range*: The date range defaults to the past month, but dates can be set by clicking in the date fields and using drop-down widgets to change the range.
- **People:** All users are covered by default, but you can begin typing names and use the namecompletion widget to select specific users for the report.
- Activity Summary: This report lists how many times the selected users have performed the following actions in the Filr site:
  - User reported on
  - Views
  - Adds
  - Edits
  - Renames
  - Deletes (purge)
  - Pre-Delete (delete but not purge)
  - Restores (restore a deleted item that has not been purged)

- ACL changes
- Add shares
- Modify shares
- Delete shares
- Workspace or Folder Activity: This report lists each individual user action and includes the following data about the action:
  - User performing the action
  - Activity type
  - Count
  - Activity date and time
  - Folder
  - Entry title
  - Entity type
  - Share Recipient
  - Recipient Type
  - Share Role

### XSS (Cross-Site Scripting) Report

Cross-site scripting (XSS) is a client-side computer attack that is aimed at web applications. Because XSS attacks can pose a major security threat, Filr contains a built-in security filter that protects against XSS vulnerabilities. For more general information about XSS, see "XSS—Filr Is Secure" in the *Filr 23.2: Maintenance Best Practices Guide*.

Path: Port 8443 Filr Admin Console > System > Reports > Run a Report: > User Activity Report

Select the binders to be checked: Navigate the directory structure and select the directories you
want to scan, then click Create Report.

The generated lets you to remove potentially harmful XSS threats from your Filr site.

**IMPORTANT:** Because XSS attacks often are designed to wait for users with extra privileges (such as the administrator) to view the page where the attack was set, it is important that you don't navigate to the page after you run the report.

For information about how to run the XSS report and safely remove XSS threats, see "TID 7007381: Running the XSS Report in Filr" in the Novell Support Knowledgebase.

# Logging All HTTPS Traffic

Path: Port 9443 Appliance Console > Configuration icon > Logging

| Field, Option, or Button                           | Information and/or Action                                                                                                    |
|----------------------------------------------------|----------------------------------------------------------------------------------------------------|
| <ul> <li>Enable host access<br/>logging</li> </ul> | <ul> <li>Selecting this generates a single file that contains log information for all HTTPS traffic and can become large very quickly.</li> <li>If the file grows too large, you must disable this option.</li> </ul> |
|                                                    | <b>NOTE:</b> By default, non-https logging is always enabled on the appliance. (For information about how to access the Filr log file, see "System Error Logs Report" on page 68.)                                    |

# Managing Audit Trail Logs of Database Activity

Path: Port 8443 Filr Admin Console > Management > Database Logs

Table 9-5 Using the Manage Database Logs dialog

| Field, Option, or Button                                                | Information and/or Action                                                                                                    |
|-------------------------------------------------------------------------|----------------------------------------------------------------------------------------------------|
| Automatically Delete<br>Audit Trail Entries Older<br>Than <i>X</i> Days | <ul> <li>This defines the maximum number of days to keep audit trail log entries and<br/>SIEM event logs before they are deleted.</li> </ul>                                                                                                    |
|                                                                         | The default is 183 days (6 months).                                                                                                    |
|                                                                         | The allowed minimum is 30 days, which would prune logs after 30 days.                                                                                                    |
|                                                                         | Specifying a value 0 means that the audit logs are never pruned.                                                                                                    |
|                                                                         | <b>IMPORTANT:</b> Before changing this, consider the following:                                                                                                    |
|                                                                         | <ul> <li>Audit trail entries are used to build the Activity and Login reports.<br/>Removing older entries limits the time span that these reports can<br/>cover. (For more information about these reports, see "Generating Filr-<br/>Monitoring Reports" on page 62.)</li> </ul> |
|                                                                         | <ul> <li>The Filr desktop application relies on audit trail data when doing full<br/>synchronizations.</li> </ul>                                                                                                    |

# **SIEM Integration**

SIEM integration with Filr has made Filr more secure and robust. Filr Administrator can enable or disable the SIEM services on Filr. For more information on SIEM integration, see SIEM Integration with Filr.

### **SIEM Configuration Dialog**

Path: Port 8443 Filr Admin Console > System > SIEM

| ield, Option, or Button                                                           | Information and/or Action                                                                                                    |
|-----------------------------------------------------------------------------------|----------------------------------------------------------------------------------------------------|
| Enable SIEM                                                                       | • By default, this checkbox is disabled.                                                                                                  |
|                                                                                   | <ul> <li>Selecting this, CEF events are generated for logir<br/>and user activities.</li> </ul>                                           |
| <ul> <li>Server URL where Zookeeper and Kafka services<br/>are running</li> </ul> | <ul> <li>127.0.0.1:9092 is autopopulated. The IP address<br/>of the server where Zookeeper and Kafka<br/>services are running.</li> </ul> |
| Check Services                                                                    | <ul> <li>Click this to check if the Zookeeper and Kafka services are running.</li> </ul>                                                  |

# **10** Management Zones

Filr supports multi-tenancy by using Filr zones. Filr Administrators can now set Filr zones to create multiple virtual Filr sites within a single physical Filr site. Each Filr zone is completely independent and can be accessed using its own unique URL. Zone assets such as users, groups, shares, comments, and data cannot be accessed across zones. A maximum of 12 zones per Filr server is supported. This functionality is only available on Filr Advanced Edition.

Access to the Filr zones through NetIQ Access Manager is not supported.

- "Managing Zones" on page 73
- "Adding and Modifying Zones" on page 73
- "Viewing Zones Information" on page 75

## **Managing Zones**

Path: Port 8443 Filr Admin Console > Management > Zones

Table 10-1 Using the Manage Zones dialog

| Field, Option, or Button | Information and/or Action                                 |
|--------------------------|-----------------------------------------------------------|
| Add button               | Click this to launch the Add Zone dialog.                 |
| Delete button            | Use this to remove the selected zones.                    |
| Modify button            | Use this to modify the information for the selected zone. |

## **Adding and Modifying Zones**

- "Adding a Zone" on page 73
- "Modifying a Zone" on page 74
- "Deleting Zones" on page 75

## Adding a Zone

Path: Port 8443 Filr Admin Console > Management > Zones > Add

#### Table 10-2 Using the Add Zone dialog

| Field, Option, or Button         | Information and/or Action                                                                                                    |  |  |  |
|----------------------------------|----------------------------------------------------------------------------------------------------|--|--|--|
| <ul> <li>Zone Name</li> </ul>    | <ul> <li>Specify a unique name to describe the zone. The name can include<br/>alphanumeric characters and should use less than or equal to 128<br/>characters.</li> </ul>                                                                                                    |  |  |  |
| <ul> <li>Virtual Host</li> </ul> | <ul> <li>Specify the hostname or fully qualified domain name of the zone<br/>that you have set up in DNS. The name should include less than or<br/>equal to 255 characters.</li> </ul>                                                                                                    |  |  |  |
|                                  | <ul> <li>Ensure that the hostname does not include the special character</li> <li>"_".</li> </ul>                                                                                                    |  |  |  |
| Description                      | <ul> <li>Specify a short description for the zone. This is an optional field<br/>and is limited to 128 characters.</li> </ul>                                                                                                    |  |  |  |
| Unrestricted Storage             | <ul> <li>Specifies the total amount of storage space that all the users in the<br/>zone can use in the Filr site. By default, the Unrestricted Storage<br/>option is selected, which means that the storage space in the Filr<br/>site is not restricted for the zone.</li> </ul>                            |  |  |  |
|                                  | <ul> <li>To restrict the storage space for the zone:</li> </ul>                                                                                                    |  |  |  |
|                                  | 1. Deselect the Unrestricted Storage option.                                                                                                    |  |  |  |
|                                  | 2. Specify values for the following:                                                                                                    |  |  |  |
|                                  | <ul> <li>Storage Quota: Specify the total amount of disk space<br/>(in GB or TB) that all the users in the zone can use in the<br/>Filr site.</li> </ul>                                                                                                    |  |  |  |
|                                  | <b>IMPORTANT:</b> Do not specify a zero value (0) for the Storage Quota.                                                                                                    |  |  |  |
|                                  | <ul> <li>Default High-Water Mark: Specify the percentage of<br/>the zone storage quota utilization, when the zone<br/>administrator has to be notified that the zone users are<br/>approaching the storage quota. The default high-water<br/>mark is 90% of the total storage quota for the zone.</li> </ul> |  |  |  |
|                                  | <b>IMPORTANT:</b> Do not specify a zero value (0) for the <b>Default High-Water Mark</b> .                                                                                                    |  |  |  |

## **Modifying a Zone**

Path: Port 8443 Filr Admin Console > Management > Zone > Select a zone > Modify.

Generally, the information in Adding a Zone applies to modifying a zone. You can modify the value of the Virtual Host and Unrestricted Storage. On modifying the new value for the virtual host, ensure the following:

- You must remove the DNS record for the previous virtual host value specified for the zone.
- The new value does not include the special character "\_". This fails to launch the console and results in "Error 400".

## **Deleting Zones**

Path: Port 8443 Filr Admin Console > Management > Zone > Select one or more zones > Delete.

When you delete a zone, you must remove the DNS record for the virtual host specified for the zone.

**WARNING:** Deleting the zone permanently deletes all zone-related entities and data from Filr and it cannot be undone.

## **Viewing Zones Information**

Path: Port 8443 Filr Admin Console > Management > Zones

The Manage Zones page lists the following information about all the existing zones in the Filr site:

| Field, Option, or Button                | Information and/or Action                                                                                                    |  |
|-----------------------------------------|----------------------------------------------------------------------------------------------------|--|
| Zone Name:                              | Name of the zone.                                                                                                    |  |
| Virtual Host:                           | • The hostname or fully qualified domain name of the zone that you have set up in DNS.                                                                                                    |  |
| Description                             | Description of the zone.                                                                                                    |  |
| <ul> <li>Storage Space Used:</li> </ul> | <ul> <li>The amount of the storage space, in percentage, used by all users<br/>in the zone. Depending on the space used, the storage space<br/>indicator displays one of the following colors:</li> </ul> |  |
|                                         | <ul> <li>Green: The storage space used is within the high-water mark<br/>limit set for the zone.</li> </ul>                                                                                               |  |
|                                         | <ul> <li>Yellow: The storage space used is beyond the high-water<br/>mark limit set for the zone.</li> </ul>                                                                                              |  |

 Table 10-3
 Using the Manage Zone page

By default, the first zone in the list is highlighted. The Zone Information pane on the right hand side of the Manage Zones page displays the following additional information about the highlighted zone. To view the additional information for a zone, click the zone name to highlight that zone

| Field, Option, or Button                               | Information and/or Action                                                 |
|--------------------------------------------------------|---------------------------------------------------------------------------|
| Internal Users Count:                                  | <ul> <li>Number of internal users logged in to this zone.</li> </ul>      |
| • External Users Count:                                | <ul> <li>Number of external users logged in to this zone.</li> </ul>      |
| <ul> <li>Users Logged in Since 30<br/>Days:</li> </ul> | <ul> <li>Number of users logged in to this zone since 30 days.</li> </ul> |
| Storage Quota:                                         | <ul> <li>The total storage space allocated for the zone</li> </ul>        |

 Table 10-4
 Using the Zone Information panel

| Field, Option, or Button                     | Information and/or Action                                                                                                    |
|----------------------------------------------|----------------------------------------------------------------------------------------------------|
| <ul> <li>Storage Space Used:</li> </ul>      | <ul> <li>The amount of the zone storage space already consumed by the<br/>zone users.</li> </ul>                                                                                                    |
| <ul> <li>Default High-Water Mark:</li> </ul> | <ul> <li>The high-water mark set for the zone, which is the percentage of<br/>the zone storage quota utilization when the zone administrator<br/>has to be notified that the zone users are approaching the storage<br/>quota.</li> </ul> |

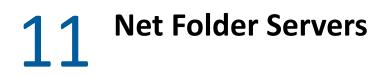

- "Creating and Managing Net Folder Servers" on page 77
- "Enabling Just-in-Time-Synchronization for Filr and eDirectory Rights Usage for OES" on page 82
- "Proxy User Identities" on page 83

## **Creating and Managing Net Folder Servers**

- "Manage Net Folder Servers Dialog" on page 77
- "Creating a Net Folder Server" on page 77
- "Editing an Existing Net Folder Server" on page 81
- "Deleting a Net Folder Server" on page 82

## Manage Net Folder Servers Dialog

Net Folder Servers are "connections" to physical file servers and their associated NSS volumes, CIFS shares, or SharePoint sites. You can set up as many Net Folder Servers as needed.

Path: Port 8443 Filr Admin Console>Management > Net Folder Servers

| Field, Option, or Button | Information and/or Action                                                                                                    |
|--------------------------|----------------------------------------------------------------------------------------------------|
| Add button               | Click this to create a new Net Folder Server.                                                                                                    |
| Delete button            | <ul> <li>Before you can delete a Net Folder Server, you must first delete all Net<br/>Folders associated with it.</li> </ul>                                                                 |
|                          | • After completing the first step and selecting a listed Net Folder Server, click this button to remove the connection to this Net Folder Server from Filr.                                  |
|                          | Data on the back-end server is unaffected.                                                                                                    |
| Sync button              | <ul> <li>After selecting a Net Folder Server, click this to immediately synchronize Net<br/>Folder meta data with Filr according to the Synchronization Options you<br/>have set.</li> </ul> |
| Name                     | Click a Net Folder Server name to begin editing its configuration settings.                                                                                                    |
| Path                     | <ul> <li>This shows the connection path to the Net Folder Server.</li> </ul>                                                                                                    |

### **Creating a Net Folder Server**

Path: Port 8443 Filr Admin Console > Management > Net Folder Servers > Add

Best Practice: Plan your Net Folder Servers in advance and use the following table when working in this dialog:

| Table 11-2 | Using the | New Net | Folder | Server | dialog |
|------------|-----------|---------|--------|--------|--------|
|------------|-----------|---------|--------|--------|--------|

| Field, Option, or Button | Information and/or Action                                                                                                    |
|--------------------------|----------------------------------------------------------------------------------------------------|
| Configuration tab        |                                                                                                    |
| Name:                    | <ul> <li>Specify a name for this Net Folder Server.</li> </ul>                                                                                                    |
|                          | <ul> <li>In most cases this should be a name that clearly indicates the file<br/>server and volume.</li> </ul>                                                                                                    |
|                          | <ul> <li>If the server and volume are defined in your LDAP directory services as<br/>a Home Directory location, a Home Net Folder Server is created<br/>automatically and the name is assigned using the information in LDAP,<br/>as follows:</li> </ul> |
|                          | defined_dns_or_ip_path_to_server-<br>volume_or_share_name                                                                                                    |
|                          | For example,                                                                                                    |
|                          | <ul> <li>\\oes-fs-1.my-company.local\HOME_NSS</li> </ul>                                                                                                    |
|                          | Is automatically named:                                                                                                    |
|                          | oes-fs-1.my-company.local-HOME_NSS                                                                                                    |
|                          | <ul> <li>\\Win2012.my-company.local\Home_Folders\$</li> </ul>                                                                                                    |
|                          | Is automatically named:                                                                                                    |
|                          | Win2012.my-company.local-Home_Folders\$                                                                                                    |

| Field, Option, or Button                           | Information and/or Action                                                                                                    |
|----------------------------------------------------|----------------------------------------------------------------------------------------------------|
| • Server Type:                                     | <ul> <li>Server types include OES, OES 2015 or later (NSS for AD), Windows or<br/>SharePoint 2013.</li> </ul>                                                                                                    |
|                                                    | <ul> <li>For OES 2015 or later NSS AD servers, you must consider whether the<br/>Volume is enabled for NSS AD and the protocol that the volume uses:</li> </ul>                                                                                                    |
|                                                    | <ul> <li>Volume enabled for NSS AD</li> </ul>                                                                                                    |
|                                                    | Uses the CIFS or NCP protocol                                                                                                    |
|                                                    | Select Micro Focus Open Enterprise Server (NSS for AD) as the<br>server type                                                                                                    |
|                                                    | <ul> <li>Volume not enabled for NSS AD</li> </ul>                                                                                                    |
|                                                    | Uses CIFS protocol                                                                                                    |
|                                                    | Select Micro Focus Open Enterprise Server (With CIFS) as the<br>server type                                                                                                    |
|                                                    | For more information on NSS AD, see the NSS AD Administration Guide.                                                                                                    |
|                                                    | <ul> <li>Volume not enabled for NSS AD</li> </ul>                                                                                                    |
|                                                    | Uses NCP protocol                                                                                                    |
|                                                    | Select Micro Focus Open Enterprise Server as the server type                                                                                                    |
|                                                    | <ul> <li>For NSS volumes on OES 2015 or later servers that have DFS junction<br/>targets that point to an older OES server, you must select Micro Focus<br/>Open Enterprise Server as the server type. Otherwise, the trustee<br/>assignments on the target will not be reflected in Filr.</li> </ul> |
|                                                    | If an NSS volume on an OES 2015 or later server has DFS junctions and you are planning to select the <b>OES 2015 NSS for AD</b> server type, you must scan the volume from iManager as instructed in "Managing Junctions" in the OES 2018 SP2: Domain Services for Windows Administration Guide.      |
|                                                    | <ul> <li>For Home Net Folder Servers, this is set automatically</li> </ul>                                                                                                    |
| • Server Path:                                     | <ul> <li>The path to the NSS volume (OES), NSS volume on OES 2015, Windows<br/>share, or SharePoint 2013 site on the file server.</li> </ul>                                                                                                    |
|                                                    | <ul> <li>For Home Net Folder Servers, this is set automatically</li> </ul>                                                                                                    |
| Authentication tab                                 |                                                                                                    |
| • Specify proxy using a                            | Best Practice: Select this option to specify a Proxy Identity.                                                                                                    |
| Proxy Identity <ul> <li>Proxy identity:</li> </ul> | <ul> <li>Click the Proxy Identity field and begin typing to expose the list of<br/>Proxy Identities.</li> </ul>                                                                                                    |
|                                                    | Select a previously defined Proxy Identity created in "Creating Proxy Identities" on page 84.                                                                                                    |

| Field, Option, or Button                                        | Information and/or Action                                                                                                    |  |
|-----------------------------------------------------------------|----------------------------------------------------------------------------------------------------|--|
| <ul> <li>Specify proxy using a<br/>name and password</li> </ul> | <ul> <li>Alternate Practice: Select this option to specify a Proxy User and<br/>Password.</li> </ul>                                                                                                    |  |
| <ul> <li>Proxy name:</li> </ul>                                 | <ul> <li>Click the LDAP browse icon to find and select the Proxy Name.</li> </ul>                                                                                                    |  |
| Proxy password:                                                 | Type the Proxy Password.                                                                                                    |  |
|                                                                 | <b>Proxy name and password:</b> Specify the fully qualified, comma-<br>delimited name and password for the proxy user used to access the<br>OES, Windows, or SharePoint 2013 server. (You can use the <b>Browse</b> |  |
|                                                                 | icon 🛅 next to the <b>Proxy</b> field to browse the LDAP directory for the proxy user that you want to use.)                                                                                                    |  |
| Test Connection button                                          | <ul> <li>Always click this button to ensure that the path is accurate and that<br/>the credentials are valid.</li> </ul>                                                                                            |  |
|                                                                 | Sometimes proxy users with the incorrect context pass this test.<br>Ensure that the context for your proxy user is correct.                                                                                         |  |
| Authentication Type:                                            | <ul> <li>Select the authentication service for the file server that you are<br/>connecting to.</li> </ul>                                                                                                    |  |
|                                                                 | Option availability reflects the Server type setting that you selected in the Configuration tab.                                                                                                    |  |
|                                                                 | <ul> <li>For OES, only Micro Focus NMAS is available.</li> </ul>                                                                                                    |  |
|                                                                 | <ul> <li>For OES (NSS for AD), only Auto Detect (Kerberos then NTLM) is<br/>available.</li> </ul>                                                                                                    |  |
|                                                                 | <ul> <li>For Windows, you can select Kerberos, NTLM, or Auto detect<br/>(meaning that Kerberos is attempted first, and if it fails, NTLM is<br/>used.)</li> </ul>                                                   |  |
|                                                                 | Kerberos requires                                                                                                    |  |
|                                                                 | <ul> <li>That the DNS name server can resolve DNS queries for the<br/>Active Directory domains.</li> </ul>                                                                                                    |  |
|                                                                 | And                                                                                                    |  |
|                                                                 | <ul> <li>Kerberos port 88 communication is available.</li> </ul>                                                                                                    |  |
|                                                                 | If either requirement is not met, you must select NTLM as the authentication type.                                                                                                    |  |
| Synchronization Schedule                                        |                                                                                                    |  |
| • Enable Scheduled<br>Synchronization                           | <ul> <li>Select this option to enable full metadata synchronization between the<br/>back-end file server and Filr according to the schedule you specify<br/>below this option.</li> </ul>                           |  |
| Every Day                                                       | <ul> <li>The options you select and configure in this section set a default<br/>schedule for each Nat Folder associated with this Nat Folder Server</li> </ul>                                                      |  |
| On Selected Days                                                | schedule for each Net Folder associated with this Net Folder Server.                                                                                                    |  |
| ◆ At                                                            | <ul> <li>The synchronization options you specify can greatly affect system<br/>performance.</li> </ul>                                                                                                    |  |
| Repeat every XX hours                                           | As a best practice, OpenText recommends that you set the options here only after completing the planning.                                                                                                    |  |

| Field, Option, or Button                                         | Information and/or Action                                                                                                    |  |  |
|------------------------------------------------------------------|----------------------------------------------------------------------------------------------------|--|--|
| Synchronization Options                                          |                                                                                                    |  |  |
| • Index the Content of files in the Net Folders                  | <ul> <li>Select this to have Filr index the files in all associated Net Folders for<br/>searchability.</li> </ul>                                                                                                    |  |  |
|                                                                  | <b>IMPORTANT:</b> Enabling indexing at the Net Folder Server level is not usually a best practice. Rather, indexing should be confined to Net Folders. This is why disk space planning should be done at the Net Folder level.                                                                                                    |  |  |
|                                                                  | A possible exception to this rule is enabling content indexing of Home Net Folder Servers.                                                                                                    |  |  |
| <ul> <li>Enable Just-in-Time<br/>synchronization</li> </ul>      | <b>IMPORTANT:</b> This is always available as a selectable option, but it has no effect unless JITS is enabled for the Filr system. See "Enabling Just-in-Time-Synchronization for Filr and eDirectory Rights Usage for OES" on page 82.                                                                                                    |  |  |
|                                                                  | <ul> <li>Click this to enable JITS on this Net Folder Server with the following<br/>options enforced.</li> </ul>                                                                                                    |  |  |
|                                                                  | <ul> <li>For Home Net Folder Servers, JITS is automatically enabled.</li> </ul>                                                                                                    |  |  |
| • Maximum age for Just-in-<br>Time results                       | <ul> <li>How long Filr waits from the last JITS synchronization before re-<br/>syncing.</li> </ul>                                                                                                    |  |  |
|                                                                  | Default is 60 seconds.                                                                                                    |  |  |
| <ul> <li>Maximum age for ACL<br/>Just-in-Time results</li> </ul> | <ul> <li>How long Filr waits from the last ACL retrieval before retrieving the<br/>information again.</li> </ul>                                                                                                    |  |  |
|                                                                  | The default is 3600 seconds (60 minutes).                                                                                                    |  |  |
| • Allow the desktop app to trigger initial home                  | <ul> <li>Select this option to ensure that user Home folders are synchronized<br/>with users' desktops.</li> </ul>                                                                                                    |  |  |
| folder sync                                                      | If this option is not selected, user Home folders are synchronized to<br>the Filr desktop application only after the user has logged in to Filr on<br>the web, or after the Filr administrator triggers a full initial<br>synchronization from the administration console (as described in<br>"Enabling and Tuning Net Folder Synchronization" on page 93). |  |  |
|                                                                  | <ul> <li>For Home Net Folder Servers, this is automatically selected.</li> </ul>                                                                                                    |  |  |
| K button                                                         | Click this to save your changes.                                                                                                    |  |  |
|                                                                  | Current user sessions are not affected. To see changes, users must log in to a new session.                                                                                                    |  |  |
| ancel button                                                     | <ul> <li>Click this to cancel the changes you have made.</li> </ul>                                                                                                    |  |  |

## **Editing an Existing Net Folder Server**

**NOTE:** To fix a Home Net Folder Server configuration that was created automatically, you need only provide a Proxy Identity or proxy user. See "Specify proxy using a Proxy Identity" on page 79.

Path: Port 8443 Filr Admin Console > Management > Net Folder Servers > Click a listed Net Folder Server

Generally, the information in "Creating a Net Folder Server" on page 77 applies to the Edit Net Folder Server dialog, with the following exceptions:

- The Name cannot be modified
- Do not change the Server Type.

**NOTE:** Beginning with Filr 5.0, NetWare is not supported as a server type for Net Folder Servers. However, it is supported on the existing Net Folder Servers and you are allowed to change the server type of such servers to other supported server types if required.

If you have migrated data to a new back-end file server, you must create a new Net Folder Server.

• Consult with OpenText Support before changing the Server Path.

## **Deleting a Net Folder Server**

Refer to the information for the Delete button in Table 11-1 on page 77.

# Enabling Just-in-Time-Synchronization for Filr and eDirectory Rights Usage for OES

Path: Port 8443 Filr Admin Console > Management > Net Folder Settings

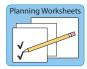

Best Practice: Plan for Just-in-Time Synchronization (JITS) in advance.

 Table 11-3
 Using the Net Folder Settings dialog

Field Ontion or Button Information and/or Action

| Net Folder Global Settings                |                                                                                                    |
|-------------------------------------------|----------------------------------------------------------------------------------------------------|
| • Enable Just-in-                         | <ul> <li>This controls general availability of Just-in-Time Synchronization.</li> </ul>                                                                                     |
| Time<br>synchronization of<br>Net Folders | <ul> <li>Selecting this allows the JITS settings on Net Folders and Net Folder Servers<br/>to function.</li> </ul>                                                          |
|                                           | <ul> <li>De-selecting this disables JITS system-wide.</li> </ul>                                                                                                    |
|                                           | In other words, if you disable JITS here, then even though it can still be selected or deselected on individual Net Folder Servers and Net Folders, it won't actually work. |

| Field, Option, or Button                                            | Information and/or Action                                                                                                    |
|---------------------------------------------------------------------|----------------------------------------------------------------------------------------------------|
| <ul> <li>Maximum wait<br/>time for results X<br/>Seconds</li> </ul> | <ul> <li>This sets the default value for how long the JITS process retrieves file and<br/>folder metadata within a folder before returning the results to the user. If all<br/>Metadata for the folder was not retrieved, retrieval continues in the<br/>background.</li> </ul> |
|                                                                     | The default is 5 seconds.                                                                                                    |
| Use directory<br>rights in addition                                 | <ul> <li>This is enabled by default and causes Filr to check eDirectory for user and<br/>group trustee information when accessing Net Folders.</li> </ul>                                                                                                    |
| to file system<br>rights                                            | For example, users and groups who have Supervisor rights on the NCP server object have implicit rights on the volume in eDirectory and are therefore trustees from an NCP perspective.                                                                                          |
|                                                                     | <ul> <li>If you are certain that no users inherit needed rights from eDirectory, you can<br/>consider disabling this. However, if you miss something, disabling this option<br/>might affect users' ability to access certain files and folders.</li> </ul>                     |
|                                                                     | <ul> <li>Checking eDirectory rights is a resource intensive task, hence Filr only checks<br/>for these rights in the below scenarios:</li> </ul>                                                                                                    |
|                                                                     | <ul> <li>When a Filr server is restarted., or</li> </ul>                                                                                                    |
|                                                                     | <ul> <li>They take effect on a Net Folder Server, the next time the Net Folder<br/>Server is reconfigured.</li> </ul>                                                                                                    |
| Refresh cached rights information every X                           | <ul> <li>This is the frequency that the Filr server checks the rights information from<br/>the OES file system.</li> </ul>                                                                                                    |
| Minutes                                                             | <ul> <li>The default is every 5 minutes.</li> </ul>                                                                                                    |
|                                                                     | <ul> <li>Rights information is available in Filr only after one of the following occurs<br/>since the last successful cache refresh:</li> </ul>                                                                                                    |
|                                                                     | <ul> <li>Just-in-Time synchronization on the folder.</li> </ul>                                                                                                    |
|                                                                     | <ul> <li>A scheduled or manual Full synchronization happens on the Net Folder<br/>or Net Folder Server.</li> </ul>                                                                                                    |
|                                                                     | <ul> <li>This option applies only to OES back-end servers.</li> </ul>                                                                                                    |
|                                                                     | <ul> <li>Windows and SharePoint servers refresh only when Net Folder and Net<br/>Folder Server synchronizations occur.</li> </ul>                                                                                                    |

## **Proxy User Identities**

Proxy User Identities simplify the selection and password maintenance processes associated with Net Folder Proxy Users. After defining a Proxy Identity, you can select it in a list rather than browsing the LDAP tree, and when the user's password changes on the backend, you only change it in the Proxy User Identity dialog rather than in each Net Folder Server.

- "Managing Proxy Identities" on page 84
- "Creating Proxy Identities" on page 84
- "Modifying Proxy Identities" on page 84

## **Managing Proxy Identities**

Path: Port 8443 Filr Admin Console > Management > Proxy Identities

Best Practice: Plan your Proxy Identities in advance and use the following table when working in this dialog:

 Table 11-4
 Using the Manage Proxy Identities dialog

| Field, Option, or Button      | Information and/or Action                                                                                                    |
|-------------------------------|----------------------------------------------------------------------------------------------------|
| Proxy Identities              |                                                                                                    |
| New Proxy     Identity button | Click this to launch the Creating Proxy Identities.                                                                                                    |
| Delete button                 | Use this to remove the selected Proxy Identity.                                                                                                    |
|                               | The LDAP proxy user associated with the Proxy Identity is unaffected.                                                                                                 |
| • Filter List field           | <ul> <li>Begin typing a string to limit the displayed list of Proxy Identities.</li> </ul>                                                                            |
| Gear icon                     | <ul> <li>Click this and select Edit Column Sizes to open the Edit Column Sizes dialog.<br/>You can then modify the column widths to fit your requirements.</li> </ul> |

## **Creating Proxy Identities**

Path: Port 8443 Filr Admin Console > Management > Proxy Identities > New Proxy Identity...

| Field, Option, or Button | Information and/or Action                                                                                                    |
|--------------------------|----------------------------------------------------------------------------------------------------|
| New Proxy Identity       |                                                                                                    |
| Title:                   | <ul> <li>Type the name you want displayed in the Proxy Identities list. Specify a name<br/>that is easily associated with the Net Folder servers to which the associated<br/>LDAP Proxy user has rights.</li> </ul> |
| Proxy name:              | • Use the LDAP browser icon to browse to and select the target proxy user.                                                                                                    |
| Proxy password:          | <ul> <li>Type the current password of the target proxy user.</li> </ul>                                                                                                    |
| • Verify password:       | Retype the password.                                                                                                    |

## **Modifying Proxy Identities**

Path: Port 8443 Filr Admin Console > Management > Proxy Identities > New Proxy Identity...

| Modify Proxy Identity |                                                                                                    |
|-----------------------|----------------------------------------------------------------------------------------------------|
| Title:                | <ul> <li>You can change the name you want displayed in the Proxy Identities list.</li> </ul>       |
|                       | The changed name then replaces the previous name in all lists and dialogs.                         |
| Proxy name:           | • You can associate a different LDAP proxy user with the Proxy Identity by using the LDAP browser. |
| • Proxy password:     | • When the password changes in LDAP, you can change it here rather than                            |
| • Verify password:    | <ul> <li>needing to change each Net Folder Server's proxy information.</li> </ul>                  |
| ,                     | <ul> <li>All changes require that you type and verify the password.</li> </ul>                     |

- "Managing Net Folders" on page 87
- "Creating and Modifying Net Folders" on page 88

Net Folders are connections to specific directories within your Net Folder Servers. You can synchronise Net Folders on a schedule that is independent of the Net Folder Server schedule.

## **Managing Net Folders**

Path: Port 8443 Filr Admin Console > Management > Net Folders

Table 12-1 Using the Manage Net Folders dialog

| Field, Option, or Button | Information and/or Action                                                                                                    |
|--------------------------|----------------------------------------------------------------------------------------------------|
| Add button               | Click this to create a new Net Folder.                                                                                                 |
| Delete button            | <ul> <li>Select a Net Folder in the list, then click this and confirm that you want to<br/>remove the Net Folder from Filr.</li> </ul> |
|                          | Filr users no longer have access to the Net Folder.                                                                                    |
|                          | No data is affected on the back-end file server.                                                                                       |
| • Sync button            | Click this to start a manual synchronization of the Net Folder.                                                                        |
| • Stop sync button       | <ul> <li>Click this to stop a synchronization operation that is in progress.</li> </ul>                                                |
| • Filter List field      | • To filter the list of Net Folders, specify the name of a Net Folder in this field.                                                   |
| Arrow drop-down          | <ul> <li>To display User Home Directories in the list, click this and select Show Home<br/>Directories.</li> </ul>                     |
| Name                     | <ul> <li>This column lists all of the standard Net Folders associated with the Filr<br/>appliance.</li> </ul>                          |
| Sync status icon         | <ul> <li>The icon indicates the current synchronization status.</li> </ul>                                                             |
|                          | <ul> <li>Click the icon to view more information about the current synchronization<br/>status.</li> </ul>                              |
| Server Name              | <ul> <li>The name of the Net Folder Server to which this Net Folder belongs.</li> </ul>                                                |
| Relative Path            | <ul> <li>The directory path to this Net Folder from its parent Net Folder Server.</li> </ul>                                           |

## **Creating and Modifying Net Folders**

- "Creating a Net Folder" on page 88
- "Modifying a Net Folder" on page 92
- "Deleting a Net Folder" on page 92

## **Creating a Net Folder**

#### Path: Port 8443 Filr Admin Console > Management > Net Folders > Add

Best Practice: Plan your Net Folders in advance and use the following table when working in this dialog:

Table 12-2 Using the New Net Folder dialog

| Field, Option, or Button                                                                   | Information and/or Action                                                                                                    |
|--------------------------------------------------------------------------------------------|----------------------------------------------------------------------------------------------------|
| Configuration tab                                                                          |                                                                                                    |
| Name:                                                                                      | <ul> <li>Specify a name that you want users to see when accessing the Net<br/>Folder.</li> </ul>                                                                                                    |
| Net Folder Server:                                                                         | <ul> <li>Using the drop-down list, select the Net Folder Server that the<br/>new Net Folder is associated with.</li> </ul>                                                                                                    |
| <ul> <li>New Net Folder Server:<br/>button</li> </ul>                                      | <ul> <li>I you have not already established a Net Folder Server for this Net<br/>Folder, you can create it by clicking this and following the<br/>instructions in "Creating and Managing Net Folder Servers" on<br/>page 77.</li> </ul>                                                                                                |
| • Relative path:                                                                           | <ul> <li>Specify the relative path to the folder on the Net Folder Server. If<br/>this field is left blank, it uses the Net Folder Server path.</li> </ul>                                                                                                    |
|                                                                                            | When connecting to a SharePoint site, if you leave the <b>Relative</b><br><b>Path</b> field blank, all document libraries shown in Site Contents are<br>synchronized to Filr. These libraries include the following:<br>Documents, Form Templates, Site Assets, Site Pages, Style Library,<br>and any user-created document libraries. |
| Test Connection button                                                                     | <ul> <li>Click this to verify that the path that you have typed is valid.</li> </ul>                                                                                                    |
| <ul> <li>Use the index content setting<br/>defined on the Net Folder<br/>Server</li> </ul> | <ul> <li>This is selected by default and causes this Net Folder to use the<br/>content indexing setting defined for the Net Folder Server, which is<br/>that content-indexing is not enabled.</li> </ul>                                                                                                    |
|                                                                                            | As noted in "Creating a Net Folder Server" on page 77, enabling<br>indexing at the Net Folder Server level is not a best practice and<br>there is no disk space planning support in the planning worksheets<br>for this.                                                                                                    |

| Field, Option, or Button                                                                   | Information and/or Action                                                                                                    |
|--------------------------------------------------------------------------------------------|----------------------------------------------------------------------------------------------------|
| • Use the index content setting defined below                                              | • If the Content Searchable? value is set to Yes, select this option to configure this Net Folder for content indexing.                                                                                                    |
|                                                                                            | Because indexing happens in the background and can take several<br>hours or even days to complete for large datasets, OpenText<br>recommends "Dedicating a Filr Appliance to Indexing and Net<br>Folder Synchronization" as explained in the <i>OpenText Filr 23.2:</i><br><i>Installation, Deployment, and Upgrade Guide</i> . |
| <ul> <li>Index the content of files<br/>within this Net Folder</li> </ul>                  | <ul> <li>If you selected the option to Use the index content setting<br/>defined below, you must select this if you want to enable content<br/>indexing for the Net Folder.</li> </ul>                                                                                                    |
|                                                                                            | This is presented as a separate option from its parent option to<br>allow for those cases where content indexing is enabled at the Net<br>Folder Server level (not a best practice) but this Net Folder should<br>not be indexed.                                                                                               |
| <ul> <li>Use the Just-in-Time settings<br/>defined on the Net Folder<br/>Server</li> </ul> | <ul> <li>This is selected by default and causes this Net Folder to use the<br/>JITS settings defined for the associated Net Folder Server.</li> </ul>                                                                                                    |
| <ul> <li>Use the Just-in-Time settings<br/>defined below</li> </ul>                        | <ul> <li>Select this if you want to use different JITS settings than are<br/>defined on the associated Net Folder Server.</li> </ul>                                                                                                    |
| <ul> <li>Enable Just-in-Time<br/>synchronization</li> </ul>                                | <b>IMPORTANT:</b> This is always available as a selectable option, but it has<br>no effect unless JITS is enabled for the Filr system. See "Enabling Just-in-<br>Time-Synchronization for Filr and eDirectory Rights Usage for OES" on<br>page 82.                                                                              |
|                                                                                            | <ul> <li>If you selected the option to Use the Just-in-Time settings defined<br/>below, you must select this if you want to enable JITS<br/>synchronization for the Net Folder.</li> </ul>                                                                                                    |
|                                                                                            | This is presented as a separate option from its parent option to allow for those cases where JITS is enabled at the Net Folder Server level but JITS should not apply to this Net Folder.                                                                                                    |
| <ul> <li>Maximum age for Just-in-<br/>Time results</li> </ul>                              | <ul> <li>How long Filr waits from the last JITS synchronization before re-<br/>syncing.</li> </ul>                                                                                                    |
|                                                                                            | Default is 60 seconds.                                                                                                    |
| <ul> <li>Maximum age for ACL Just-in-<br/>Time results</li> </ul>                          | <ul> <li>How long Filr waits from the last ACL retrieval before retrieving<br/>the information again.</li> </ul>                                                                                                    |
|                                                                                            | The default is 3600 seconds (60 minutes).                                                                                                    |
| Rights tab                                                                                 | Net Folder Sharing Settings                                                                                                    |

| Field, Option, or Button                                                   | Information and/or Action                                                                                                    |
|----------------------------------------------------------------------------|----------------------------------------------------------------------------------------------------|
| • User or Group:                                                           | <ul> <li>After clicking the Rights tab, begin typing the name of a User or<br/>Group that you want to have access to the files and folders on the<br/>Net Folder.</li> </ul>                                                           |
|                                                                            | <ul> <li>Click the name when it appears in the drop-down list.</li> </ul>                                                                                                    |
|                                                                            | You can specify the following types of users, groups, and Organization Units (OUs) for granting rights:                                                                                                    |
|                                                                            | <ul> <li>Individual users (imported from the LDAP directory)</li> </ul>                                                                                                    |
|                                                                            | <ul> <li>Groups (either imported from the LDAP directory or that<br/>have been created in Filr)</li> </ul>                                                                                                    |
|                                                                            | <b>NOTE:</b> Users (in the group) created in Filr will not have access to files and folders on the Net Folder.                                                                                                    |
|                                                                            | <ul> <li>Organization Units (when using eDirectory as the LDAP directory)</li> </ul>                                                                                                    |
|                                                                            | After you specify the user, group, or Organization Unit and select it, the Grant Rights dialog box displays.                                                                                                    |
| Grant Rights dialog                                                        |                                                                                                    |
| <ul> <li>Allow access to the Net<br/>Folder</li> </ul>                     | <ul> <li>You must select this for the associated user or group to access the<br/>Net Folder.</li> </ul>                                                                                                    |
|                                                                            | Users are granted a Filr role that roughly corresponds to the same level of access rights that they currently have on the back-end server's file system.                                                                               |
|                                                                            | If you select have selected users or groups that don't currently have access rights on the file system, they see only folder names.                                                                                                    |
| <ul> <li>Recipient can share files in<br/>this Net Folder with:</li> </ul> | <ul> <li>If you want the associated user or group to be able to share the<br/>files within this Net Folder, select from the following options.</li> </ul>                                                                              |
|                                                                            | Internal users                                                                                                    |
|                                                                            | External users                                                                                                    |
|                                                                            | Public                                                                                                    |
|                                                                            | Share using File Link                                                                                                    |
|                                                                            | <ul> <li>Allow the recipient to grant files re-share privilege</li> </ul>                                                                                                    |
|                                                                            | For more information about sharing in Filr, see "Understanding Sharing" in OpenText Filr 23.2: Understanding How Filr Works.                                                                                                    |
|                                                                            | <b>IMPORTANT:</b> Users and groups must first be included in the Managing Sharing, License Terms, and Comments > Rights tab, and their maximum sharing privileges defined there before they can be granted rights to share files here. |
|                                                                            | Furthermore, the rights available here are restricted to only those granted in the Managing Sharing, License Terms, and Comments.                                                                                                    |

| Field, Option, or Button                                                    | Information and/or Action                                                                                                    |
|-----------------------------------------------------------------------------|----------------------------------------------------------------------------------------------------|
| • Recipient can share folders in this Net Folder with:                      | <b>IMPORTANT:</b> This functionality is only available when an Advanced-<br>Edition license is installed on the Filr appliances.                                                                                                    |
|                                                                             | <ul> <li>If you want the associated user or group to be able to share folders<br/>within this Net Folder, select from the following options.</li> </ul>                                                                                                    |
|                                                                             | Internal users                                                                                                    |
|                                                                             | External users                                                                                                    |
|                                                                             | Public                                                                                                    |
|                                                                             | <ul> <li>Allow the recipient to grant folders re-share privilege</li> </ul>                                                                                                    |
|                                                                             | For more information about folder sharing in Filr, see "Folder<br>Sharing (Advanced-Edition License Only)" in <i>OpenText Filr 23.2:</i><br>Understanding How Filr Works.                                                                                      |
|                                                                             | <b>IMPORTANT:</b> Users and groups must first be included in the Managing Sharing, License Terms, and Comments > Rights tab, and their maximum sharing privileges defined there before they can be granted rights to share folders here.                       |
|                                                                             | Furthermore, the rights available here are restricted to only those granted in the Managing Sharing, License Terms, and Comments.                                                                                                    |
| ynchronization Schedule tab                                                 | Net Folder Synchronization                                                                                                    |
| • Use the synchronization<br>schedule defined on the Net<br>Folder Server   | <ul> <li>If you already set a synchronization schedule for the Net Folder<br/>Server (as described in "Creating and Managing Net Folder<br/>Servers" on page 77), and if you want the Net Folder to use that<br/>same schedule, select this option.</li> </ul> |
| • Use the synchronization<br>schedule defined below                         | <ul> <li>Select this option to create an independent synchronization<br/>schedule for the Net Folder.</li> </ul>                                                                                                    |
| <ul> <li>Enable scheduled<br/>synchronization:</li> </ul>                   | <ul> <li>Select this option to enable synchronization, then select from the<br/>following synchronization options:</li> </ul>                                                                                                    |
|                                                                             | • Every day: Synchronize files every day.                                                                                                    |
|                                                                             | <ul> <li>On selected days: Synchronize files only on designated days<br/>of the week.</li> </ul>                                                                                                    |
|                                                                             | <ul> <li>At: Select the time of day to synchronize files.</li> </ul>                                                                                                    |
|                                                                             | <ul> <li>Repeat every xx hours: Select how frequently the<br/>synchronization occurs.</li> </ul>                                                                                                    |
|                                                                             | <ul> <li>This is presented separately from the parent option to allow for<br/>those cases where full synchronization is enabled at the Net Folder<br/>Server level but should not apply to this Net Folder.</li> </ul>                                         |
| Data Synchronization tab                                                    |                                                                                                    |
| <ul> <li>This folder can be accessed<br/>from the user's desktop</li> </ul> | <ul> <li>This option is enabled by default on upgrading to Filr 3.4 or later. If<br/>selected, Filr desktop users can view this Net folder using the<br/>desktop application.</li> </ul>                                                                       |
|                                                                             | If deselected, this Net folder is hidden from the desktop users.                                                                                                    |

| Field, Option, or Button                                                    | Information and/or Action                                                                                                    |
|-----------------------------------------------------------------------------|----------------------------------------------------------------------------------------------------|
| <ul> <li>Users can access this folder<br/>only in an online mode</li> </ul> | <ul> <li>If this option is selected, the Make available offline option is not<br/>available for the users. However, a user can double-click a file to<br/>cache it locally.</li> </ul> |
| • Users can access this folder both in an online and offline mode           | <ul> <li>If this option is selected, users can perform all operations on the<br/>files and folders.</li> </ul>                                                                         |

## **Modifying a Net Folder**

Path: Port 8443 Filr Admin Console > Management > Net Folders > Click a Net Folder in the list

Generally, the information in "Creating a Net Folder" on page 88 applies to the Edit Net Folder Server dialog, with the following exception:

• Do not change the associated **Net Folder Server** or attempt to create a different Net Folder Server for this Net Folder.

## **Deleting a Net Folder**

Path: Port 8443 Filr Admin Console > Management > Net Folders > Select a listed Net Folder > Delete

See the information for the Delete button in Table 12-1, "Using the Manage Net Folders dialog," on page 87.

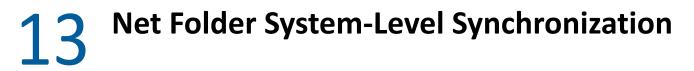

- "Enabling and Tuning Net Folder Synchronization" on page 93
- "Just-in-Time Synchronization" on page 94

## **Enabling and Tuning Net Folder Synchronization**

Use the following dialog to allow the full synchronization of Net Folders to happen.

Path: Port 9443 Appliance Console > Filr Appliance Tools> Configuration icon > Net Folders

 Table 13-1
 Using the Net Folders (synchronization) dialog

| Field, Option, or Button     | Information and/or Action                                                                                                    |  |  |
|------------------------------|----------------------------------------------------------------------------------------------------|--|--|
| Net Folders dialog           | Net Folders dialog                                                                                                    |  |  |
| Allow     Synchronization    | • Select this option to allow manual and scheduled full synchronizations of Net Folders on the appliance.                                                                 |  |  |
|                              | <b>IMPORTANT:</b> This setting must be selected for at least one Filr appliance in a Filr cluster. If it is not, no manual or scheduled full synchronizations can happen. |  |  |
| • Max Simultaneous<br>Syncs: | <ul> <li>The number of Net Folders that can be synchronized simultaneously during a<br/>manual or scheduled full synchronization.</li> </ul>                              |  |  |
|                              | The default is 5.                                                                                                    |  |  |
| • Threads Per Sync:          | <ul> <li>The number of threads that each synchronization can use.</li> </ul>                                                                                              |  |  |
|                              | The default is 4.                                                                                                    |  |  |
|                              | <ul> <li>For optimal performance, modify this value to be equal to the number of<br/>CPUs on the appliance, multiplied by 1.5.</li> </ul>                                 |  |  |
|                              | For example, if your appliance has 2 CPUs, change this value to 3.                                                                                                    |  |  |
|                              | <ul> <li>The max value that you can set is the number of CPUs on the appliance<br/>multiplied by 3.</li> </ul>                                                            |  |  |
|                              | For example, if your appliance has 2 CPUs, the max value is 6.                                                                                                    |  |  |
| OK button                    | • Click this to save your changes. Then click <b>Reconfigure Filr Server</b> so that the changes are used by Filr.                                                        |  |  |
| Cancel button                | <ul> <li>Click this to cancel the changes you have made.</li> </ul>                                                                                                    |  |  |

## Just-in-Time Synchronization

Just-in-time synchronization is a process whereby the metadata for files and folders is immediately downloaded from the file server to Filr when users browse to a folder.

It affects many different parts of Filr services as reflected in the following table.

 Table 13-2
 JITS Task Summary

| ۲٥ do this                                                          | See this                                                                                                    |
|---------------------------------------------------------------------|----------------------------------------------------------------------------------------------------|
| • Enable/Disable JITS for the Filr system                           | <ul> <li>"Enabling Just-in-Time-Synchronization for Filr and eDirectory<br/>Rights Usage for OES" on page 82</li> </ul> |
| <ul> <li>Enable/Disable JITS for a Net<br/>Folder Server</li> </ul> | <ul> <li>"Enable Just-in-Time synchronization" on page 81</li> </ul>                                                    |
| <ul> <li>Enable/Disable JITS on a Net<br/>Folder</li> </ul>         | <ul> <li>"Enable Just-in-Time synchronization" on page 89</li> </ul>                                                    |
| • Enable/Disable JITS on a user's<br>Home folder                    | <ul> <li>"Home Folder button" on page 161</li> </ul>                                                                    |

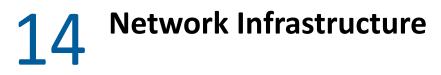

- "Changing Network Settings" on page 95
- "Network Configuration" on page 96
- "Port Numbers" on page 98

## **Changing Network Settings**

The settings in this dialog are set during initial deployment.

Path: Port 9443 Appliance Console > Network icon

Table 14-1 Using the Network (DNS, IP, Access restrictions) dialog

| Field, Option, or Button                                                     | Information and/or Action                                                                                                    |  |
|------------------------------------------------------------------------------|----------------------------------------------------------------------------------------------------|--|
| Network (IP<br>Infrastructure) dialog                                        | Network Support (IP Address Infrastructure Information and Appliance-Spec<br>Configuration Settings)                                                                                                    |  |
| DNS Configuration<br>section                                                 |                                                                                                    |  |
| Name Servers:                                                                | <ul> <li>You can modify the name servers.</li> </ul>                                                                                                    |  |
| <ul> <li>Search Domains:</li> </ul>                                          | <ul> <li>If this field is left blank, it is auto-populated with the domain of the appliance<br/>hostname. For example, if the hostname of the appliance is<br/>filr.mycompany.com, the domain is auto-populated with<br/>mycompany.com.</li> </ul>                                   |  |
| Gateway:                                                                     | <ul> <li>Make sure that this matches any of the other changes you have made in this dialog.</li> </ul>                                                                                                    |  |
| NIC Configuration<br>section                                                 | <ul> <li>In this section, you can modify the IP address, hostname, and network mask<br/>of any Network Interface Controller (NIC) associated with the appliance. (If<br/>you configured multiple NICs for the Filr appliance, you can configure the<br/>additional NICs.)</li> </ul> |  |
|                                                                              | <ul> <li>In the NIC Configuration section, click the ID of the NIC.</li> </ul>                                                                                                    |  |
|                                                                              | <ul> <li>Edit the IP address, hostname, or network mask.</li> </ul>                                                                                                    |  |
|                                                                              | If you change the IP address, you must restart the appliance in order for<br>the change to be reflected.                                                                                                    |  |
|                                                                              | • Click OK.                                                                                                    |  |
| Appliance<br>Administration UI (Port<br>9443) Access<br>Restrictions section | <ul> <li>In this section, specify the IP address of any networks for which you want to<br/>allow access to the Filr site.</li> </ul>                                                                                                    |  |
|                                                                              | • Leave this section blank to allow administrative access from any network.                                                                                                    |  |

| ield, Option, or Button Information and/or Action |                                                                                                    |
|---------------------------------------------------|----------------------------------------------------------------------------------------------------|
| Use a Proxy                                       | • Select this checkbox if you want to configure a forward proxy server for the appliance.                                               |
| Proxy URL:                                        | <ul> <li>The URL address of the proxy server to be used, including the port.</li> </ul>                                                 |
| Username:                                         | <ul> <li>If required, the username for accessing the proxy server</li> </ul>                                                            |
| Password:                                         | <ul> <li>The password for the username.</li> </ul>                                                                                      |
| OK button                                         | <ul> <li>Click this to save your changes, then click Reconfigure Filr Server.</li> </ul>                                                |
|                                                   | This stops and restarts your Filr server. Because this results in server downtime, you should restart the server during off-peak hours. |
|                                                   | User sessions can be affected by the above changes.                                                                                     |
| Cancel button                                     | <ul> <li>Click this to cancel the changes you have made.</li> </ul>                                                                     |

## **Network Configuration**

Path: Port 9443 Appliance Console > Configuration icon > Network

 Table 14-2
 Using the Network (Port Redirection) dialog

| Field, Option, or Button Information and/or Action |                                                                                                    |
|----------------------------------------------------|----------------------------------------------------------------------------------------------------|
| Network<br>(Communication<br>Configuration) dialog | Network Support (Network Communication Configuration)                                                                                                    |
| <ul> <li>Port Redirection</li> </ul>               | • Select this option to have Filr automatically redirect from ports 80 or 443 (which are the standard ports for Web browsers) to ports 8080 and 8443 (which are the default ports that Filr listens on). Enabling port redirection in this way allows users to specify the Filr site URL without including the port number. If port redirection is not enabled, users must include the port number in the site URL when accessing the Filr site. |
|                                                    | <b>IMPORTANT:</b> When port redirection is enabled, ensure that the reverse proxy ports are set to 80 for the HTTP port and to 443 for the secure HTTP port. If they are not, URLs that are sent with Filr email notifications will continue to have the default port (8443) in them.                                                                                                    |
|                                                    | For information about how to change the reverse proxy ports, see "Reverse Proxy Configuration Settings" on page 33.                                                                                                    |
| HTTP Port:                                         | <ul> <li>The default HTTP port is 8080. As a best practice, do not change this from the<br/>default port.</li> </ul>                                                                                                    |
|                                                    | <ul> <li>Select Enabled if you want to enable the HTTP port. By default, only the<br/>Secure HTTP port is enabled.</li> </ul>                                                                                                    |
|                                                    | <ul> <li>Select Force Secure Connection to force users to connect to Filr over a<br/>secure connection (HTTPS).</li> </ul>                                                                                                    |
|                                                    | See "Port Numbers" on page 98 for more information about port numbers in Filr.                                                                                                    |

| Field, Option, or Button                        | Information and/or Action                                                                                                    |
|-------------------------------------------------|----------------------------------------------------------------------------------------------------|
| HTTPS Port:                                     | • <b>HTTPS Port:</b> The default secure HTTP port for Filr is 8443. As a best practice, do not change this from the default.                                                                                                    |
|                                                 | See "Port Numbers" on page 98 for more information about port numbers in Filr.                                                                                                    |
| • AJP Port:                                     | <ul> <li>If the AJP connector is listening on port 0.0.0, then to avoid the ghostcat<br/>vulnerability, a new attribute is added to the AJP Connector in the /opt/<br/>novell/filr/apache-tomcat/conf/server.xml file:</li> </ul>                                                                                                    |
|                                                 | <ul> <li>address="0.0.0.0"</li> </ul>                                                                                                    |
|                                                 | <ul> <li>secretRequired="true"</li> </ul>                                                                                                    |
|                                                 | <ul> <li>secret="changeit"</li> </ul>                                                                                                    |
|                                                 | The secret value should be changed to a complicated value and shared with reverse proxy.                                                                                                    |
|                                                 | • For an explanation of the Apache JServ Protocol port, see <i>The AJP Connector</i> (https://tomcat.apache.org/tomcat-9.0-doc/config/ajp.html).                                                                                                    |
| <ul> <li>Session Timeout</li> </ul>             | • By default, if the Admin Console session is idle for four hours (240 minutes),<br>Filr logs the idle user out. For increased convenience to Filr users, you can<br>make the session timeout interval longer. For increased security for your Filr<br>site, you can make the session timeout shorter. The minimum value for this<br>field is 20 (minutes). |
|                                                 | <ul> <li>This setting is not valid for the Web UI that is available in Filr 4.2 and later.<br/>The default session timeout for Web UI is 15 minutes and the token gets<br/>refreshed every 5 minutes. If you want to change these values, add the<br/>following parameters to the ssf-ext.properties file:</li> </ul>                                       |
|                                                 | <ul> <li>filr.token.expiration.interval=900</li> </ul>                                                                                                    |
|                                                 | <ul> <li>filr.token.refresh.window=300</li> </ul>                                                                                                    |
|                                                 | The filr.token.expiration.interval is the session expiry timeout and value is given in seconds. The value recommended is 900 (15 minutes - (15 X 60)).                                                                                                    |
|                                                 | The filr.token.refresh.window is for token Refresh and value is specified in seconds. After this period of time, a new token is issued and it extends the session. The refresh timeout recommended is 300 (5 minutes - (5 X 60)).                                                                                                    |
| <ul> <li>Forward Proxy<br/>Host Name</li> </ul> | No longer used.                                                                                                    |
| Forward Proxy Port                              | No longer used.                                                                                                    |
| • Enable TLS v1.2<br>Protocol ONLY              | No longer used. By default, Force Secure Connection is enabled.                                                                                                    |
| OK button                                       | • Click this to save your changes, then click Reconfigure Filr Server.                                                                                                    |
|                                                 | This stops and restarts your Filr server. Because this results in server downtime, you should restart the server during off-peak hours.                                                                                                    |
|                                                 | Current user sessions are not affected. To see changes, users must log in to a new session.                                                                                                    |

| Field, Option, or Button | Information and/or Action                                           |
|--------------------------|---------------------------------------------------------------------|
| Cancel button            | <ul> <li>Click this to cancel the changes you have made.</li> </ul> |

## **Port Numbers**

Table 14-3 lists the ports that you need to take into consideration when setting up Filr. Figure 14-1 is a graphical representation of how some of the ports are used in a Filr deployment.

As a best practice, do not change any port numbers from the default ports.

 Table 14-3
 Filr Port Numbers

| Port Numbers | Description                                                                                                    |
|--------------|----------------------------------------------------------------------------------------------------|
| 80, 443      | Standard Web server ports                                                                                                    |
| 8080, 8443   | Default Tomcat ports for the Filr appliance                                                                                                    |
|              | When you install Filr, Tomcat is installed along with<br>the Filr software. Filr uses Tomcat as a stand-alone<br>web server for delivering data to Filr users in their<br>web browsers. For more information about Tomcat,<br>see the Apache Tomcat Web site (http://<br>tomcat.apache.org). |
| 9090, 9443   | Jetty port for the appliance (Administrator Interface)                                                                                                    |
| 9080         | Apache/HTTPD port                                                                                                    |
| 8005         | Default shutdown port                                                                                                    |
|              | For an explanation of the shutdown port, see <i>Tomcat</i><br>- <i>Shutdown Port</i> (http://www.wellho.net/mouth/<br>837_Tomcat-Shutdown-port.html).                                                                                                    |
| 8009         | Default AJP port                                                                                                    |
|              | For an explanation of the Apache JServ Protocol port, see <i>The AJP Connector</i> (http://tomcat.apache.org/tomcat-6.0-doc/config/ajp.html).                                                                                                    |
| 22           | SSH port for the appliance                                                                                                    |
| 111          | rpcbind utility                                                                                                    |
| 1099         | Java RMI port                                                                                                    |
| 4330         | FAMT port                                                                                                    |
| 8380, 8381   | Default Jetty ports                                                                                                    |
| 1199         | Lucene RMI registry port                                                                                                    |
| 1188         | Lucene server port                                                                                                    |
| 5432         | PostgreSQL outbound port                                                                                                    |

| Port Numbers                                | Description                                        |
|---------------------------------------------|----------------------------------------------------|
| 3306                                        | MySQL outbound port                                |
| 1433                                        | Microsoft SQL server port                          |
| 25, 465                                     | SMTP and SMTPS outbound ports                      |
| 6901                                        | OES DFS JetStream port                             |
| 524/tcp                                     | Access OES server over NCP                         |
| 137/tcp, 137/udp, 138/udp, 139/tcp, 445/tcp | Access servers over CIFS                           |
| 88                                          | Kerberos port                                      |
| 11211                                       | Used for memcached caching in an appliance cluster |
| 636                                         | Secure LDAP port                                   |
| 389                                         | Non-secure LDAP port                               |

Figure 14-1 Filr Port Usage

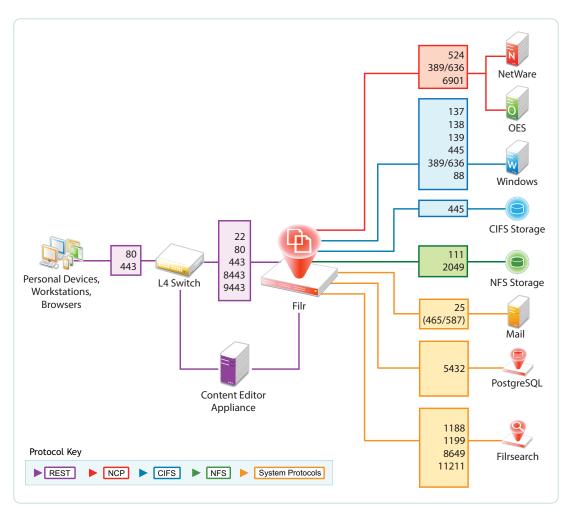

# 15 Notifications (Email)

Filr can send notifications through email about what is happening on the system. For an overview of Filr's notification services, see "Filr Email Notifications" in *OpenText Filr 23.2: Understanding How Filr Works* 

To configure Filr's notification services, see the following sections:

- "Configuring an Email Service for Filr to Use" on page 101
- "Enabling Notifications" on page 103

## **Configuring an Email Service for Filr to Use**

Path: Port 9443 Appliance Console Configuration icon > Outbound E-Mail

#### TIP

 If you make changes in this dialog, you must select Reconfigure Filr Server for them to take effect.

Because reconfiguring Filr restarts the Filr service, you should only change these settings during off-peak hours.

#### Table 15-1 Outbound Email dialog

| Field, Option, or<br>Button     | Notes                                                                                                    |
|---------------------------------|----------------------------------------------------------------------------------------------------|
| <b>Outbound Email</b><br>dialog |                                                                                                    |
| Use Local                       | By default, Filr is configured with an active Postfix mail server system.                                                                                                    |
| Postfix Mail<br>Server          | <ul> <li>To use another mail system (such as GroupWise), deselect this option, then specify<br/>the appropriate information for the system that Filr will use instead.</li> </ul> |
| Protocol:                       | <ul> <li>Specify whether the email system that Filr will leverage uses SMTP or SMTPS<br/>(secure SMTP).</li> </ul>                                                                |
|                                 | For GroupWise, check how the Internet Agent is configured.                                                                                                    |
|                                 | • If the email system requires SMTPS, see "Email Transfer Security" in the <i>Filr 23.2: Maintenance Best Practices Guide</i> .                                                   |
| + Host:                         | <ul> <li>Specify the host name of the mail server that Filr will leverage.</li> </ul>                                                                                             |
|                                 | If you are using GroupWise, this is the host name of a server where the Internet Agent is running.                                                                                |

| ield, Option, or<br>Button         | Notes                                                                                                    |
|------------------------------------|----------------------------------------------------------------------------------------------------|
| Port:                              | <ul> <li>Specify the port through which Filr can connect to the SMTP mail server.</li> </ul>                                                                                                    |
|                                    | GroupWise always uses port 25, even when SSL is enabled.                                                                                                    |
|                                    | Some mail servers require port 465 or 587 for SMTPS connections.                                                                                                    |
| Time zone:                         | • You can change the time zone if you want Filr to use an email time stamp that is different from the time zone where the server is located.                                                                                                    |
|                                    | The time zone list is grouped first by continent or region, optionally by country or state, and lastly by city.                                                                                                    |
| • User Name:                       | <ul> <li>Specify the email address that Filr will use when sending emails.</li> </ul>                                                                                                    |
|                                    | If the email server requires authentication, Filr sends this username.                                                                                                    |
|                                    | Many SMTP mail hosts require a valid email address before they establish the SMTF connection.                                                                                                    |
|                                    | Although some email systems can construct a valid email address if you specify only a valid user name, you should provide a valid email address to ensure a successful connection.                                                                                                    |
|                                    | Email notifications from Filr will show this email address in the From field.                                                                                                    |
| Password:                          | If the email server requires passwords, specify the password for the user name.                                                                                                    |
| Authentication                     | If the email server Filr is leveraging requires authentication, select this option.                                                                                                    |
| Required                           | <b>GroupWise</b> The GroupWise Internet Agent does not require authentication for inbound messages. However, the /forceinboundauth startup switch in gwia.cfg will cause the Internet Agent to refuse SMTP connections unless a valid email user name and password are provided.                                                                        |
|                                    | The Internet Agent can accept just the user name or the full email address.                                                                                                    |
|                                    | <b>Exchange</b> If you set up the outbound email server to require authentication (by selecting the option Authentication Required), Exchange must be configured to allow the From address to be different from the user who is configured for Exchange authentication. The Exchange permission that you need to add is ms-Exch-SMTP-Accept-Any-Sender. |
|                                    | This is needed because Exchange, by default, requires that the From address of<br>outbound emails match the exchange user who is configured for authentication,<br>and many Filr emails place the email address of the user performing an action in<br>the From field.                                                                                  |
| Allow                              | • If you select this option, users can send email to the All Users group.                                                                                                    |
| sending e-<br>mail to all<br>users | This is disabled by default because of the potential for users to send large numbers of emails.                                                                                                    |
| Force HTTPS     links              | <ul> <li>Select this if all links in Filr-generated email messages should be HTTPS instead of<br/>HTTP.</li> </ul>                                                                                                    |
|                                    | Otherwise, Filr uses its connection (HTTP or HTTPS) with the emailing user as the link protocol.                                                                                                    |

| Field, Option, or<br>Button                                                                   | Notes                                                                                                    |
|-----------------------------------------------------------------------------------------------|----------------------------------------------------------------------------------------------------|
| Enable     STARTTLS                                                                           | <ul> <li>Select this option if the email service that Filr is leveraging requires TLS over SMTP<br/>for secure email.</li> </ul>                 |
| <ul> <li>From e-mail<br/>address<br/>override:</li> </ul>                                     | <ul> <li>If you don't want the User Name email address used in the From field in Filr<br/>messages, specify a different address here.</li> </ul> |
| <ul> <li>Use from e-<br/>mail address<br/>override for<br/>all outbound<br/>e-mail</li> </ul> | page 103).                                                                                                    |
|                                                                                               | If this option is not selected, the From email address override field is used only in digest subscription emails.                                |
| Connection     Timeout:                                                                       | <ul> <li>Specify the amount of time for Filr to wait before timing out on a connection<br/>request to the email host.</li> </ul>                 |
| Test     Connection                                                                           | <ul> <li>Click this to test your Outbound E-Mail configuration.</li> </ul>                                                                       |

## **Enabling Notifications**

Path: Port 8443 Filr Admin Console > System > Email

By default, Filr users can have the Filr system send email notifications when they create folders, add files, share files and folders, and so on.

Table 15-2Using the Email dialog

| Field, Option, or Button | Notes                                                                                                    |  |  |
|--------------------------|----------------------------------------------------------------------------------------------------|--|--|
| Email dialog             |                                                                                                    |  |  |
| Enable Outgoing Email    | <ul> <li>Use this option to control whether the Filr system generates email<br/>notifications.</li> </ul>  |  |  |
|                          | If you de-select this option, no notifications are sent.                                                   |  |  |
|                          | This option has no effect on the ability for Filr users to email each other.                               |  |  |
| Default Digest Schedule  | <ul> <li>Use this section to schedule how often Filr sends activity digests to<br/>subscribers.</li> </ul> |  |  |

| Field, Option, or Button                  | Notes                                                                                                    |  |
|-------------------------------------------|----------------------------------------------------------------------------------------------------|--|
| <ul> <li>Outgoing Email Quotas</li> </ul> | <ul> <li>When users subscribe themselves or others to receive email<br/>notifications, there is an option to have the email include changed or<br/>new files as attachments.</li> </ul> |  |
|                                           | Use the options in this section to control the size of email attachments, as follows:                                                                                                   |  |
|                                           | <ul> <li>To preserve the default of no size restrictions, leave the fields<br/>blank.</li> </ul>                                                                                        |  |
|                                           | <ul> <li>To limit attachment sizes, specify the maximum amounts for<br/>either or both fields.</li> </ul>                                                                               |  |
|                                           | <ul> <li>To prevent any attachments from being sent, specify 0 (zero) in<br/>each field.</li> </ul>                                                                                     |  |

# **16** Performance Tuning

- "Changing Configuration Settings for Requests and Connections" on page 105
- "Changing JVM Configuration Settings" on page 106

See also Tuning Filr 3 for Performance.

## Changing Configuration Settings for Requests and Connections

Configure the number of client requests and database connections that Filr supports.

Path: Port 9443 Appliance Console > Configuration > Requests and Connections

Table 16-1 Using the Requests and Connections dialog

| Field, Option, or Button    | Information and/or Action                                                                                                    |
|-----------------------------|----------------------------------------------------------------------------------------------------|
| Requests and<br>Connections | • Max Threads: The maximum number of simultaneous client request thread that Filr will support.                                                                                         |
|                             | Default: 250                                                                                                    |
|                             | <ul> <li>Max Active: The maximum number of database connections that can be<br/>allocated simultaneously from this pool.</li> </ul>                                                     |
|                             | Default: 300                                                                                                    |
|                             | <ul> <li>Max Idle: The maximum number of database connections that can be<br/>simultaneously idle in this pool.</li> </ul>                                                              |
|                             | Default: 300                                                                                                    |
|                             | <ul> <li>Scheduler Threads: The size of the thread pool used for background<br/>execution of scheduled tasks.</li> </ul>                                                                |
|                             | Default: 20                                                                                                    |
|                             | <ul> <li>Max REST Requests (upload/download): The maximum number of<br/>concurrent desktop and mobile, upload and download requests that Filr wil<br/>handle simultaneously.</li> </ul> |
|                             | Default: 150                                                                                                    |
|                             | Ensures that Filr does not exceed capacity.                                                                                                    |
|                             | Excess requests are cached so that Filr can respond when it has bandwidth.                                                                                                    |
| OK button                   | <ul> <li>After clicking this, you must click Reconfigure Filr Server for the changes to<br/>take effect.</li> </ul>                                                                     |

**TIP:** Extremely large Filr sites requesting numerous client requests and database connections might see improved performance by increasing these settings.

## **Changing JVM Configuration Settings**

Path: Port 9443 Appliance ConsoleConfiguration icon > JVM Settings

Table 16-2 Using the JVM Settings dialog

| Field, Option, or Button | Information and/or Action                                                                                                    |
|--------------------------|----------------------------------------------------------------------------------------------------|
| JVM Settings             | <b>Best practice recommendation:</b> Set both sizes to 66% of total RAM (see "Appliance Memory and CPU" in the OpenText Filr 23.2: Installation, Deployment, and Upgrade Guide).                                   |
|                          | Although Filr can begin with the minimum and adjust up to the maximum as needed, the adjustment process is resource intensive and degrades system performance.                                                     |
|                          | <b>IMPORTANT:</b> Values must end with $g$ or $m$ and cannot contain fractional values.<br>For example, to set the JVM min heap size to 1.5 GB, specify 1536m.                                                     |
|                          | JVM Min Heap Size: Increase or decrease as needed.                                                                                                    |
|                          | Default: 12g                                                                                                    |
|                          | <ul> <li>JVM Max Heap Size: Increase or decrease as needed.</li> <li>Default: 12g</li> </ul>                                                                                                    |
|                          | <ul> <li>Java Home: Informational only; cannot be changed.</li> </ul>                                                                                                    |
|                          | <ul> <li>Allow generation of a system dump on a user signal: Causes generation of a<br/>system dump in addition to a heap dump and java core dump at the time a<br/>dump is triggered on a user signal.</li> </ul> |
|                          | This can be useful when troubleshooting issues with your Filr system.<br>However, a system dump takes more time and the files consume more disk<br>space than a heap dump or java core dump.                       |
| OK button                | • After clicking this, you must click <b>Reconfigure Filr Server</b> for the changes to take effect.                                                                                                    |

# **17** Personal Storage and Home Folders

- "Enabling Personal Storage for Users and Groups" on page 107
- "Managing and Restricting Filr-Based Storage" on page 107

## **Enabling Personal Storage for Users and Groups**

Path: Port 8443 Filr Admin Console Management > Personal Storage > Allow LDAP Users to Have Personal Storage Area

Table 17-1 Using the Personal Storage (enable) dialog

| Field, Option, or Button                                                   | Information and/or Action                                                                                                    |
|----------------------------------------------------------------------------|----------------------------------------------------------------------------------------------------|
| Personal Storage dialog                                                    | Personal Storage (Enabling Personal Storage)                                                                                                    |
| <ul> <li>Allow LDAP users<br/>to have personal<br/>storage area</li> </ul> | <ul> <li>Select or deselect this, depending on whether you want all users whose<br/>accounts are synchronized via LDAP to have access to personal storage in the<br/>My Files area.</li> </ul>                                                                                   |
|                                                                            | To learn more about personal storage, see My Files (Personal Storage) in the OpenText Filr 23.2: Understanding How Filr Works.                                                                                                    |
|                                                                            | <b>IMPORTANT:</b> This lets you enable personal storage for all users. Unlike some other configuration options, it is not required for personal storage to be available. Personal storage can also be enabled or disabled on a user or group basis irrespective of this setting. |
|                                                                            | <ul> <li>Individual Users: To enable or disable personal storage for individual<br/>users, see Table 30-1, "Using the Users dialog," on page 157.</li> </ul>                                                                                                    |
|                                                                            | <ul> <li>Groups of Users: To enable or disable personal storage for groups of<br/>users, see Table 30-3, "Using the Groups dialog," on page 161.</li> </ul>                                                                                                    |

## Managing and Restricting Filr-Based Storage

Disk space usage almost always increases over time. You can limit on the amount of data that can be uploaded to Filr's shared storage disk at the system level or for individual users and groups.

Only files count toward the data quota. Empty folders don't count. Files in Net Folders don't count.

You can limit the amount of disk space for individual users and groups as well as for individual folders.

Path: Port 8443 Filr Admin Console > Management > Personal Storage

**IMPORTANT:** Data quotas at all levels are strictly enforced. If uploading a file would cause a user to exceed the assigned quota, Filr rejects the upload attempt and the attempt is aborted. This is also true with data quotas that are set on folders.

Irrespective of who has uploaded a file, any file uploaded to a shared folder, the size of the file is attributed to the data quota of the user who has shared the folder.

| Table 17-2 | Using the Personal Storage (data quota) dialog |
|------------|------------------------------------------------|
|            |                                                |

| Field, Option, or Button                             | Information and/or Action                                                                                                    |
|------------------------------------------------------|----------------------------------------------------------------------------------------------------|
| Enable User Data<br>Quotas section                   | Personal Storage (Enable User Data Quotas section)                                                                                                    |
| <ul> <li>Enable User Data<br/>Quotas</li> </ul>      | NOTE: Data quotas only apply to personal storage.                                                                                                    |
|                                                      | Enabling Data Quota Enforcement                                                                                                    |
|                                                      | Select this to enable                                                                                                    |
|                                                      | <ul> <li>Enforcement of the default data quota for all unlisted users and groups</li> </ul>                                                                                                    |
|                                                      | And                                                                                                    |
|                                                      | <ul> <li>Enforcement of the data quotas shown for the listed users and groups</li> </ul>                                                                                                    |
|                                                      | <ul> <li>Specify a high-water mark for both the default data quota and the quotas set<br/>for users and groups.</li> </ul>                                                                                                    |
|                                                      | Disabling Data Quota Enforcement                                                                                                    |
|                                                      | <ul> <li>Deselect this to disable all data quota enforcement.</li> </ul>                                                                                                    |
| <ul> <li>Default User Data<br/>Quota Size</li> </ul> | <ul> <li>This applies to users who do not have another data quota (user or group)<br/>that applies to them.</li> </ul>                                                                                                    |
|                                                      | Default is 100 MB.                                                                                                    |
| <ul> <li>Default High-<br/>Water Mark</li> </ul>     | <ul> <li>When a user exceeds the data quota high-water mark (the default is 90% of<br/>the applicable data quota), an information message is displayed informing<br/>the user that the data quota is nearing to exceed.</li> </ul> |
|                                                      | <b>NOTE:</b> This is applicable only to Web Client.                                                                                                    |
| <ul> <li>Add a Group<br/>button</li> </ul>           | <b>IMPORTANT:</b> Group quotas override default quota settings. If users belong to more than one group, they are assigned the highest quota to which they are entitled through group membership.                                   |
|                                                      | 1. Click this to add a group of users.                                                                                                    |
|                                                      | 2. In the <b>Group</b> field, start typing the name of the group for which you want to set a quota, then click the group name when it appears in the drop-down list.                                                               |
|                                                      | Repeat this process to add additional groups for which you want to assign the same data quota.                                                                                                    |
|                                                      | 3. In the Quota field, specify the disk space limit for the group.                                                                                                    |
|                                                      | 4. Click OK, then click Apply > Close to save the group data quota settings.                                                                                                    |

| Field, Option, or Button | Information and/or Action                                                                                                    |
|--------------------------|----------------------------------------------------------------------------------------------------|
| Add a User button        | <b>IMPORTANT:</b> User quotas override default quota settings and the settings on any groups to which users belong.                                                             |
|                          | 1. Click this to add an individual user quota.                                                                                                    |
|                          | <ol><li>In the User field, start typing the name of the user for which you want to set<br/>a quota, then click the user's name when it appears in the drop-down list.</li></ol> |
|                          | Repeat this process to add additional users for which you want to assign the same data quota.                                                                                   |
|                          | 3. In the Quota field, specify the disk space limit for the user.                                                                                                    |
|                          | 4. Click OK, then click Apply > Close to save the user data quota settings.                                                                                                    |

# **18** Product Improvement

The first time you log in to Filr, after changing the admin user's password, a dialog displays that explains that the purpose of the Filr data collection system is to help improve the Filr product.

The data collection process runs for the first time when a Filr appliance has been running for 24 hours. Thereafter, it runs weekly.

For additional information, see "Helping OpenText Improve Filr" in the *Filr 23.2: Maintenance Best Practices Guide*.

**IMPORTANT:** OpenText collects nothing that identifies your organization, your data, or your users.

Path: Port 8443 Filr Admin Console > Management > Product Improvement

 Table 18-1
 Using the Product Improvement dialog

| Field, Option, or Button                                                                                 | Information and/or Action                                                                                                    |  |
|----------------------------------------------------------------------------------------------------|----------------------------------------------------------------------------------------------------|--|
| <ul> <li>Collect and send the product<br/>name and version, and the<br/>number of LDAP users.</li> </ul> | <ul> <li>This option causes the Filr system to send OpenText information<br/>about the product version and build, license type, and number of<br/>users.</li> </ul>                                                                                               |  |
| <ul> <li>Also collect and send<br/>information about the</li> </ul>                                      | • This option causes the Filr system to send additional information about the installation, most of which is self-explanatory.                                                                                                    |  |
| deployment size and<br>configuration, the number of<br>files and folders, and so on.                     | <ul> <li>The user information doesn't include the LDAP user count<br/>because that is already available under the Tier1.</li> </ul>                                                                                                    |  |
| mes and louers, and so on.                                                                               | <ul> <li>The user count numbers do not include system user<br/>accounts, such as admin, _filesyncagent, and so on.</li> </ul>                                                                                                    |  |
|                                                                                                    | <ul> <li>The group count numbers do not include system groups,<br/>such as allusers, allextusers, and so on.</li> </ul>                                                                                                    |  |
|                                                                                                    | <ul> <li>workspaceCount does not include system workspaces,<br/>such as the /Home workspace and so on.</li> </ul>                                                                                                    |  |
|                                                                                                    | <ul> <li>The numbers in fileCounts and folderCounts in the<br/>netFolder section correspond to each other by position.</li> </ul>                                                                                                    |  |
|                                                                                                    | <ul> <li>The mobile device type is derived from the value of the<br/>description field associated with the device information<br/>captured in the system. Any descriptions that don't match<br/>one of the pre-defined keywords are included as other.</li> </ul> |  |
| <ul> <li>View the information<br/>collected.</li> </ul>                                                  | • After the system has been running 24 hours, this link displays so that you can download and review the .json file created by the collection process. This is the file that is sent to OpenText via FTP.                                                         |  |

# 19 Sharing

The following sections cover the main administrative controls for sharing in Filr.

- "Managing Shared Items" on page 113
- "Managing Sharing, License Terms, and Comments" on page 114

## **Managing Shared Items**

Use this dialog to manage the share settings for all shared files and folders.

Path: Port 8443 Filr Admin Console > Management > Shares

Table 19-1 Using the Shares dialog

| Field, Option, or Button                    | n Information and/or Action                                                                                                    |  |  |  |
|---------------------------------------------|----------------------------------------------------------------------------------------------------|--|--|--|
| Manage Shares                               |                                                                                                    |  |  |  |
| Find share items by:<br>drop-down list      | <ul> <li>Use this to filter the list of shares by one of the options below.</li> </ul>                                                                                                    |  |  |  |
| • User                                      | <ul> <li>Begin typing the name of a user in the User field, then select the user name<br/>when it appears in the drop-down list. All active shares from that user are<br/>displayed in the table.</li> </ul>            |  |  |  |
| • File                                      | <ul> <li>Begin typing the name of a file in the File field, then select the file name<br/>when it appears in the drop-down list. All active shares associated with that<br/>file are displayed in the table.</li> </ul> |  |  |  |
| Folder                                      | <ul> <li>Begin typing the name of a folder in the Folder field, then select the folder<br/>name when it appears in the drop-down list.</li> </ul>                                                                       |  |  |  |
|                                             | <ul> <li>Or click the Browse icon next to the Folder field and browse to the folder. All active shares associated with that folder are displayed in the table.</li> </ul>                                               |  |  |  |
| • Find all shares                           | <ul> <li>Select this to display all active shares in the Filr system.</li> </ul>                                                                                                    |  |  |  |
| Shared With sub-section                     | <ul> <li>This section lists all of the shared items and who has access to them.</li> </ul>                                                                                                    |  |  |  |
|                                             | <ul> <li>You can also use the checkbox next to this label to select all of the listed<br/>shares.</li> </ul>                                                                                                    |  |  |  |
|                                             | After the shares are selected, you can modify the shared-access rights.                                                                                                    |  |  |  |
| Delete button                               | <ul> <li>Use this to remove any of the listed shares from the list. Only the share is<br/>removed, shared items themselves are not affected.</li> </ul>                                                                 |  |  |  |
| Access Rights                               | <ul> <li>After selecting a shared item, you can decrease the granted access rights or<br/>increase them within the limits available to the user who shared the item.</li> </ul>                                         |  |  |  |
| <ul> <li>Allow re-share<br/>with</li> </ul> | <ul> <li>You can adjust the re-share privileges within the limits available to the user<br/>who shared the item.</li> </ul>                                                                                             |  |  |  |

| Field, Option, or Button    | Information and/or Action                                                                                                    |  |  |
|-----------------------------|----------------------------------------------------------------------------------------------------|--|--|
| <ul> <li>Expires</li> </ul> | • The default share expiry is set to 30 days. The maximum value you can set is 9999 days.                                                                                            |  |  |
|                             | You can adjust the expiration so that the share never expires, expires on a certain date, or expires after a specified number of days.                                               |  |  |
| Note:                       | • You can include a note about the changes you have made. This will then be distributed according to the option that you select for the <b>Notify</b> option.                        |  |  |
| Notify:                     | <ul> <li>You can choose among four notification options:</li> </ul>                                                                                                    |  |  |
|                             | <ul> <li>All recipients: An email that includes your note is sent to all of those<br/>with the share.</li> </ul>                                                                     |  |  |
|                             | <ul> <li>Only newly added recipients: An email that includes your note is sent<br/>to newly added recipients.</li> </ul>                                                             |  |  |
|                             | <ul> <li>New and modified recipients: An email that includes your note is sent<br/>to all newly added recipients and those whose privileges have changed.</li> </ul>                 |  |  |
|                             | • None: No email is sent.                                                                                                    |  |  |
| Share Access                | Click Share Access Report to view the share access details of the sharee.                                                                                                    |  |  |
| Report                      | The Access report displays the following information:                                                                                                    |  |  |
|                             | User: Name of the user who has accessed the share                                                                                                    |  |  |
|                             | <ul> <li>IP Address: The IP address of the device that was used to access the<br/>share</li> </ul>                                                                                   |  |  |
|                             | <ul> <li>First Access Time: The date and time when the share was first accessed.<br/>No information is received when the share is accessed again.</li> </ul>                         |  |  |
|                             | <ul> <li>Group: If the user has shared to a group, then the name of the group is<br/>displayed that the user is part of.</li> </ul>                                                  |  |  |
|                             | The sharer receives an email notification with access details when the share is accessed by the sharee. A report is generated per share when the following conditions are satisfied: |  |  |
|                             | <ul> <li>Users having Filr 5.0 and later Advanced Edition license</li> </ul>                                                                                                    |  |  |
|                             | • File or folder shared with Filr 3.4 or later                                                                                                    |  |  |
| OK button                   | <ul> <li>Click this to save your changes and send notifications as specified.</li> </ul>                                                                                             |  |  |
| Cancel button               | <ul> <li>Click this to cancel the changes you have made.</li> </ul>                                                                                                    |  |  |

## Managing Sharing, License Terms, and Comments

For users to be able to share files and folders in Filr, they must be enabled directly or as a group member through this dialog.

- My Files sharing is then automatic for those listed, unless explicitly restricted.
- Net Folder sharing requires further configuration.

Path: Port 8443 Filr Admin Console > System > Share and Comment Settings

| Field, Option, or Button                                                                                   | Information and/or Action                                                                                                    |  |  |  |
|----------------------------------------------------------------------------------------------------|----------------------------------------------------------------------------------------------------|--|--|--|
| Share and Comment<br>Settings dialog                                                                       |                                                                                                    |  |  |  |
| Rights tab                                                                                                 | For a graphical explanation of the settings in this tab, see "The Rights Tab Controls<br>All Filr Sharing" on page 117.                                                                                                    |  |  |  |
| <ul> <li>Allow all users to<br/>share with groups<br/>that have been<br/>imported from<br/>LDAP</li> </ul> | • If you select this option, groups that were imported from the LDAP directory are displayed in the Share with field when users are sharing an item.                                                                                                    |  |  |  |
|                                                                                                    | All users in the LDAP group then have access to the item that was shared.                                                                                                    |  |  |  |
| • User or Group:                                                                                           | <b>IMPORTANT:</b> For users or groups to share items in Filr, they must be listed here.                                                                                                    |  |  |  |
|                                                                                                    | • Begin typing a user or group name and then select it in the list. The Grant Share Rights dialog displays.                                                                                                    |  |  |  |
| <ul> <li>User/Group List</li> <li>Name</li> </ul>                                                          | <ul> <li>This lists the users and groups that are granted rights to share files and<br/>folders in Filr.</li> </ul>                                                                                                    |  |  |  |
| <ul><li> Rights</li><li> Type</li></ul>                                                                    | <ul> <li>Users that are listed individually and also as members of groups have all of<br/>the rights that are granted in their applicable listings.</li> </ul>                                                                                                    |  |  |  |
| <ul> <li>Share Expiry</li> </ul>                                                                           | • By default, Allow shares to Never expire check box is enabled.                                                                                                    |  |  |  |
| Settings                                                                                                   | <ul> <li>When this option is disabled, the Never option is not displayed for a user.</li> </ul>                                                                                                    |  |  |  |
| <ul> <li>Allow shares<br/>to Never</li> </ul>                                                              | <ul> <li>Share expiry is a zone-specific setting.</li> </ul>                                                                                                    |  |  |  |
| expire                                                                                                    | <ul> <li>Already shared files with Never Expire will continue to be the same even<br/>after it is disabled. When a user edits, modifies such shares or sends out a<br/>notification on that shared file/folder, expiry for those shares is defaulted to<br/>30 days.</li> </ul>              |  |  |  |
|                                                                                                    | • To remove the never expire for the already shared files, the administrator can choose to run the database script to mark all shares with never expire to a predetermined expiry date. For scripts, see Setting Expiry for Shares with Never in Filr 23.2: Maintenance Best Practices Guide |  |  |  |
| Grant Share Rights dialog                                                                                  | 3                                                                                                    |  |  |  |
| Re-share items                                                                                             | <ul> <li>When users share a file or folder, they can give the users they are sharing<br/>with the ability to re-share the file or folder.</li> </ul>                                                                                                    |  |  |  |
|                                                                                                    | <b>IMPORTANT:</b> Exercise caution here because even a user's access rights to an item are removed, that does not remove the access rights of the user with whom the item was re-shared.                                                                                                    |  |  |  |
| Share with internal<br>users                                                                               | <ul> <li>Lets users share items with internal users.</li> </ul>                                                                                                    |  |  |  |
| <ul> <li>Share with "All<br/>Internal Users"<br/>group</li> </ul>                                          | • Lets users perform a mass share to all internal users by sharing with the All Internal Users group.                                                                                                    |  |  |  |

#### Field, Option, or Button Information and/or Action

| Field, Option, or Button                          | Information and/or Action                                                                                                    |
|---------------------------------------------------|----------------------------------------------------------------------------------------------------|
| <ul> <li>Share with<br/>External Users</li> </ul> | <ul> <li>Lets users share items with users external to the organization through the<br/>external users' email addresses.</li> </ul>                                                                |
|                                                   | <ul> <li>Email notifications include a link to the shared item. Users can then log in to<br/>the Filr site and self provision.</li> </ul>                                                          |
| <ul> <li>Share with the<br/>Public</li> </ul>     | <ul> <li>Lets users make items publicly available. Anyone with the URL to the Filr site<br/>can access the Public folder and see the item along with everything else in<br/>the folder.</li> </ul> |
|                                                   | Public access requires that you enable Guest access to the Filr site. For information about how to enable Guest access to the Filr site, see "Web Browser Access—Default Settings" on page 28      |
| <ul> <li>Share using File<br/>Link</li> </ul>     | • Lets users share a link to a file in Filr.                                                                                                    |
|                                                   | Any user with the link can then access the file.                                                                                                    |
|                                                   | The file is not displayed in the Public area, so users must have direct access to the link in order to access the file.                                                                            |
|                                                   | Users can share a link of the Filr file even with email addresses that are listed in the <b>Blacklist</b> field.                                                                                   |

### Whitelist / Blacklist tab

| ode                                                                    |                                                                                                    |
|------------------------------------------------------------------------|----------------------------------------------------------------------------------------------------|
| <ul> <li>No restrictions</li> </ul>                                    | <ul> <li>Lists are ignored and users can share with any email address.</li> </ul>                                                                                                    |
| Whitelist                                                              | <ul> <li>Allows sharing only with email addresses and domains that have been<br/>specified in the Email addresses and Domains fields.</li> </ul>                                                 |
| Blacklist                                                              | <ul> <li>Disallows sharing with any email addresses and domains that have been<br/>specified in the Email addresses and Domains fields.</li> </ul>                                               |
|                                                                        | <ul> <li>Users with Share using File Link rights can share links of Filr files even with<br/>email addresses listed in the Blacklist field.</li> </ul>                                           |
| • Email addresses list                                                 | <ul> <li>Use the Add and Delete buttons to add and remove email addresses from th<br/>list.</li> </ul>                                                                                           |
| • Domains list                                                         | <ul> <li>Use the Add and Delete buttons to add and remove domains (such as yahoo.com) from the list.</li> </ul>                                                                                  |
| <ul> <li>Delete shares that<br/>don't meet the<br/>criteria</li> </ul> | <ul> <li>Select this option to delete all existing shares in the Filr system that do not<br/>match the criteria you set.</li> </ul>                                                              |
|                                                                        | For example, if you selected <b>Blacklist</b> and then specified <b>yahoo.com</b> in the <b>Domains</b> field, selecting this option would delete all Filr shares made to Yahoo email addresses. |

| Field, Option, or Button                                                                                                    | Information and/or Action                                                                                                    |
|----------------------------------------------------------------------------------------------------|----------------------------------------------------------------------------------------------------|
| <ul> <li>Display Terms and<br/>Conditions</li> </ul>                                                                                                    | <ul> <li>Enable this tab so that the external users who access the Filr site after<br/>receiving an email invitation accept the terms and conditions that you<br/>specify in the field provided before being granted access.</li> </ul> |
|                                                                                                    | The text entered here must be HTML formatted in order to display correctly.                                                                                                    |
|                                                                                                    | <b>IMPORTANT:</b> This does not apply to Guest (Public) access.                                                                                                    |
| Comment Settings tab                                                                                                    |                                                                                                    |
| <ul> <li>Allow Commenting<br/>on Files</li> </ul>                                                                                                    | <ul> <li>Disabling this option prevents all users from logging comments in Filr.</li> </ul>                                                                                                    |
|                                                                                                    | <ul> <li>You can also disable commenting for only Guest (Public) users. See "Guest<br/>access is read only" on page 29.</li> </ul>                                                                                                    |
| OK button                                                                                                    | Click this to save your changes.                                                                                                    |
| Cancel button                                                                                                    | <ul> <li>Click this to cancel the changes you have made.</li> </ul>                                                                                                    |
| File Request Settings<br>tab                                                                                                    |                                                                                                    |
| <ul> <li>Allow users to request for files</li> <li>Allows you to request files from other users. The user to whom you so file request receives an email with an upload request link pointing to location where you want the file to be uploaded.</li> </ul> |                                                                                                    |
| OK button                                                                                                    | Click this to save your changes.                                                                                                    |
| Cancel button                                                                                                    | <ul> <li>Click this to cancel the changes you have made.</li> </ul>                                                                                                    |

### The Rights Tab Controls All Filr Sharing

To use Filr sharing, users must listed here, either individually or as a member of a group.

|                                   | 2. Begin Share Settings | n typing a user or group nan                        |                    | -+           | to add it to the list.                                                   |           |
|-----------------------------------|-------------------------|-----------------------------------------------------|--------------------|--------------|--------------------------------------------------------------------------|-----------|
| 1. Select this option             |                         | st / Blacklist External Users Licensing Terms       | - 3. Selec         |              | to add it to the list.                                                   |           |
| to let Filr users                 | Rights Whitelis         | CATERIAL OSEIS LICEISING TERMS                      |                    | bl Black Kni | ight (blackknight)                                                       |           |
| share with all                    | Allow all users t       | to share with groups that have been imported from L | DAP                | -            |                                                                          |           |
| LDAP-imported                     | Select a user or g      | group to add to the list and then grant share righ  | its.               |              | ight (black (ad))                                                        |           |
| ·                                 | User or Gloup bl        |                                                     | 1                  | Blue Moo     | on (bluemoon)                                                            |           |
| groups.                           | Name Right              |                                                     | ,                  | Blue Moo     | on (blue (ad))                                                           |           |
|                                   |                         |                                                     | Cancel             |              | • 1-4 of 4 •                                                             |           |
|                                   |                         | 4. Specify the maximum F                            | ilr sharing rights | 5            | Grant Share Rights                                                       |           |
|                                   |                         | for the user or group.                              |                    |              | Recipients will be granted share rig                                     | ahts to:  |
| 5. Repeat from Step 2 until       |                         | You cannot grant rights e                           | lsewhere           | ſ            | Re-share items                                                           |           |
| all users who need to share       |                         | that aren't granted here.                           |                    |              | Share with Internal users Share with "All Internal User                  | rs" group |
| have been granted sharing rights. |                         | For example, Black Knight                           | t will not be      | ે ને ને      | Share with External users                                                | - 9F      |
| 5                                 | 5                       | allowed to reshare items t                          |                    |              | <ul> <li>Share with the Public</li> <li>Share using File Link</li> </ul> |           |
|                                   |                         | shared with him unless th                           |                    | d here.      | ОК                                                                       | Cancel    |

## 20 Managing Uploading of Files

The file upload size limit conserves disk space on your Filr site because it prevents users from uploading large files to the Filr site. The default size limit for uploading files into your Filr site is 2 GB. You can also allow or block the types of files that users can upload.

Path: Port 8443 Filr Admin Console Management > File Upload

| Field, Option, or Button                   | Information and/or Action                                                                                                    |  |  |  |
|--------------------------------------------|----------------------------------------------------------------------------------------------------|--|--|--|
| File Upload Limits tab                     | Use the options under this tab to limit the size of the file that users can upload.                                                                                                    |  |  |  |
| Default File Upload Size<br>Limit          | <ul> <li>Unlike data quotas, there is no option to enable or disable file upload size<br/>checks.</li> </ul>                                                                                              |  |  |  |
|                                            | • The default file upload size limit is 2 GB, but you can modify this if needed.                                                                                                    |  |  |  |
|                                            | <ul> <li>You can also add different upload limits for individual users and groups as<br/>explained below.</li> </ul>                                                                                      |  |  |  |
| <ul> <li>Add a Group<br/>button</li> </ul> | <b>IMPORTANT:</b> Group upload limits override the default limit. If users belong to more than one group, they are assigned the highest upload limit to which they are entitled through group membership. |  |  |  |
|                                            | 1. Click this to add a group of users.                                                                                                    |  |  |  |
|                                            | 2. In the <b>Group</b> field, start typing the name of the group for which you want to set an upload limit, then click the group name when it appears in the drop-down list.                              |  |  |  |
|                                            | Repeat this process to add additional groups for which you want to assign the same upload limit.                                                                                                    |  |  |  |
|                                            | 3. In the File Size Limit field, specify the size limit for the group.                                                                                                    |  |  |  |
|                                            | <ol><li>Click OK, then click Apply &gt; Close to save the group file size limit.</li></ol>                                                                                                    |  |  |  |
| Add a User button                          | <b>IMPORTANT:</b> User upload limits override default upload limits and the limits set for any groups to which users belong.                                                                              |  |  |  |
|                                            | 1. Click this to add an individual user upload limit.                                                                                                    |  |  |  |
|                                            | <ol><li>In the User field, start typing the name of the user for which you want to set<br/>an upload limit, then click the user's name when it appears in the drop-down<br/>list.</li></ol>               |  |  |  |
|                                            | Repeat this process to add additional users for which you want to assign the same upload limit.                                                                                                    |  |  |  |
|                                            | 3. In the File Size Limit field, specify the file size limit for the user.                                                                                                    |  |  |  |
|                                            | <ol><li>Click OK, then click Apply &gt; Close to save the user file size limit.</li></ol>                                                                                                    |  |  |  |

Table 20-1 Using the Filr Upload dialog

| Field, Option, or Button | Information and/or Action                                                                                                    |  |  |
|--------------------------|----------------------------------------------------------------------------------------------------|--|--|
| File Type Blocking tab   | <b>IMPORTANT:</b> This functionality is only available when an Advanced-Edition license is installed on the Filr appliances.                                                                                                    |  |  |
|                          | Use the options under this tab to allow or block the types of files that users can upload.                                                                                                    |  |  |
| No restrictions          | <ul> <li>Select this to allow users to upload files of all types. This is selected by<br/>default.</li> </ul>                                                                                                    |  |  |
| Whitelist - Allow        | If you select this:                                                                                                    |  |  |
| uploading of only        | <ul> <li>Users can only upload files of the type listed in the Whitelist.</li> </ul>                                                                                                    |  |  |
| the listed file types    | <ul> <li>Users cannot upload a file for which Filr cannot detect the file type.</li> </ul>                                                                                                    |  |  |
|                          | • Users can upload archive and compressed files of the type listed in the Whitelist irrespective of whether the type of the files contained within the archive and compressed file is listed in Whitelist or not. The supported archive and compressed files include 7z, ar, arj, cpio, dump, tar and zip.  |  |  |
|                          | For example: Users can upload a ZIP file containing an RTF file, even if the Whitelist includes ZIP but not RTF.                                                                                                    |  |  |
|                          | <ul> <li>Whitelists are empty by default.</li> </ul>                                                                                                    |  |  |
|                          | <ul> <li>You can add file types as needed:</li> </ul>                                                                                                    |  |  |
|                          | <ul> <li>The Add dialog provides some examples of the supported file types<br/>based on the category of files such as Document and Media. You can<br/>choose to add other file types.</li> </ul>                                                                                                    |  |  |
|                          | <ul> <li>You can also specify file types and add them to the list.</li> </ul>                                                                                                    |  |  |
|                          | <ul> <li>You can remove file types as needed.</li> </ul>                                                                                                    |  |  |
| Blacklist - Block        | If you select this                                                                                                    |  |  |
| uploading of the         | <ul> <li>Users can upload files of the type that is not listed in the Blacklist.</li> </ul>                                                                                                    |  |  |
| listed file types        | <ul> <li>Users can upload files of any type for which Filr cannot detect the file<br/>type.</li> </ul>                                                                                                    |  |  |
|                          | <ul> <li>Users cannot upload archive and compressed files that are not<br/>blacklisted if the first-level folder within the archive and compressed file<br/>contains at least one blacklisted file. The supported archive and<br/>compressed files include 7z, ar, arj, cpio, dump, tar and zip.</li> </ul> |  |  |
|                          | For example: If the Black list includes PDF but not ZIP, users cannot upload a ZIP file that contains a PDF file in the first-level folder.                                                                                                    |  |  |
|                          | <ul> <li>Blacklists are empty by default.</li> </ul>                                                                                                    |  |  |
|                          | <ul> <li>You can add file types as needed.</li> </ul>                                                                                                    |  |  |
|                          | <ul> <li>The Add dialog provides some examples of the supported file types<br/>based on the category of files such as Document and Media. You can<br/>choose to add other file types.</li> </ul>                                                                                                    |  |  |
|                          | <ul> <li>You can also specify file types and add them to the list.</li> </ul>                                                                                                    |  |  |
|                          | <ul> <li>To remove file types, select the file types you want to remove and click<br/>Delete.</li> </ul>                                                                                                    |  |  |
| Apply button             | Click this to save your changes.                                                                                                    |  |  |

| Field, Option, or Button | Information and/or Action                    |
|--------------------------|----------------------------------------------|
| Close button             | Click this to return to the previous window. |

# 21 File Versioning

The File Versioning feature allows you to create, store, and maintain multiple versions of a file in the Filr. This feature is applicable only for Personal Storage Files present in My Files, Shared With Me and Shared By Me areas of any user.

User can keep track of file versions when the file versioning feature is enabled. This feature is disabled by default and applicable at a zone level. You can also configure any version of a file to be deleted automatically when it reaches the specified file age limit. This is done using File Version Aging.

### Path: Port 8443 Filr Admin Console Management > File Versioning

Table 21-1 Configuration

| Field, Option, or Button                   | Information and/or Action                                                                                                    |
|--------------------------------------------|----------------------------------------------------------------------------------------------------|
| Configuration                              | This section allows you to set the configuration for using the versioning feature.                                                                                                    |
| <ul> <li>Enable File Versioning</li> </ul> | <ul> <li>To enable file versioning, turn on this toggle.<br/>This allows the users to create and maintain<br/>multiple versions of a file.</li> </ul>                                                                                                    |
| Discard                                    | <ul> <li>Click this button to discard the changes.</li> </ul>                                                                                                    |
| Version Cleanup                            | This section allows you to set up the version aging for the file versions maintained in Filr.                                                                                                    |
| Enable File Version Aging                  | <ul> <li>To enable file version aging, turn on this toggle.</li> </ul>                                                                                                    |
|                                            | <ul> <li>File versions older than the specified age in the<br/>Maximum age of a File Version will be deleted<br/>automatically and cannot be recovered. The<br/>latest version of the file is exempted from<br/>version aging and will not be deleted.</li> </ul> |
| Maximum age of a File Version              | <ul> <li>Click the dropdown menu and select the age of<br/>a file in days.</li> </ul>                                                                                                    |
|                                            | <ul> <li>This is the maximum age of the file version in<br/>days. The file version is deleted when it exceeds<br/>the specified age.</li> </ul>                                                                                                    |
| Save                                       | <ul> <li>Click this button to save the changes.</li> </ul>                                                                                                    |
|                                            | <ul> <li>After the Versioning is enabled, if an already<br/>existing file in Filr is uploaded again, the system<br/>will prompt you to create a new version instead<br/>of overwriting the file.</li> </ul>                                                       |
| Discard                                    | <ul> <li>Click this button to discard the changes.</li> </ul>                                                                                                    |

### NOTE

- This feature is available for the Advanced Edition license.
- Enabling versioning would increase disk space usage. it is recommended to expand the vastorage/vashare size at least twice the amount of the current disk space used (a maximum of 10 times). For more information, see Managing and Restricting Filr Based Storage. Manage the usage of disk space, by making use of data quota. For more information, see Expanding Storage.

# 22 Search and Lucene Indexing

Indexing is key to all access within Filr, including files and folders, searching on content, and even users and groups.

For more information, see "Filr Search Appliance—Accessibility, and Searchability" in *OpenText Filr* 23.2: Understanding How Filr Works

This section covers the following:

- "Managing Filrsearch Configuration Settings" on page 125
- "Managing the Lucene Index" on page 127
- "Managing Search Nodes" on page 128
- "Memcached (Search Index Appliance Only)" on page 129

### **Managing Filrsearch Configuration Settings**

For more information, see "Filr Search Appliance—Accessibility, and Searchability" in *OpenText Filr* 23.2: Understanding How Filr Works

Path: Port 9443 Filr Appliance Console > Configuration Icon > Search Appliance

Table 22-1 Using the Search Appliance dialog

| Field, Option, or Button  | n Information and/or Action                                                                                                    |  |  |
|---------------------------|----------------------------------------------------------------------------------------------------|--|--|
| Configuration Type:       | The options that follow depend on the configuration type selected, as shown below.                                                                                                    |  |  |
| <ul> <li>Local</li> </ul> | <ul> <li>This is the default configuration type for a small Filr deployment, wherein the<br/>Lucene search index, the PostgreSQL database, and the Filr software are<br/>running on the same virtual machine.</li> </ul> |  |  |
|                           | <ul> <li>Host Name: local host indicates that the indexing process is running on<br/>the same appliance and the Filr process.</li> </ul>                                                                                 |  |  |
|                           | • <b>RMI Port:</b> 1199 is the port used and cannot be changed.                                                                                                    |  |  |

| Field, Option, or Button                        | Information and/or Action                                                                                                    |
|-------------------------------------------------|----------------------------------------------------------------------------------------------------|
| Server                                          | • This option is for when only one Lucene search index is running as a stand-<br>alone appliance.                                                                                                    |
|                                                 | This is not a best practice configuration.                                                                                                    |
|                                                 | Host Name: The DNS host name of the stand-alone search appliance.                                                                                                    |
|                                                 | This is set at install time.                                                                                                    |
|                                                 | <ul> <li>RMI Port: 1199 is the default and OpenText does not recommend<br/>changing this.</li> </ul>                                                                                                    |
|                                                 | <ul> <li>Lucene User Name: The default name is lucene service but you<br/>can type a different name as long as you use the same name throughou<br/>your deployment.</li> </ul>                                                                                                    |
|                                                 | Lucene User Password: The password for the Lucene user.                                                                                                    |
| High Availability                               | <ul> <li>Select this when two Lucene search indexes are running as stand-alone<br/>appliances.</li> </ul>                                                                                                    |
|                                                 | This is the best practice configuration.                                                                                                    |
|                                                 | <ul> <li>Lucene User Name: The default name is lucene service but you<br/>can type a different name in the User Name field as long as you use th<br/>same name throughout your deployment.</li> </ul>                                                                                       |
|                                                 | Lucene User Password: The password for the Lucene user.                                                                                                    |
|                                                 | NOTE: The following options apply to only High Availability configurations.                                                                                                    |
| Add button                                      | Click this to open the New Search Node dialog.                                                                                                    |
| Remove button                                   | • Select a listed Filrsearch appliance by clicking in the white space of its row.                                                                                                    |
|                                                 | Then click <b>Remove</b> to remove the appliance.                                                                                                    |
| New Search Node                                 |                                                                                                    |
| Name                                            | <ul> <li>Specify a name for the Lucene search index appliance you are adding.</li> </ul>                                                                                                    |
|                                                 | You must specify the same name on each Filr appliance in the cluster. For example, if from one Filr appliance you specify filrsearch_index1 for this appliance, then you must specify filrsearch1_index1) on each of                                                                        |
|                                                 | the Filr appliances in the cluster.                                                                                                    |
| Description                                     | <ul> <li>the Filr appliances in the cluster.</li> <li>Specify a short description for the Lucene appliance.</li> </ul>                                                                                                    |
| <ul><li>Description</li><li>Host Name</li></ul> | Specify a short description for the Lucene appliance.                                                                                                    |
| •                                               | <ul> <li>Specify a short description for the Lucene appliance.</li> <li>Specify the DNS host name or IP address of the Filrsearch appliance you are</li> </ul>                                                                                                    |
| Host Name                                       | <ul> <li>Specify a short description for the Lucene appliance.</li> <li>Specify the DNS host name or IP address of the Filrsearch appliance you are adding.</li> <li>1199 (informational only).</li> </ul>                                                                                  |
| Host Name                                       | <ul> <li>Specify a short description for the Lucene appliance.</li> <li>Specify the DNS host name or IP address of the Filrsearch appliance you are adding.</li> <li>1199 (informational only).</li> <li>(See Remote Method Invocation (http://java.sun.com/javase/technologies/</li> </ul> |
| Host Name     RMI Port                          | <ul> <li>Specify a short description for the Lucene appliance.</li> <li>Specify the DNS host name or IP address of the Filrsearch appliance you are adding.</li> <li>1199 (informational only).</li> <li>(See Remote Method Invocation (http://java.sun.com/javase/technologies/</li> </ul> |

| Field, Option, or Button | Information and/or Action                                                                                                    |
|--------------------------|----------------------------------------------------------------------------------------------------|
| RMI Port                 | <ul> <li>1199 (informational only).</li> </ul>                                                                                      |
| OK button                | • To save your changes, click this, then click Reconfigure Filr Server.                                                             |
|                          | This stops and restarts your Filr server. Because this results in server downtime, you should restart the server at off-peak hours. |
| Cancel button            | Click this to cancel the changes you have made.                                                                                     |

### Managing the Lucene Index

The Lucene index provides access to all data in your Filr site, including objects, such as users, groups, files and folders, and file contents where content indexing is enabled.

For more information, see "Filr Search Appliance—Accessibility, and Searchability" in *OpenText Filr* 23.2: Understanding How Filr Works

Path: Port 8443 Filr Admin Console > Search Index > Index

| Field, Option, or Button                 | Information and/or Action                                                                                                    |  |  |
|------------------------------------------|----------------------------------------------------------------------------------------------------|--|--|
| Manage Search Index<br>tab               | Use the options under this tab if users report that they can't find information or people that they know should be available in Filr. Chances are good that the index has become damaged or out-of-date for some reason.                     |  |  |
|                                          | This is not a good option to correct slow performance. Re-indexing takes much longer and requires more resources than optimization (available in the Optimize Search Index tab).                                                             |  |  |
|                                          | For more information, see "Rebuilding the Lucene Index" in the <i>Filr 23.2: Maintenance Best Practices Guide</i> .                                                                                                    |  |  |
| • Re-Index                               | <ul> <li>Use this option to rebuild all of the indexes for your entire site.</li> </ul>                                                                                                    |  |  |
| Everything                               | <ul> <li>Keep in mind that no one will be able to access any of the files, folders, users,<br/>groups, etc. until a corresponding synchronization process has taken place<br/>and the metadata index for the items is re-created.</li> </ul> |  |  |
|                                          | <ul> <li>Depending on the size of your Filr site, this can be a very time-consuming<br/>process.</li> </ul>                                                                                                    |  |  |
| • Select the Places to<br>Be Re-Indexed: | <ul> <li>If you know that there are problems with specific portion of the site, you can<br/>choose to reindex only those portions.</li> </ul>                                                                                                |  |  |
| • Select the Nodes to                    | <ul> <li>You can choose which of the appliances to apply the reindexing to.</li> </ul>                                                                                                    |  |  |
| Apply Re-Indexing to:                    | <ul> <li>Filr recommends setting one of the nodes to write-only and reindexing only<br/>the other node. (See "Managing Search Nodes" on page 128.)</li> </ul>                                                                                |  |  |

 Table 22-2
 Using the Search Index page

| Field, Option, or Button                          | Information and/or Action                                                                                                    |
|---------------------------------------------------|----------------------------------------------------------------------------------------------------|
| Optimize Search Index<br>tab                      | Use the options under this tab if you notice that search performance in Filr is becoming slower over time.                                                 |
|                                                   | As a rule of thumb, you should run the optimization once a week during off hours or on weekends when the Filr system is not being heavily used.            |
|                                                   | <b>IMPORTANT:</b> For optimization to run, there must be at least 51% free disk space on the Lucene search index appliance.                                |
|                                                   | Optimizing the Lucene index does not repair a damaged or out-of-date index. You must use the Manage Search Index tab in those cases.                       |
| Optimizing the<br>Search Index                    | <ul> <li>You can either choose to run the optimization immediately, or schedule it<br/>during off hours or on weekends as the options indicate.</li> </ul> |
| <ul> <li>Run</li> <li>Immediately</li> </ul>      |                                                                                                    |
| <ul> <li>Run at<br/>Scheduled<br/>Time</li> </ul> |                                                                                                    |
| • Exclude File Types                              | Use the options under this tab to specify the type (extension) of files that should not be indexed.                                                        |

### **Managing Search Nodes**

This dialog lets you control access to the Filrsearch appliances (search nodes) and is integral to certain index maintenance operations.

For example, you can take one Lucene node out of service for maintenance while other Lucene nodes continue to operate. Then you can synchronize the out-of-date Lucene node with the current indexing data.

For more information, see "Search Index Maintenance" in *Filr 23.2: Maintenance Best Practices Guide* 

Path: Port 8443 Filr Admin Console > Search Index > Nodes

Table 22-3 Using the Search Nodes dialog

| Node information               | <ul> <li>This is informational only.</li> </ul> |
|--------------------------------|-------------------------------------------------|
| <ul> <li>IP_address</li> </ul> |                                                 |
| • Host:                        |                                                 |
| RMI Port:                      |                                                 |

| Field, Option, or Button                                | Information and/or Action                                                                                                    |
|---------------------------------------------------------|----------------------------------------------------------------------------------------------------|
| • User Mode Access:                                     | <ul> <li>Read and Write: This is the normal operating mode and allows the Filr<br/>system to both retrieve information from the index and modify the index.</li> </ul>                                               |
|                                                         | <ul> <li>Write Only: Select this if you are performing a re-index on the search index<br/>node.</li> </ul>                                                                                                    |
|                                                         | <ul> <li>No Access: Selecting this option ensures that no data is written to the index<br/>while maintenance is being performed, such as upgrading the appliances or<br/>adding more disk space or memory</li> </ul> |
| <ul> <li>Enable Deferred</li> <li>Update Log</li> </ul> | <ul> <li>Do not deselect this unless instructed to do so by a support technician as part<br/>of resolving an incident report.</li> </ul>                                                                             |

## **Memcached (Search Index Appliance Only)**

Memcached is a high-performance, distributed memory object caching system used by a number of large Internet sites such as Wikipedia, Flickr, Twitter, and Youtube, as well as enterprise systems. Memcached is not designed for authentication and is protected only by firewalls and similar mechanisms.

**IMPORTANT:** To secure Memcached, it is strongly recommended to deploy the Search appliance behind the firewall.

For more information, see "Securing Memcached" on page 133.

### **Advantages for Using Memcached**

Memcached offers the following advantages over other caching systems:

• Better utilization of memory resources from the server farm.

No replication (and therefore no overhead involved in replication). This results in a reduction of 60 or more threads per node in a two-node cluster.

The number of servers and the size of data scale together.

• Scales out much better than replication-based cluster cache.

### **Managing Memcached**

Path: Port 9443 Appliance Console > Memcached icon

#### Table 22-4 Managing Memcached

| Field, Option, or Button                   | Information and/or Action                                                                                          |
|--------------------------------------------|----------------------------------------------------------------------------------------------------|
| • Listen Interface:                        | The URL that Memcached listens on.                                                                                 |
| <ul> <li>Number of<br/>Threads:</li> </ul> | <ul> <li>The number of threads to use when processing incoming requests.</li> </ul>                                |
| Max Memory:                                | Max memory that can be used by Memcached.                                                                          |
| Max Simultaneous     Connections:          | <ul> <li>Specify the number of network connections that can be handled by<br/>memcached simultaneously.</li> </ul> |

# 23 Security

Enterprise data is a critical resource that must be protected from unauthorized access, eavesdropping, corruption, unintended modification, or Trojan horses.

Generating, storing, and protecting enterprise data requires significant investments in time, money, and other resources.

Filr is designed to enhance an organization's ability to use and leverage its data. It has been carefully engineered to guard against exposing data to additional vulnerabilities.

- "Certificates" on page 131
- "Firewall Configuration" on page 132
- "Password Security (Local and External Users)" on page 132
- "Securing Memcached" on page 133
- "User Visibility" on page 133
- "Viewing, Wiping, and Disconnecting Registered Clients" on page 134
- "WebDAV Authentication Configuration Settings" on page 134

### Certificates

For certificate-maintenance procedures associated with this dialog, see Certificate Maintenance in the Filr 23.2: Maintenance Best Practices Guide

Path: Port 9443 Appliance Console > Digital Certificates icon

| Table 23-1 | Using the | Digital | Certificates | Page |
|------------|-----------|---------|--------------|------|
|------------|-----------|---------|--------------|------|

| Field, Option, or Button                     | Information and/or Action                                                                                                    |  |
|----------------------------------------------|----------------------------------------------------------------------------------------------------|--|
| Certificates in the Selected Key Store       |                                                                                                    |  |
| <ul> <li>Key Store drop-<br/>down</li> </ul> | • Use this drop-down list to filter whether JVM or Web Application Certificates are listed.                                                                                                    |  |
| • File drop-down                             | <ul> <li>This drop-down list lets you create a new key pair, import a trusted certificate<br/>or key pair, export a certificate you have selected in the list, or generate a CSR<br/>for a web application you have selected.</li> </ul> |  |
| • Edit drop-down                             | <ul> <li>This exposes the option to delete a certificate you have selected.</li> </ul>                                                                                                    |  |
| View Info                                    | <ul> <li>This lets you view the information for a selected certificate</li> </ul>                                                                                                    |  |
| Reload                                       | <ul> <li>This lets you reload a selected certificate.</li> </ul>                                                                                                    |  |

## **Firewall Configuration**

Path: Port 9443 Appliance Console > Firewall icon

 Table 23-2
 Using the Firewall Details page

| Field, Option, or Button | Information and/or Action                                                                               |
|--------------------------|----------------------------------------------------------------------------------------------------|
| Firewall Details         | This page is only informational, not editable.                                                          |
|                          | It lists the port numbers that Filr expects to use on your network and the current status of each port. |

### **Password Security (Local and External Users)**

You can require that user passwords to the Filr site meet certain criteria by enabling password complexity checking. Only locally created users and external users are affected by this setting; users whose accounts are synchronized to Filr via LDAP are not affected.

Users' existing passwords are not forced to comply with the password policy; only when a user changes his or her password is the password policy put into effect.

Path Port 8443 Filr Admin Console > System > Password Policy

| Field, Option, or Button                                                                         | Information and/or Action                                                                                                    |
|--------------------------------------------------------------------------------------------------|----------------------------------------------------------------------------------------------------|
| Password complexity<br>changing requires that<br>passwords:                                      |                                                                                                    |
| <ul> <li>Enable Password<br/>Complexity<br/>Checking for Local<br/>and External Users</li> </ul> | <ul> <li>When this is enabled, Filr requires that passwords:</li> <li>Are at least 8 characters in length</li> <li>Do not contain the user's first name, last name, or user ID (these restrictions are not case-sensitive)</li> <li>Contain at least 3 of the following: <ul> <li>A lower-case character</li> <li>An upper-case character</li> <li>A number</li> <li>One of the following symbols: ~ @ # \$ % ^ &amp; * ( ) - + {</li> <li>\[]   \ ? / , &lt; &gt;</li> </ul> </li> </ul> |

### **Securing Memcached**

Memcached is a high-performance, distributed memory object caching system used by a number of large Internet sites such as Wikipedia, Flickr, Twitter, and Youtube, as well as enterprise systems. Memcached is not designed for authentication and is protected only by firewalls and similar mechanisms.

The Search appliance runs the Memcached service to enable clustering. To secure Memcached, it is strongly recommended to deploy the Search appliance behind the firewall. Memcached service uses port 11211 and the firewall must allow this port for communication. For more information, see Ports Used in Filr Deployments in the OpenText Filr 23.2: Understanding How Filr Works.

For more information about Memcached, see Memcached (http://memcached.org/).

### **User Visibility**

By default, each Filr user can see all other Filr users on the Filr site.

In a large organization it can be daunting for users to sort through a long list of people they don't work with to find those in their groups or on their teams.

Filr lets you restrict the users that appear in sharing dialogs and so on, to only those within groups to which a user belongs.

For a detailed explanation of Filr's User Visibility feature, see "Key Points About User Visibility in Filr" in *OpenText Filr 23.2: Understanding How Filr Works*.

Path: Port 8443 Filr Admin Console: Management > Limit User Visibility

Table 23-4 Using the Limit User Visibility dialog

| Information and/or Action                                                                                                    |
|----------------------------------------------------------------------------------------------------|
| <ul> <li>Click this, begin typing, select a listed user or group to limit them to seeing<br/>only other members of the groups they belong to.</li> </ul> |
| <ul> <li>Click this, begin typing, select a listed user or group to enable them to see<br/>everyone.</li> </ul>                                          |
| <ul> <li>Select a user or group and click this to remove them from the list.</li> </ul>                                                                  |
| • Type a string within the user or group names to filter the displayed list to only those containing the string.                                         |
| Select this to change the column sizes.                                                                                                    |
| <ul> <li>Select the box next to the option to activate the visibility limitations for all<br/>listed users and groups.</li> </ul>                        |
| Or                                                                                                    |
| <ul> <li>Select the users and groups you want to be affected by their limitations.</li> </ul>                                                            |
|                                                                                                    |

### Viewing, Wiping, and Disconnecting Registered Clients

Filr lets you manage registered client devices from the Filr Administration Console.

You can remove devices from the registration list and schedule the removal (wiping) of all Filr data from the device the next time the user logs in.

For more detail, refer to the descriptions of dialog buttons, fields, and so on in Table 23-5.

Path: Port 8443 Filr Admin Console > Management > Registered Clients

| Field, Option, or Button           | Information and/or Action                                                                                                    |
|------------------------------------|----------------------------------------------------------------------------------------------------|
| Registered Clients - Syste         | em Wide                                                                                                    |
| Delete button                      | Click this to remove a device from the list.                                                                                                    |
|                                    | This doesn't affect the device, only its registration status with Filr.                                                                                                    |
|                                    | The device is re-registered if the user logs in again.                                                                                                    |
| <ul> <li>Wipe drop-down</li> </ul> | <ul> <li>Schedule Devices to be Wiped: If you select this, then the next time the user<br/>logs in to the device, the user password and all online and available-offline<br/>files are removed from the device, although the folder structure remains the<br/>same. The Filr application then exits, but it is not uninstalled or removed<br/>from the device.</li> </ul> |
|                                    | <ul> <li>Clear Scheduled Wipe from Devices: This removes the scheduled wipe and<br/>no information is removed the next time the user logs in to the device.</li> </ul>                                                                                                    |
| Device Name                        | <ul> <li>The name given to the device by the device owner.</li> </ul>                                                                                                    |
| OS Version                         | The operating system on the device.                                                                                                    |
| Client                             | • The version of the Filr application that is installed on the registered device.                                                                                                    |
| • User                             | <ul> <li>The name of the Filr user who logged in from the listed device.</li> </ul>                                                                                                    |
| Last Login                         | <ul> <li>The date and time when the device was last used to log in to the Filr system.</li> </ul>                                                                                                    |
| Wipe Scheduled                     | <ul> <li>This indicates whether a wipe has been scheduled to occur so that all Filr<br/>data is removed from the device the next time the user logs in from it.</li> </ul>                                                                                                    |
| Last Wipe                          | <ul> <li>The last time Filr data was wiped from the device.</li> </ul>                                                                                                    |
| • Filter List                      | <ul> <li>Filter the displayed list by typing a string found in any of the rows. For<br/>example, you could type "7" to see a list of Windows 7 registered clients.</li> </ul>                                                                                                    |
| <ul> <li>Gear icon</li> </ul>      | <ul> <li>Click this to access the Edit Column Sizes dialog.</li> </ul>                                                                                                    |

### **WebDAV Authentication Configuration Settings**

Path: Port 9443 Appliance Console > Configuration icon > WebDAV Authentication

| Field, Option, or Button                                  | Information and/or Action                                                                                                    |
|-----------------------------------------------------------|----------------------------------------------------------------------------------------------------|
| <ul> <li>WebDAV<br/>authentication<br/>method:</li> </ul> | • You should only change this if there is a specific reason for doing so.                                                                                                    |
|                                                           | <b>Basic Authentication:</b> Encodes the user name and password with the Base64 algorithm and if used, should be combined with SSL/TLS (HTTPS). It is unsafe if transmitted over HTTP.                                     |
|                                                           | Do not select Basic authentication unless there is a specific reason for doing so.                                                                                                    |
|                                                           | <b>Digest Authentication (Default):</b> Applies MD5 cryptographic, one-way hashing with nonce values to a password before sending it over the network. This option is safer than Basic authentication when used over HTTP. |
|                                                           | Always select this type of authentication when client users are using<br>Windows 7 as their operating system and Microsoft Office as their text editor.                                                                    |
|                                                           | <ul> <li>If you change the method, click OK, then click Reconfigure Filr Server.</li> </ul>                                                                                                    |

### Field, Option, or Button Information and/or Action

Filr uses the WebDAV protocol for "Edit with Application" interaction with tools such as OpenOffice and Microsoft Office.

**IMPORTANT:** Windows 7 users as the client operating system, various issues can be introduced because of WebDAV limitations in Windows 7. If your Filr users are using the Windows 7 operating system, see "WebDAV Support" in the *Filr 23.2: Maintenance Best Practices Guide*.

## 24 SQL Database Connection

Filr uses the SQL database for storing file and folder, and user and group metadata. You can change any of the fields in this dialog to match corresponding changes to the database server.

Path: Port 9443 Appliance Console > Configuration icon > Database

| Table 24-1 | Using the Database Conn | ection dialog |
|------------|-------------------------|---------------|
|------------|-------------------------|---------------|

| Field, Option, or Button                         | Information and/or Action                                                                                          |
|--------------------------------------------------|----------------------------------------------------------------------------------------------------|
| Database Connection<br>dialog                    |                                                                                                    |
| Database Type:                                   | <ul> <li>Select the appropriate option for the database server.</li> </ul>                                         |
|                                                  | <ul> <li>MySQL or Maria DB: Select MySQL</li> </ul>                                                                |
|                                                  | <ul> <li>MySQL or PostgreSQL: Select PostgreSQL</li> </ul>                                                         |
|                                                  | Microsoft SQL Server: Select MS SQL Server                                                                         |
| <ul> <li>Host Name or IP<br/>Address:</li> </ul> | <ul> <li>The DNS host name or IP address of your SQL server.</li> </ul>                                            |
| Port:                                            | <ul> <li>The port used for communications with Filr.</li> </ul>                                                    |
|                                                  | The standard port for the database type is automatically selected.                                                 |
| • User Name:                                     | <ul> <li>The user id that Filr uses to log in to the database server.</li> </ul>                                   |
| • User Password:                                 | The password for the User Name.                                                                                    |
| • Encrypt Database<br>Communication:             | • Select this option to encrypt data communication from the Filr server to the database server.                    |
| OK button                                        | • Click this to save your changes. Then click <b>Reconfigure Filr Server</b> so that the changes are used by Filr. |
| Cancel button                                    | <ul> <li>Click this to cancel the changes you have made.</li> </ul>                                                |

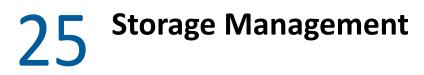

• "Expanding Storage" on page 139

## **Expanding Storage**

Path: Port 9443 Appliance Console > Storage icon

| Table 25-1 | Using the Storage Expansion dialog |  |
|------------|------------------------------------|--|
|            | osing the storage expansion alarog |  |

| Field, Option, or Button           | Information and/or Action                                                                                                    |
|------------------------------------|----------------------------------------------------------------------------------------------------|
| Prerequisite                       | <ul> <li>Storage expansion requires unallocated free disk space associated with the /<br/>vastorage and/or /var partitions.</li> </ul>                             |
|                                    | <ul> <li>Use the tools and processes provided by your hypervisor vendor to expand<br/>the virtual disks that contain the partitions you want to expand.</li> </ul> |
|                                    | <ul> <li>Restart the appliance so that the operating system can detect the disks that<br/>have been expanded.</li> </ul>                                           |
| Appliance Disks Containi expanded. | ing Unallocated Free Space: If no disks are listed, nothing is available to be                                                                                     |
| Expand partitions                  | <ul> <li>After selecting the devices you want to expand, click this option.</li> </ul>                                                                             |
|                                    | Appliance services are stopped, the selected partitions are expanded to the size of their respective disks, and appliance services are restarted.                  |
|                                    | <ul> <li>Restart the appliance again so that the management software detects that<br/>the unallocated disk space has been used.</li> </ul>                         |

- "Managing Field Test Patches" on page 141
- "Managing Online Updates" on page 141
- "Upgrading the Services Hosted on Filr Appliance" on page 143
- "Submitting Configuration Files to OpenText Support" on page 143

## **Managing Field Test Patches**

You can manage field test patches for the Filr appliance directly from the appliance. You can install new patches, view currently installed patches, and uninstall patches.

Path: Port 9443 Appliance Console Field Patch icon

Table 26-1 Using the Field Patch dialog

### Field, Option, or Button Information and/or Action **Field Test Patch** Install a Downloaded Patch sub-section Path to Field Patch: • Use the Browse button to navigate to a downloaded patch, then click Install to apply the patch. Manage Installed This lists all of the patches that are currently installed, when they were Patches sub-section installed, and information about the patch as supplied by OpenText. Uninstall Latest • Patches must be uninstalled in reverse order and only the latest patch can be Patch button uninstalled. • Select the latest installed patch, then click this button and confirm that you want the patch uninstalled. Download Log File • Click this to download the log file that tracks patch installations. button

### **Managing Online Updates**

Path: Port 9443 Appliance Console > Online Update icon

| Field, Option, or Button                                   | Information and/or Action                                                                                                    |
|------------------------------------------------------------|----------------------------------------------------------------------------------------------------|
| Online Update<br>(Automatic Update<br>Schedule: <i>X</i> ) | <ul> <li>This is the dialog title and it also shows which Schedule option is selected<br/>(represented by X).</li> </ul>                                                                                             |
| Register Online Update<br>Service dialog                   | <ul> <li>This dialog appears whenever the appliance is not registered with an update<br/>service. For example, the first time Online Update icon is clicked or when a<br/>service has been de-registered.</li> </ul> |
|                                                            | <ul> <li>You must register the appliance for it to receive online updates.</li> </ul>                                                                                                    |
| • Service Type:                                            | <ul> <li>Select the service type that the appliance will use to obtain online updates: a<br/>local Subscription Management Tool (SMT) or the OpenText Customer Center</li> </ul>                                     |
| Local SMT                                                  | This is a server from where you can download the software updates and automatically install them to update the product.                                                                                              |
|                                                            | <ul> <li>Hostname: The hostname of the server from where you want the appliance<br/>to download software updates.</li> </ul>                                                                                         |
|                                                            | <ul> <li>SSL cert URL (optional): The path to the SSL certificate for encrypting<br/>communications with the server.</li> </ul>                                                                                      |
|                                                            | <ul> <li>Namespace path (optional): To enable the client to use the staging group,<br/>specify a value. Do not specify any value if you want to use the default<br/>production repositories.</li> </ul>              |
| Micro Focus                                                | • Email: Your email address for registering the appliance to receive updates.                                                                                                    |
| Customer Center                                            | <ul> <li>Activation Key: This displays in your NCC Portal in the same dialog as your<br/>product license.</li> </ul>                                                                                                 |
|                                                            | <ul> <li>Allow Data send: Select from the following options if you want to share<br/>information with the OpenText Customer Center:</li> </ul>                                                                       |
|                                                            | <ul> <li>Hardware Profile: Shares the hardware information.</li> </ul>                                                                                                    |
|                                                            | Optional Information: Shares information such as host type, product                                                                                                    |
|                                                            | version, release, architecture, timezone, and processor.                                                                                                    |
| Update service: X                                          | <ul> <li>After you register the appliance for an update service, the service name<br/>appears in this field (represented by X).</li> </ul>                                                                           |
| <ul> <li>Patches drop-down</li> </ul>                      | <ul> <li>Needed Patches: Selecting this option lists that patches that will be installed<br/>during the next manual or automatic update.</li> </ul>                                                                  |
|                                                            | <ul> <li>Installed Patches: Selecting this option lists all patches that have been<br/>previously installed.</li> </ul>                                                                                              |

| Field, Option, or Button                    | Information and/or Action                                                                                                    |
|---------------------------------------------|----------------------------------------------------------------------------------------------------|
| <ul> <li>Schedule drop-<br/>down</li> </ul> | Click this to set a schedule for when the appliance will download updates.                                                                                                    |
|                                             | <ul> <li>If you select Manual, the appliance immediately downloads all available<br/>patches.</li> </ul>                                                                        |
|                                             | <ul> <li>If you select Daily, Weekly, or Monthly, you must then choose to apply<br/>either All Needed Patches or Security Patches Only.</li> </ul>                              |
|                                             | <ul> <li>For interactive patches, you must select the Automatically agree with all<br/>license agreements and Automatically install all interactive patches options.</li> </ul> |
| Update Now tab                              | • This is selectable only when the Patches drop-down is set to Needed Patches.                                                                                                  |
|                                             | <ul> <li>After clicking the option, you must choose to apply either All Needed<br/>Patches or Security Patches Only.</li> </ul>                                                 |
|                                             | <ul> <li>For interactive patches, you must select the Automatically agree with all<br/>license agreements and Automatically install all interactive patches options.</li> </ul> |
| View Info tab                               | <ul> <li>Clicking this displays information such as a brief summary of the patch and<br/>the bug fixes in the patch.</li> </ul>                                                 |
| Register tab                                | <ul> <li>Clicking this displays the appliance's registration status, and an option to<br/>Deregister the appliance.</li> </ul>                                                  |
|                                             | <ul> <li>If you deregister the appliance, the Register Online Update Service dialog<br/>reappears.</li> </ul>                                                                   |
| Refresh tab                                 | <ul> <li>Clicking this refreshes the status of updates on the Appliance.</li> </ul>                                                                                             |

### **Upgrading the Services Hosted on Filr Appliance**

Path: Port 9443 Appliance Console > Upgrade icon

**NOTE:** This option only appears when the service hosted on your appliance is upgraded.

Upgrading appliance-based services requires service-specific instructions

For more information about the upgrade process for your product, see the instructions in your product's online documentation.

### **Submitting Configuration Files to OpenText Support**

Sometimes OpenText Support needs to review your appliance's system configuration when processing a service request. This dialog facilitates the process and saves you time.

Path: Port 9443 Appliance Console > Support icon

#### Field, Option, or Button Information and/or Action

| Support                                                                                       |                                                                                                    |
|-----------------------------------------------------------------------------------------------|----------------------------------------------------------------------------------------------------|
| Automatically send the configuration to OpenText using FTP.                                   | <ul> <li>With this option selected, you can FTP your configuration to OpenText<br/>Support and include the Service Request Number if desired.</li> <li>The configuration is sent when you click OK and confirm your selection.</li> </ul> |
| Download and save the<br>configuration file locally,<br>then sent it to OpenText<br>manually. | <ul> <li>With this option selected, the configuration is downloaded when you click<br/>OK and confirm your selection.</li> </ul>                                                                                                    |
|                                                                                               | <ul> <li>You must then send the file to OpenText through email or some other<br/>arrangement.</li> </ul>                                                                                                    |
| OK or Cancel                                                                                  | <ul> <li>Click OK to send or download the file, or click Cancel to exit.</li> </ul>                                                                                                    |

# **27** Changing System Services Configurations

- "Managing System Services" on page 145
- "Shutting Down and Restarting the Appliance" on page 146

#### **Managing System Services**

Path: Port 9443 Appliance Console > System Services icon

 Table 27-1
 Using the System Services dialog

| Field, Option, or Button | Information and/or Action                                                                      |
|--------------------------|------------------------------------------------------------------------------------------------|
| Available System Service | <b>s:</b> This varies by appliance type as listed below this table.                            |
| Action drop-down         | <ul> <li>Use this to start, stop, or restart the selected service.</li> </ul>                  |
|                          | Before doing any of these, make sure you understand how your action will affect the appliance. |
| Options drop-down        | • Use this to set the selected service to start automatically or require a manual start.       |
| Refresh List             | <ul> <li>Click this if the information displayed is outdated.</li> </ul>                       |

#### **Filr Appliance**

- **SSH:** This is the SSH service that is running on the appliance.
- Novell Filr: This is the Filr service that is running on the appliance. Click Download to access the appserver.log and catalina.out files.
- Jetty: This is the Jetty service that is running on the appliance. Click Download to access the jetty.stderrout.out file.
- **Postfix:** This is the Postfix SMTP outbound mail server. This allows email to be sent from the Filr site, as described in "Enabling Notifications" on page 103. Click **Download** to access the mail file.
- Novell FAMT: This is the OpenText FAMT service that allows communication between Filr and the external OES or Windows file system. Click Download to access the famtd.log file.
- **PostgreSQL:** This is the PostgreSQL service that is running on the appliance. Click **Download** to access the postgresql.log file.

The PostgreSQL service runs on the Filr appliance in a small deployment, and on the PostgreSQL appliance in a large deployment.

#### Lucene Search Index Appliance

• **SSH:** This is the SSH service that is running on the appliance.

- Jetty: This is the Jetty service that is running on the appliance. Click Download to access the jetty.stderrout.out file.
- Search: Click Download to access the indexserver.log file
- Memcached: Click Download to access the jetty.stderrout.out file.

#### **PostgreSQL Database Appliance**

- **SSH:** This is the SSH service that is running on the appliance.
- **PostgreSQL:** This is the PostgreSQL service that is running on the appliance. Click **Download** to access the postgresql.log file.

#### **Shutting Down and Restarting the Appliance**

Path: Port 9443 Appliance Console > Reboot or > Shutdown

- **Reboot:** Use this if you need to restart the appliance after performing maintenance.
- **Shutdown:** To ensure that appliance processes are properly terminated, you should always use this when you need to shutdown a appliance.

Using the hypervisor's management features to power down or restart an appliance can result in system corruption.

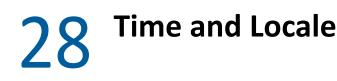

- "Changing the Appliance's NTP Configuration" on page 147
- "Setting a Default Time and Locale for Non-LDAP and External Users" on page 147

### **Changing the Appliance's NTP Configuration**

This dialog lets you adjust the NTP configuration settings that were established when the appliance was deployed.

Path: Port 9443 Appliance Console > Time icon

 Table 28-1
 Using the Time dialog

| Field, Option, or Button Information and/or Action |                                                                                     |  |
|----------------------------------------------------|-------------------------------------------------------------------------------------|--|
| NTP Servers:                                       | <ul> <li>Type a new default NTP server.</li> </ul>                                  |  |
| Region:                                            | <ul> <li>Click the drop-down list and select a region for the appliance.</li> </ul> |  |
| • Time Zone:                                       | Click the drop-down list and select a time zone for the appliance.                  |  |
| Hardware clock set<br>to UTC                       | <ul> <li>Use this option to change the hardware clock setting.</li> </ul>           |  |

## Setting a Default Time and Locale for Non-LDAP and External Users

**NOTE:** You specify the default locale and time zone for LDAP users when you configure LDAP synchronization.

On the other hand, when you create non-LDAP internal users and when external users self-provision, Filr assigns English (US) as the default locale and Greenwich Mean Time (GMT) as the default time zone.

This dialog lets you change the non-LDAP internal user and external user defaults.

Path: Port 8443 Filr Admin Console > Management > Default User Settings

#### Field, Option, or Button Information and/or Action

Section: Settings for new internal (non-LDAP) users:

| Time Zone:              | <ul> <li>Use the drop-down list to select a default time zone for Filr to assign when<br/>you create Internal, non-LDAP users.</li> </ul>   |
|-------------------------|----------------------------------------------------------------------------------------------------|
| Locale:                 | <ul> <li>Use the drop-down list to select a default locale for Filr to assign when you<br/>create Internal, non-LDAP users.</li> </ul>      |
| ection: Settings for ne | ew external users:                                                                                                    |
| Time Zone:              | <ul> <li>Use the drop-down list to select a default time zone for Filr to assign when<br/>external users self-provision to Filr.</li> </ul> |
| Locale:                 | <ul> <li>Use the drop-down list to select a default locale for Filr to assign when<br/>external users self-provision to Filr.</li> </ul>    |

| OK or Cancel | ٠ | Click <b>OK</b> to apply the settings you have specified and exit this dialog, or |
|--------------|---|-----------------------------------------------------------------------------------|
|              |   | Cancel to discard your changes and exit.                                          |

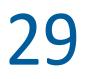

## **UI Controls and Customizations**

- "Email Notification Template Customization" on page 149
- "Branding the Web Client" on page 149
- "Branding the Desktop Apps (Advanced-Edition License Only)" on page 151
- "Branding the Mobile Apps (Advanced-Edition License Only)" on page 152
- "UI Language" on page 153
- "Name Completion Settings—Managing How Group Names Display in Drop-Down Lists" on page 155
- "Add Custom Templates to Filr" on page 155

#### **Email Notification Template Customization**

You can customize the email notifications that Filr generates as part of your branding efforts, to provide localized messages, to comply with organizational policies, and so on.

For more information about the templates, see "Notification (Email) Customization" in the *Filr 23.2: Maintenance Best Practices Guide* and "Email Template Customization—A Video Walkthrough" in *Filr 23.2: Maintenance Best Practices Guide*.

Path: Port 8443 Filr Admin Console > System > Email Templates

| Field, Option, or Button | Information and/or Action                                                                                                    |
|--------------------------|----------------------------------------------------------------------------------------------------|
| Delete button            | <ul> <li>This button is activated when you select a template in the list that has been<br/>customized.</li> </ul>            |
|                          | <ul> <li>Use it to delete a customized template that you have uploaded to Filr by<br/>using the Add Files button.</li> </ul> |
|                          | Removing a customized template causes Filr to revert to using the default template that ships with Filr.                     |
| Add Files button         | <ul> <li>Use this to upload a customized template file to the Filr system.</li> </ul>                                        |
| Name                     | <ul> <li>The names of the email templates that Filr uses.</li> </ul>                                                         |
| • Туре                   | <ul> <li>This indicates whether Filr is using a customized or default template.</li> </ul>                                   |
| Gear icon                | <ul> <li>This lets you adjust column sizes on this page.</li> </ul>                                                          |

Table 29-1 Using the Manage Email Templates dialog

#### **Branding the Web Client**

As the built-in Port 8443 administrator, you can brand your Filr web client to match your organization's brand.

**IMPORTANT:** Direct Port 8443 administrators do not have rights to administer branding.

You can brand the Filr web client to match your organization's brand. You can brand the FIIr page with company-specific name, logo, and background image.

Images must be uploaded to Filr before they can be used for branding. You can upload them using Company Name, Company Logo and Background Image option.

**NOTE:** On upgrading to Filr 4.2 and later, ensure to reapply the Custom branding changes else the branding changes are lost and it defaults to OpenText branding.

Path: Port 8443 Filr Admin Console > System > Custom Branding > Web Client Branding

| Field, Option, or Button     | Information and/or Action                                                                                                    |  |
|------------------------------|----------------------------------------------------------------------------------------------------|--|
| • Enable Web Client Branding | Select to enable company-specific branding.                                                                                                    |  |
| Company Name                 | The name can include maximum 60 characters. It is displayed on the Filr<br>Login page. To specify title in multiple lines, use<br>tag. For example:<br>OpenText<br>Filr.                                                                                                  |  |
| Company Logo                 | The logo appears on all the web interfaces except the Content Editor. The logo and the title will appear on the Follow Notification emails.                                                                                                    |  |
|                              | Supported formats: jpeg, jpg, gif, png, apng, svg, bmp, and ico.                                                                                                    |  |
|                              | Recommended resolution: 164px X 164px (square shaped image).                                                                                                    |  |
|                              | Browse button                                                                                                    |  |
|                              | Click this to choose the logo file.                                                                                                    |  |
|                              | Apply button                                                                                                    |  |
|                              | Click this to apply the logo.                                                                                                    |  |
|                              | If you choose to apply a different branding file without remove the existing branding, then a dialog prompts you that the existing branding file will be overwritten. Click <b>Yes</b> to overwrite the branding file or click <b>No</b> to retain the existing branding. |  |
|                              | Remove Current Branding button                                                                                                    |  |
|                              | To remove an existing branding for the web client, click the <b>Remove</b><br>Current Branding option.                                                                                                    |  |

Table 29-2 Using the Web Client Branding

| Field, Option, or Button | Information and/or Action                                                                                                    |
|--------------------------|----------------------------------------------------------------------------------------------------|
| Background Image         | The background image appears on the Login page, External User Self Registration page, Rest Password page, and File Request page.                                                                                                    |
|                          | <b>Supported Formats:</b> jpeg, jpg, gif, png, apng, svg, bmp, and ico.                                                                                                    |
|                          | Recommended Resolution:                                                                                                    |
|                          | Length: From 1000px to 1920px                                                                                                    |
|                          | Height: 1080px                                                                                                    |
|                          | Browse button                                                                                                    |
|                          | Click this to choose the image file.                                                                                                    |
|                          | Apply button                                                                                                    |
|                          | Click this to apply the image.                                                                                                    |
|                          | If you choose to apply a different branding file without remove the existing branding, then a dialog prompts you that the existing branding file will be overwritten. Click Yes to overwrite the branding file or click No to retain the existing branding. |
|                          | Remove Current Branding button                                                                                                    |
|                          | To remove an existing branding for the web client, click the <b>Remove</b><br><b>Current Branding</b> option.                                                                                                    |
| OK or Cancel             | • Click OK to apply your changes, or Cancel to discard them.                                                                                                    |
|                          | Canceling doesn't remove uploaded image files.                                                                                                    |

## Branding the Desktop Apps (Advanced-Edition License Only)

As the built-in Port 8443 administrator, you can brand your Filr desktop client to match your organization's brand.

**IMPORTANT:** Direct Port 8443 administrators do not have rights to administer branding.

To customize desktop application branding, you must first create a branding file and then upload the file to the Filr server.

Path: Port 8443 Filr Admin Console > System > Custom Branding > Desktop Site Branding

| Field, Option, or Button                      | Information and/or Action                                                                                                    |
|-----------------------------------------------|----------------------------------------------------------------------------------------------------|
| <ul> <li>Mac Branding File</li> </ul>         | <b>IMPORTANT:</b> You must first create a .zip branding file for your Mac desktops as outlined in "Desktop Branding Files" in the <i>Filr 23.2: Maintenance Best Practices Guide</i> .                                                                                    |
|                                               | Choose File button                                                                                                    |
|                                               | Click this to choose the .zip file that you created for your Mac workstations as mentioned above.                                                                                                    |
|                                               | Apply button                                                                                                    |
|                                               | Click this to apply the branding .zip file you have created.                                                                                                    |
|                                               | If you choose to apply a different branding file without remove the existing branding, then a dialog prompts you that the existing branding file will be overwritten. Click <b>Yes</b> to overwrite the branding file or click <b>No</b> to retain the existing branding. |
|                                               | Remove Current Branding button                                                                                                    |
|                                               | To remove an existing branding for the Mac desktop application, click the <b>Remove Current Branding</b> option.                                                                                                    |
| <ul> <li>Windows Branding<br/>File</li> </ul> | <b>IMPORTANT:</b> You must first create a .zip branding file for your Windows desktops as outlined in "Desktop Branding Files" in the <i>Filr 23.2: Maintenance Best Practices Guide</i> .                                                                                |
|                                               | Choose File button                                                                                                    |
|                                               | Click this to choose the .zip file that you created for your Windows workstations as mentioned above.                                                                                                    |
|                                               | Apply button                                                                                                    |
|                                               | Click this to apply the branding .zip file you have created.                                                                                                    |
|                                               | If you choose to apply a different branding file without remove the existing branding, then a dialog prompts you that the existing branding file will be overwritten. Click <b>Yes</b> to overwrite the branding file or click <b>No</b> to retain the existing branding. |
|                                               | Remove Current Branding button                                                                                                    |
|                                               | To remove an existing branding for the Windows desktop application, click the <b>Remove Current Branding</b> option.                                                                                                    |

## Branding the Mobile Apps (Advanced-Edition License Only)

As the built-in Port 8443 administrator, you can brand your Filr mobile apps to match your organization's brand.

**IMPORTANT:** Direct Port 8443 administrators do not have rights to administer branding.

Path: Port 8443 Filr Admin Console > System > Custom Branding > Mobile Site Branding

| Field, Option, or Button                      | Information and/or Action                                                                                                    |
|-----------------------------------------------|----------------------------------------------------------------------------------------------------|
| <ul> <li>Android Branding<br/>File</li> </ul> | <b>IMPORTANT:</b> You must first create a .zip branding file for your Android mobile devices desktops as outlined in "Android UI Branding" in the <i>Filr 23.2: Maintenance Best Practices Guide</i> .                                                                    |
|                                               | Browse button                                                                                                    |
|                                               | Click this to choose the .zip file that you created for your Android mobile devices as mentioned above.                                                                                                    |
|                                               | Apply button                                                                                                    |
|                                               | Click this to apply the branding .zip file you have created.                                                                                                    |
|                                               | If you choose to apply a different branding file without remove the existing branding, then a dialog prompts you that the existing branding file will be overwritten. Click <b>Yes</b> to overwrite the branding file or click <b>No</b> to retain the existing branding. |
|                                               | Remove Current Branding button                                                                                                    |
|                                               | To remove an existing branding for the Android mobile devices, click the <b>Remove Current Branding</b> option.                                                                                                    |
| <ul> <li>iOS Branding File</li> </ul>         | <b>IMPORTANT:</b> You must first create a .zip branding file for your iOS mobile devices as outlined in "iOS UI Branding" in the <i>Filr 23.2: Maintenance Best Practices Guide</i> .                                                                                     |
|                                               | Browse button                                                                                                    |
|                                               | Click this to choose the .zip file that you created for your iOS mobile devices as mentioned above.                                                                                                    |
|                                               | Apply button                                                                                                    |
|                                               | Click this to apply the branding .zip file you have created.                                                                                                    |
|                                               | If you choose to apply a different branding file without remove the existing branding, then a dialog prompts you that the existing branding file will be overwritten. Click <b>Yes</b> to overwrite the branding file or click <b>No</b> to retain the existing branding. |
|                                               | Remove Current Branding button                                                                                                    |
|                                               | To remove an existing branding for the iOS mobile devices, click the <b>Remove</b><br><b>Current Branding</b> option.                                                                                                    |

#### **UI Language**

For more information about UI language settings in Filr, see "Language Settings" in the Filr 23.2: Maintenance Best Practices Guide.

Path: Port 9443 Appliance Console > Configuration icon > Default Locale

| Field, Option, or Button | Information and/or Action                                                                                                    |
|--------------------------|----------------------------------------------------------------------------------------------------|
| Default Locale:          | <ul> <li>Use this option to reset the language that you selected during the Filr<br/>configuration process.</li> </ul>                                                                    |
|                          | The following points explain more about the Default Locale setting.                                                                                                    |
|                          | <ul> <li>Filr appliance installations run in English only.</li> </ul>                                                                                                    |
|                          | <ul> <li>When you install the Filr software, you can set the primary language,<br/>thereby establishing the UI language for text in locations where all Filr<br/>users see it.</li> </ul> |
|                          | Your choices are:                                                                                                    |
|                          | Chinese-Simplified                                                                                                    |
|                          | Chinese Traditional                                                                                                    |
|                          | Czech                                                                                                    |
|                          | Danish                                                                                                    |
|                          | Dutch                                                                                                    |
|                          | English                                                                                                    |
|                          | French                                                                                                    |
|                          | German                                                                                                    |
|                          | Hungarian                                                                                                    |
|                          | Italian                                                                                                    |
|                          | <ul> <li>Japanese</li> </ul>                                                                                                    |
|                          | Polish                                                                                                    |
|                          | Portuguese                                                                                                    |
|                          | Russian                                                                                                    |
|                          | Spanish                                                                                                    |
|                          | Swedish                                                                                                    |
|                          | <ul> <li>The language that you select or change here also establishes the default<br/>interface language and locale for new user profiles that are imported<br/>through LDAP.</li> </ul>  |
|                          | The default language for non-LDAP and self-provisioned users is set in the Default User Settings dialog.                                                                                  |

#### Add Languages to Languages list

You can add the languages to the list of languages by performing the following steps:

1 Add the language and the country code to ssf-ext.properties file at /opt/novell/ filr/apache-tomcat/webapps/ssf/WEB-INF/classes/config/ssfext.properties il8n.locale.customized.support=<language code>

For example, i18n.locale.customized.support= cy\_GB here, cy is the language code for Welsh language and GB is country code for United Kingdom.

- 2 Create and add a .json file to the following locations. The file name convention for the .json file is <language code>-<country code>.
  - (optional) opt/novell/filr/apache-tomcat/webapps/filr/assets/i18n
  - (mandatory) /vastorage/filr/customLocales/ or vashare/filr/ customLocales/
- **3** Restart the Filr server.

#### Name Completion Settings—Managing How Group Names Display in Drop-Down Lists

Filr includes a name completion (or Type-to-Find) feature that displays the names of users or groups as you begin typing a name or string.

For example, as you share an item and begin typing in the **Share with field**, names of users or groups that match what you have typed so far display so that you can select a listed item.

To help you distinguish between multiple groups with the same name, Filr includes secondary information.

This dialog lets you specify how group names are displayed in the drop-down list.

Path: Port 8443 Filr Admin Console > System > Name Completion Settings

| Table 29-6 | Using the Name | Completion S | Settings dialog |
|------------|----------------|--------------|-----------------|
|------------|----------------|--------------|-----------------|

| Field, Option, or Button                                           | Information and/or Action                                                                                                    |
|--------------------------------------------------------------------|----------------------------------------------------------------------------------------------------|
| <ul> <li>Primary display<br/>text: drop-down<br/>list</li> </ul>   | <ul> <li>Click the drop-down list and select either</li> <li>Name: The name of the group as it appears in Filr.<br/>Or</li> <li>Title: The title as it appears in the LDAP directory.</li> </ul>                                                  |
| <ul> <li>Secondary display<br/>text: drop-down<br/>list</li> </ul> | <ul> <li>Click the drop-down list and select either</li> <li>Description: The description of the group as it appears in Filr.<br/>Or</li> <li>Fully Qualified DN. The Fully Qualified Domain Name as it appears in the LDAP directory.</li> </ul> |

#### Add Custom Templates to Filr

By default Filr advanced edition is shipped with 7 file templates. These file templates are the combination of Microsoft Word and Libre Office extensions (.xlsx, .docx, . pptx, . odt, .ods, .odp, and .txt). You can add only one file template for each file type. An Administrator can add a new file template or replace the existing default file templates with the customized template at the location

where the default file templates are saved. A maximum of 15 templates can be added and the template name length can be up to 10 characters. The location is given below. Perform the following steps to add a customized file template.

- 1 If vashare is available on the Filr server, then add the customized template or a new file template at vashare/filr/fileTemplates. Else, you can add the template to vastorage/filr/fileTemplates.
- 2 Copy the property create.file.extensions from /opt/novell/filr/apachetomcat/webapps/ssf/WEB-INF/classes/config/ssf.properties file to /opt/ novell/filr/apache-tomcat/webapps/ssf/WEB-INF/classes/config/ssfext.properties file along with existing extensions and add the new file template extension in create.file.extensions property of ssf-ext.properties file
- **3** Restart the Filr server for the custom templates to appear in the Create New File template list.

**NOTE:** The naming convention of a file template must be filetype.filetype for example, docx.docx.

You can add any type of file template, However users can edit the template in the Filr Web Client only if the file type is supported by CE.

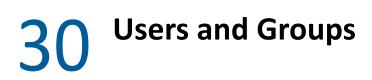

- "Managing Users" on page 157
- "Managing Groups" on page 161

### **Managing Users**

Path: Port 8443 Filr Admin Console > Users

Table 30-1 Using the Users dialog

Field, Option, or Button Information and/or Action

| Users dialog (header row)   |                                                                                                    |
|-----------------------------|----------------------------------------------------------------------------------------------------|
| New button                  | Click this to begin creating a new non-LDAP internal user.                                                                                                    |
| • Import Profiles<br>button | <ul> <li>You can manage local users and groups by importing profile files that contain<br/>user or group information in XML format. This is a good way to<br/>simultaneously perform multiple actions on non-LDAP users and group, such<br/>as creating, modifying, or deleting users, and creating or modifying groups.</li> </ul> |
|                             | <ul> <li>Click Choose File, then navigate to and select the file that contains user or<br/>group profile information in XML format.</li> </ul>                                                                                                    |
|                             | <ul> <li>Click View a Sample File and make sure that the format of your file matches<br/>the format that is shown in the provided sample file.</li> </ul>                                                                                                    |
| Delete button               | • The effects of this button on user accounts depends on whether the user is<br>an LDAP, non-LDAP Internal, or External user. For more detail, see Deleting<br>Filr Users in the Filr 23.2: Maintenance Best Practices Guide.                                                                                                    |

| ield, Option, or Button                         | Information and/or Action                                                                                                    |
|-------------------------------------------------|----------------------------------------------------------------------------------------------------|
| <ul> <li>More drop-down</li> </ul>              | With one or more users selected, you can choose from the following options.                                                                                       |
|                                                 | <ul> <li>Disable User Account: Disabling Filr User Accounts in the Filr 23.2:<br/>Maintenance Best Practices Guide</li> </ul>                                     |
|                                                 | • Enable User Account: This restores access through a user account that was previously disabled.                                                                  |
|                                                 | • Disable/Enable Personal Storage: Chapter 17, "Personal Storage and Home Folders," on page 107                                                                   |
|                                                 | <ul> <li>Use Default Personal Storage Setting: Chapter 17, "Personal Storage and<br/>Home Folders," on page 107</li> </ul>                                        |
|                                                 | <ul> <li>Disable File Downloads: "Web Browser Access—Individual Users and<br/>Groups" on page 29</li> </ul>                                                       |
|                                                 | <ul> <li>Enable File Downloads: "Web Browser Access—Individual Users and<br/>Groups" on page 29</li> </ul>                                                        |
|                                                 | <ul> <li>Use Default File Download Setting: "Web Browser Access—Individual Users<br/>and Groups" on page 29</li> </ul>                                            |
|                                                 | <ul> <li>Disable Web Access: "Web Browser Access—Individual Users and Groups"<br/>on page 29</li> </ul>                                                           |
|                                                 | <ul> <li>Enable Web Access: "Web Browser Access—Individual Users and Groups" or<br/>page 29</li> </ul>                                                            |
|                                                 | <ul> <li>Use Default Web Access Setting: "Web Browser Access—Individual Users<br/>and Groups" on page 29</li> </ul>                                               |
|                                                 | <ul> <li>Workspace Share Rights: Opens the Set User Workspace Sharing Rights<br/>dialog, wherein you can restrict Personal Storage sharing privileges.</li> </ul> |
|                                                 | <ul> <li>Desktop Application Settings: "Desktop Access—Individual Users and<br/>Groups" on page 22</li> </ul>                                                     |
|                                                 | <ul> <li>Mobile Application Settings: "Mobile Device Access—Individual Users and<br/>Groups" on page 25</li> </ul>                                                |
|                                                 | <ul> <li>Add Administrator Rights: Lets you assign selected users as Direct<br/>administrators.</li> </ul>                                                        |
|                                                 | <ul> <li>Remove Administrator Rights: Lets you remove Direct-administration rights<br/>from selected users.</li> </ul>                                            |
| • Filter List field                             | <ul> <li>Begin typing a name and press enter to filter the list to only those users who<br/>match what you have entered.</li> </ul>                               |
| <ul> <li>Filter Arrow drop-<br/>down</li> </ul> | <ul> <li>This lets you filter the displayed list of users using the following criteria:</li> </ul>                                                                |
|                                                 | Internal Users                                                                                                    |
|                                                 | External Users                                                                                                    |
|                                                 | Disabled Users                                                                                                    |
|                                                 | Enabled Users                                                                                                    |
|                                                 | Administrators                                                                                                    |
|                                                 | Non-administrators                                                                                                    |
|                                                 | By default, all of the above are selected for display.                                                                                                    |

| Field, Option, or Button                                   | Information and/or Action                                                                                                    |
|------------------------------------------------------------|----------------------------------------------------------------------------------------------------|
| Gear icon                                                  | Click this to adjust column sizes.                                                                                                    |
| <ul> <li>Trash Can icon</li> </ul>                         | <ul> <li>This displays a list of Personal Workspace trash items that can be recovered.</li> <li>Restore button: This lets you undelete selected items.</li> <li>Delete button: This lets you permanently erase the selected items.</li> <li>Restore All button: This restores everything in Personal Workspace trash.</li> </ul> |
|                                                            | <ul> <li>Delete All button: This permanently erases everything in Personal<br/>Workspace trash.</li> </ul>                                                                                                    |
| lsers List (below header                                   |                                                                                                    |
| Full Name column                                           | <ul> <li>Displays the user's first and last names combined</li> </ul>                                                                                                    |
| <ul> <li>Arrow drop-down</li> </ul>                        | <ul> <li>Provides access to the following settings for the user:</li> </ul>                                                                                                    |
| column                                                     | <ul> <li>User Properties dialog: Opens the User Properties dialog.</li> </ul>                                                                                                    |
|                                                            | <ul> <li>Personal Storage settings: Depending on what has already been<br/>configured for the user, you can enable the user's personal storage,<br/>disable the user's personal storage, or specify that the default personal<br/>storage settings be used for the user.</li> </ul>                                              |
|                                                            | <ul> <li>File Downloads settings: Depending on what has already been<br/>configured, you can enable file downloading for the user, disable file<br/>downloading for the user, or specify that the default file downloading<br/>settings be used for the user.</li> </ul>                                                         |
|                                                            | <ul> <li>Web Access settings: Depending on what has already been configured,<br/>you can enable web access for the user, disable web access for the user<br/>or specify that the default web access settings be used for the user.</li> </ul>                                                                                    |
| Type column                                                | <ul> <li>Icons indicate whether users are LDAP, non-LDAP internal, External self-<br/>provisioned, System-created, and so on.</li> </ul>                                                                                                    |
| Admin column                                               | <ul> <li>This indicates whether users are assigned administrative responsibilities.</li> </ul>                                                                                                    |
| Email column                                               | <ul> <li>This displays the email address to which Filr sends notifications</li> </ul>                                                                                                    |
| Device Icon column                                         | Click this to view the Registered Clients list filtered to include only this user.                                                                                                    |
|                                                            | This lets you manage all the user's devices from one place. For more detail, see "Viewing, Wiping, and Disconnecting Registered Clients" on page 134.                                                                                                    |
| • User Id column                                           | <ul> <li>The login name of each user</li> </ul>                                                                                                    |
| et User Workspace<br>haring Rights dialog                  | Use this to restrict Personal Storage sharing privileges.                                                                                                    |
| Internal Users                                             | After you have enabled sharing of files for the entire Filr system, you can                                                                                                    |
| External Users                                             | restrict Personal Storage shared-access-rights-granting by clearing any of the<br>settings shown in this dialog (listed in the left column).                                                                                                    |
| Public                                                     |                                                                                                    |
| • File Link                                                | <ul> <li>Asterisks (*) indicate rights that are not enabled site-wide. You cannot grant<br/>individual users more rights than are currently defined for the site-wide</li> </ul>                                                                                                    |
| <ul> <li>Allow Re-Sharing<br/>of granted rights</li> </ul> | setting.                                                                                                    |

| New User dialog                              |                                                                                                    |
|----------------------------------------------|----------------------------------------------------------------------------------------------------|
| User ID                                      | <ul> <li>You must assign a unique user ID for each non-LDAP internal user.</li> </ul>                            |
| Password                                     | <ul> <li>You must assign (type and confirm) a password for the user to log in with.</li> </ul>                   |
| First Name                                   | <ul> <li>You can include the user's first name</li> </ul>                                                        |
| Last Name                                    | <ul> <li>You can also include the user's last name.</li> </ul>                                                   |
| Picture                                      | <ul> <li>You can include a picture of the user, or the user can add it later.</li> </ul>                         |
| Time Zone                                    | <ul> <li>Make sure the time zone setting is accurate.</li> </ul>                                                 |
| Locale                                       | <ul> <li>Make sure the locale setting matches the user's language preference.</li> </ul>                         |
| Personal Information                         | Users normally provide the following information for themselves.                                                 |
| • Job Title                                  |                                                                                                    |
| About Me                                     |                                                                                                    |
| • Email                                      |                                                                                                    |
| Phone                                        |                                                                                                    |
| <ul> <li>Text Messaging<br/>Email</li> </ul> |                                                                                                    |
| OK or Cancel                                 | • Click <b>OK</b> to save the user information you have entered, or click <b>Cancel</b> to discard your entries. |

#### **Viewing and Managing User Properties**

Path: Port 8443 Filr Administration Console Management > Users > drop-down arrow next to the user > User Properties

| Table 30-2 | Using the User Properties dialog |
|------------|----------------------------------|
|------------|----------------------------------|

| Field, Option, or Button | Information and/or Action                                                                                 |
|--------------------------|----------------------------------------------------------------------------------------------------|
| Profile button           | <ul> <li>You can change any of the following that is not synchronized from an LDAP<br/>source:</li> </ul> |
|                          | User ID                                                                                                   |
|                          | Picture                                                                                                   |
|                          | Time Zone                                                                                                 |
|                          | Locale                                                                                                    |
|                          | ◆ Job Title                                                                                               |
|                          | About Me                                                                                                  |
|                          | Email                                                                                                    |
|                          | Phone                                                                                                    |
|                          | <ul> <li>Text Messaging Email</li> </ul>                                                                  |

| Field, Option, or Button                        | Information and/or Action                                                                    |
|-------------------------------------------------|----------------------------------------------------------------------------------------------|
| Home Folder     button                          | <ul> <li>Lets you change some configuration for the User's Home folder including:</li> </ul> |
|                                                 | <ul> <li>The name that displays under My Files</li> </ul>                                    |
|                                                 | <ul> <li>The content indexing settings</li> </ul>                                            |
|                                                 | <ul> <li>The Just-in-Time Synchronization settings</li> </ul>                                |
|                                                 | The synchronization schedule                                                                 |
| <ul> <li>Personal Storage<br/>button</li> </ul> | <ul> <li>Lets you enable or disable Personal Storage</li> </ul>                              |
| Quotas button                                   | Lets you adjust the data quota                                                               |
| • Sharing button                                | <ul> <li>Lets you change the Personal Storage Sharing options</li> </ul>                     |
| Net Folders     button                          | <ul> <li>Lets you manage the assigned Net Folder settings</li> </ul>                         |

## **Managing Groups**

Path: Port 8443 Filr Admin Console > Groups

 Table 30-3
 Using the Groups dialog

| Field, Option, or Button          | Information and/or Action                                                     |
|-----------------------------------|-------------------------------------------------------------------------------|
| Manage Groups dialog (header row) |                                                                               |
| New button                        | <ul> <li>Click this to begin adding a new non-LDAP internal group.</li> </ul> |
| Delete button                     | Click this to remove the selected groups from the list.                       |

| Field, Option, or Button | Information and/or Action                                                                                                    |
|--------------------------|----------------------------------------------------------------------------------------------------|
| More drop-down           | With one or more groups selected, you can choose from the following options:                                                                                                    |
|                          | <ul> <li>Disable/Enable Personal Storage: Chapter 17, "Personal Storage and Home<br/>Folders," on page 107</li> </ul>                                                                |
|                          | <ul> <li>Use Default Personal Storage Setting: Chapter 17, "Personal Storage and<br/>Home Folders," on page 107</li> </ul>                                                           |
|                          | <ul> <li>Disable File Downloads: "Web Browser Access—Individual Users and<br/>Groups" on page 29</li> </ul>                                                                          |
|                          | <ul> <li>Enable File Downloads: "Web Browser Access—Individual Users and<br/>Groups" on page 29</li> </ul>                                                                           |
|                          | <ul> <li>Use Default File Download Setting: "Web Browser Access—Individual Users<br/>and Groups" on page 29</li> </ul>                                                               |
|                          | <ul> <li>Disable Web Access: "Web Browser Access—Individual Users and Groups"<br/>on page 29</li> </ul>                                                                              |
|                          | <ul> <li>Enable Web Access: "Web Browser Access—Individual Users and Groups" on<br/>page 29</li> </ul>                                                                               |
|                          | <ul> <li>Use Default Web Access Setting: "Web Browser Access—Individual Users<br/>and Groups" on page 29</li> </ul>                                                                  |
|                          | <ul> <li>Desktop Application Settings: "Desktop Access—Individual Users and<br/>Groups" on page 22</li> </ul>                                                                        |
|                          | <ul> <li>Mobile Application Settings: "Mobile Device Access—Individual Users and<br/>Groups" on page 25</li> </ul>                                                                   |
|                          | <ul> <li>Add Administrator Rights: Lets you assign selected group members as Direct<br/>administrators.</li> </ul>                                                                   |
|                          | <ul> <li>Remove Administrator Rights: Lets you remove Direct-administration rights<br/>from selected groups.</li> </ul>                                                              |
| • Filter List field      | <ul> <li>Begin typing a name and press enter to filter the list to only those users who<br/>match what you have entered.</li> </ul>                                                  |
| Manage Groups (below I   | neader row)                                                                                                    |
| Type column              | <ul> <li>Iconx indicate whether the groups are LDAP, non_LDAP internal, LDAP with<br/>Direct Admin rights, non-LDAP with Direct Admin rights.</li> </ul>                             |
| Title column             | <ul> <li>Displays group titles as defined in LDAP or specified when the group was<br/>created. LDAP titles cannot be changed in Filr, non-LDAP titles can be<br/>changed.</li> </ul> |
|                          | <ul> <li>Click this to edit the group, including changing the group title and the<br/>membership configuration.</li> </ul>                                                           |

| Field, Option, or Button                                       | Information and/or Action                                                                                                    |
|----------------------------------------------------------------|----------------------------------------------------------------------------------------------------|
| <ul> <li>Arrow drop-down<br/>column</li> </ul>                 | <ul> <li>Provides access to the following settings for the group:</li> </ul>                                                                                                    |
|                                                                | <ul> <li>Personal Storage settings: Depending on what has already been<br/>configured for the group, you can enable personal storage for all group<br/>members, disable personal storage for all group members, or specify<br/>that the default personal storage settings be used for all group<br/>members.</li> </ul> |
|                                                                | <ul> <li>File Downloads settings: Depending on what has already been<br/>configured, you can enable file downloading for all group members,<br/>disable file downloading for all group members, or specify that the<br/>default file downloading settings be used for all group members.</li> </ul>                     |
|                                                                | <ul> <li>Web Access settings: Depending on what has already been configured,<br/>you can enable web access for all group members, disable web access<br/>for all group members, or specify that the default file downloading<br/>settings be used for all group members.</li> </ul>                                     |
| Name column                                                    | <ul> <li>Displays group names as defined in LDAP or specified when the group was<br/>created. Group names cannot be changed.</li> </ul>                                                                                                    |
| Admin column                                                   | • This indicates whether the group members are allowed Direct administrative responsibilities because of membership in the group.                                                                                                    |
| Add Group dialog                                               |                                                                                                    |
| Name: field                                                    | <ul> <li>Specify a unique name under which the group is to be stored in the Filr<br/>database. You can use only alphanumeric characters (a-z, A-Z, 0-9), hyphens<br/>(-), and underscores (_).</li> </ul>                                                                                                    |
|                                                                | <ul> <li>Once the group is created, the name cannot be modified.</li> </ul>                                                                                                    |
|                                                                | • By default, after the group is added, this is what appears in lists of Filr groups.                                                                                                    |
|                                                                | However, you can specify whether the group Name or Title is displayed when<br>users are selecting groups, for example in the Share dialog, by modifying the<br>name completion settings, see "Name Completion Settings—Managing How<br>Group Names Display in Drop-Down Lists" on page 155.                             |
| Title: field                                                   | • Enter a descriptive group title. This string can include any characters that you can type.                                                                                                    |
|                                                                | The title can be modified                                                                                                    |
|                                                                | <ul> <li>You can specify whether the group Name or Title is displayed when users are<br/>selecting groups, for example in the Share dialog, by modifying the name<br/>completion settings, see "Name Completion Settings—Managing How Group<br/>Names Display in Drop-Down Lists" on page 155.</li> </ul>               |
| Description: box                                               | <ul> <li>If desired, include some text that describes the group, such as what the<br/>members of this group have in common.</li> </ul>                                                                                                    |
| <ul> <li>Group<br/>membership is<br/>static option</li> </ul>  | <ul> <li>Static groups are groups whose membership is directly specified and does<br/>not change based on LDAP queries.</li> </ul>                                                                                                    |
| <ul> <li>Group<br/>membership is<br/>dynamic option</li> </ul> | <ul> <li>Dynamic groups are populated based on LDAP queries made by Filr. Their<br/>membership changes as the meta data returned from Filr's LDAP queries<br/>changes.</li> </ul>                                                                                                    |

| Field, Option, or Button                               | Information and/or Action                                                                                                    |
|--------------------------------------------------------|----------------------------------------------------------------------------------------------------|
| Edit group<br>membership<br>button                     | <ul> <li>Click this to configure the type of group you have selected:</li> </ul>                                                                                                    |
| OK or Cancel                                           | <ul> <li>Click OK to save the changes you've made in this dialog or Cancel to discard<br/>your changes.</li> </ul>                                                                                                    |
|                                                        | <ul> <li>Make sure you have edited the group membership. Otherwise your group<br/>will have no members.</li> </ul>                                                                                                    |
| Static Membership for G                                | roup dialog                                                                                                    |
| Allow external users<br>and groups option              | <ul> <li>Select this to allow external users and groups to be added to the list.</li> </ul>                                                                                                    |
| Users tab                                              | • User field: Begin typing a user name, then select a listed user to add it to the Membership list.                                                                                                    |
| Groups tab                                             | • Group field: Begin typing a group name, then select a listed group to add it to the Membership list.                                                                                                    |
| Remove button                                          | <ul> <li>Click this to remove a selected user or group (depending on which dialog you are in).</li> </ul>                                                                                                    |
| Membership list                                        | <ul> <li>A list of the users/groups in the static group.</li> </ul>                                                                                                    |
| OK or Cancel                                           | <ul> <li>Click OK to save the changes you've made in this dialog or Cancel to discard<br/>your changes.</li> </ul>                                                                                                    |
| Edit Dynamic Membersh                                  | ip dialog                                                                                                    |
| Tips and Caveats                                       | <ul> <li>Users must already have existing Filr user accounts in order for them to be<br/>added to a Filr group as described in this section. If your LDAP query includes<br/>users who are not already Filr users, the users are not added to the Filr group</li> </ul>                                                                                                    |
|                                                        | <ul> <li>When you configure your LDAP connection, you must specify the name of<br/>the LDAP attribute that uniquely identifies the user (the value of this<br/>attribute never changes). For eDirectory, this value is GUID. For Active<br/>Directory, this value is objectGUID. For more information about this<br/>attribute, see "Guid attribute:" on page 47.</li> </ul>                                                                        |
|                                                        | <ul> <li>The Filr process that creates a dynamic group uses the LDAP configuration<br/>settings in Filr to authenticate to the LDAP directory server used to specify<br/>the Base DN (below). The credentials that are used are the LDAP server URL,<br/>user DN, and password. For more information on how to configure these and<br/>other LDAP configuration settings in Filr, see "LDAP Servers and<br/>Synchronization" on page 43.</li> </ul> |
|                                                        | <ul> <li>The Base DN set below must exist in each LDAP source. Otherwise, the<br/>membership of the dynamic group might not be updated correctly.</li> </ul>                                                                                                    |
|                                                        | <ul> <li>If your Filr site is configured with multiple LDAP sources and the base DN that<br/>you define for the dynamic group exists in each LDAP source, the<br/>membership of the dynamic group contains users from each LDAP source<br/>that match the dynamic group's filter.</li> </ul>                                                                                                    |
| <ul> <li>Current<br/>Membership:<br/>button</li> </ul> | <ul> <li>Click this to open the Dynamic Group Membership windows and view the<br/>users that are included in the group based on the current configuration.</li> </ul>                                                                                                    |

| Field, Option, or Button                                                                                     | Information and/or Action                                                                                                    |
|----------------------------------------------------------------------------------------------------|----------------------------------------------------------------------------------------------------|
| • Base DN:                                                                                                   | <ul> <li>Use the LDAP browse button to locate the context where you want the<br/>search for users to begin.</li> </ul>                                 |
| LDAP Filter:                                                                                                 | <ul> <li>Specify the LDAP filter you want to use for the query. This is required for the<br/>search to return any results.</li> </ul>                  |
|                                                                                                    | • For an example and more information, see "Filter:" on page 50.                                                                                       |
| Search subtree     option                                                                                    | <ul> <li>Select this to have the search extended into sub-containers.</li> </ul>                                                                       |
| <ul> <li>Update group<br/>membership<br/>during scheduled<br/>ldap<br/>synchronization<br/>option</li> </ul> | <ul> <li>You must either select this or perform a manual ldap synchronization before<br/>any users are added to the group you are defining.</li> </ul> |
|                                                                                                    | <ul> <li>If you do not select this option, the group will not be automatically updated<br/>when changes occur in your LDAP directory.</li> </ul>       |
| Test Idap query<br>button                                                                                    | • Use this to see whether the configuration you have specified is working.                                                                             |
| OK or Cancel                                                                                                 | <ul> <li>Click OK to save the changes you've made in this dialog or Cancel to discard<br/>your changes.</li> </ul>                                     |
| Dynamic Group Member                                                                                         | ship window                                                                                                    |
| Users tab                                                                                                    | <ul> <li>This displays a list of the users and groups that are members of the dynanic group.</li> </ul>                                                |
| Close button                                                                                                 | Use this to return to the previous window.                                                                                                    |

# 31 Integrating Microsoft Office and Outlook with Filr

Filr now provides a plugin for integrating Filr with Microsoft Office and Outlook. The Filr Plugin for Microsoft Office and Outlook enables Filr users to work with files in their **My Files** and **Netfolders** area of the Filr server directly from a Microsoft Office 2013, 2016, and Office 365 application such as Excel, Word, Outlook, or PowerPoint.

After installing this plugin, Filr users can use the Microsoft applications as follows:

• Microsoft Outlook: Browse local or Filr-based files and attach the files in an email. Depending on the policy settings, the files are either directly attached to the email or the files are first uploaded to the Filr server and the link of the uploaded files is then shared in the email.

**NOTE:** Users can use the Outlook feature only if an Advanced-Edition license is installed on the Filr appliance.

- Microsoft Excel, Word, PowerPoint: Users can do the following:
  - Browse to a file that is located on a Filr server, open the file, edit it, and then save it back to the Filr server.
  - Create a new file and upload it to the Filr server.
  - Share a file with Filr users.
- "Managing Office Settings" on page 167
- "Managing Outlook Settings" on page 167

#### **Managing Office Settings**

Path: Port 8443 Filr Admin Console > Management > Office and Outlook Settings

For downloading the Filr Plugin for Microsoft Office and Outlook, see OpenText Filr 23.2: Using Filr with Microsoft Office and Outlook Applications guide.

To enable the plugin in Microsoft Office, select the Enable Filr Office Plugin option. By default, this option is disabled.

#### **Managing Outlook Settings**

Path: Port 8443 Filr Administration Console > Management > Office and Outlook Settings

For downloading the Filr Outlook Plugin, configuring Filr settings in Microsoft Outlook, and using Microsoft Outlook for sending email attachments through Filr, see Downloading and Installing the Filr Outlook Plugin in the Using Micro Focus Filr with Microsoft Outlook Quick Start.

To configure the Outlook settings, see Table 31-1 on page 168.

To view information about the email sent through Outlook and the details of the file uploaded on the Filr server and shared in the email, see the Filr Outlook Report.

| Field, Option, or Button                                                                   | Information and/or Action                                                                                                    |
|--------------------------------------------------------------------------------------------|----------------------------------------------------------------------------------------------------|
| <ul> <li>Enable Filr Outlook</li> <li>Plugin</li> </ul>                                    | <ul> <li>Select this to enable the plugin in Microsoft Outlook. By default, this option is disabled.</li> </ul>                                                                                                    |
| Filr Outlook Policy                                                                        |                                                                                                    |
| <ul> <li>Allow download of<br/>email attachments<br/>without<br/>authentication</li> </ul> | • Select this to enable the external users to access email attachments without authenticating to Filr.                                                                                                    |
|                                                                                            | By default, this option is disabled and the Filr Administrator defines the policy.                                                                                                    |
| <ul> <li>Allow user to<br/>define the policy</li> </ul>                                    | <ul> <li>Select this to enable Filr users to define the Filr Outlook policy terms, such as<br/>when to send attachments using Filr and when attachment links sent in the<br/>email expires.</li> </ul>                                                                                                    |
|                                                                                            | By default, this option is disabled and the Filr Administrator defines the policy.                                                                                                    |
| <ul> <li>Send attachments<br/>using Filr</li> </ul>                                        | <ul> <li>Select one of the following:</li> </ul>                                                                                                    |
|                                                                                            | <ul> <li>Always: Select this to ensure that all of the files that Microsoft Outlook<br/>users attach to emails through the Filr Plug-in are not directly sent as<br/>email attachments. All the files are first uploaded to the Filr server<br/>irrespective of the file size and then the link of the uploaded files is<br/>shared in the email.</li> </ul> |
|                                                                                            | File size exceeds X MB:                                                                                                    |
|                                                                                            | Select this to specify the maximum file size beyond which a file attached<br>to the email through the Filr Plug-in is first uploaded to the Filr server<br>and then the link of the uploaded file is shared in the email sent to the<br>recipient.                                                                                                    |
| <ul> <li>Attachment link<br/>expires after</li> </ul>                                      | <ul> <li>Click one of the following to specify when an attachment link sent through<br/>email should expire:</li> </ul>                                                                                                    |
|                                                                                            | <ul> <li>X days: Select this to specify the number of days after which the<br/>attachment link sent in the email should expire.</li> </ul>                                                                                                    |
|                                                                                            | <ul> <li>X downloads: Select this to specify the maximum number of times the<br/>attachment can be downloaded, after which the attachment link sent in<br/>the email should expire.</li> </ul>                                                                                                    |
| <ul> <li>Allow user to<br/>modify the policy<br/>limits</li> </ul>                         | • Select this to enable Filr users to override the values and specify a value less than what the Filr Administrator has set for the Send attachments using Filr and Attachment link expires after.                                                                                                    |
| Delete attachments<br>stored in the Filr Outlook<br>storage                                | <ul> <li>If the Filr Appliance storage is 90% utilized, the Filr system sends email<br/>notifications to the Filr administrator provided that the administrator's<br/>profile has an email address configured.</li> </ul>                                                                                                    |
|                                                                                            | <ul> <li>To automatically delete all the expired attachments, Filr initiates a clean up<br/>process everyday at 1 a.m. GMT.</li> </ul>                                                                                                    |

| <ul> <li>This enables all the expired attachments for deletion when Delete is clicked.<br/>This is selected by default and cannot be deselected.</li> </ul>                                                                            |
|----------------------------------------------------------------------------------------------------|
| <ul> <li>Select this to specify the age (in days) of the attachments that you want to<br/>delete from the Filr Appliance storage. You can click Delete to immediately<br/>delete attachments older than the specified days.</li> </ul> |
| <ul> <li>Click this to immediately delete expired attachments and the attachments<br/>older than the specified days from the Filr Appliance storage.</li> </ul>                                                                        |
| Click this to save your changes.                                                                                                    |
| <ul> <li>Click this to return to the previous window.</li> </ul>                                                                                                    |
|                                                                                                    |